# 浙江省专业技术职务任职资格申报与评审 管理服务平台用户操作使用手册 (个人用户版)

2020 年 5 月 22 日

## 目录

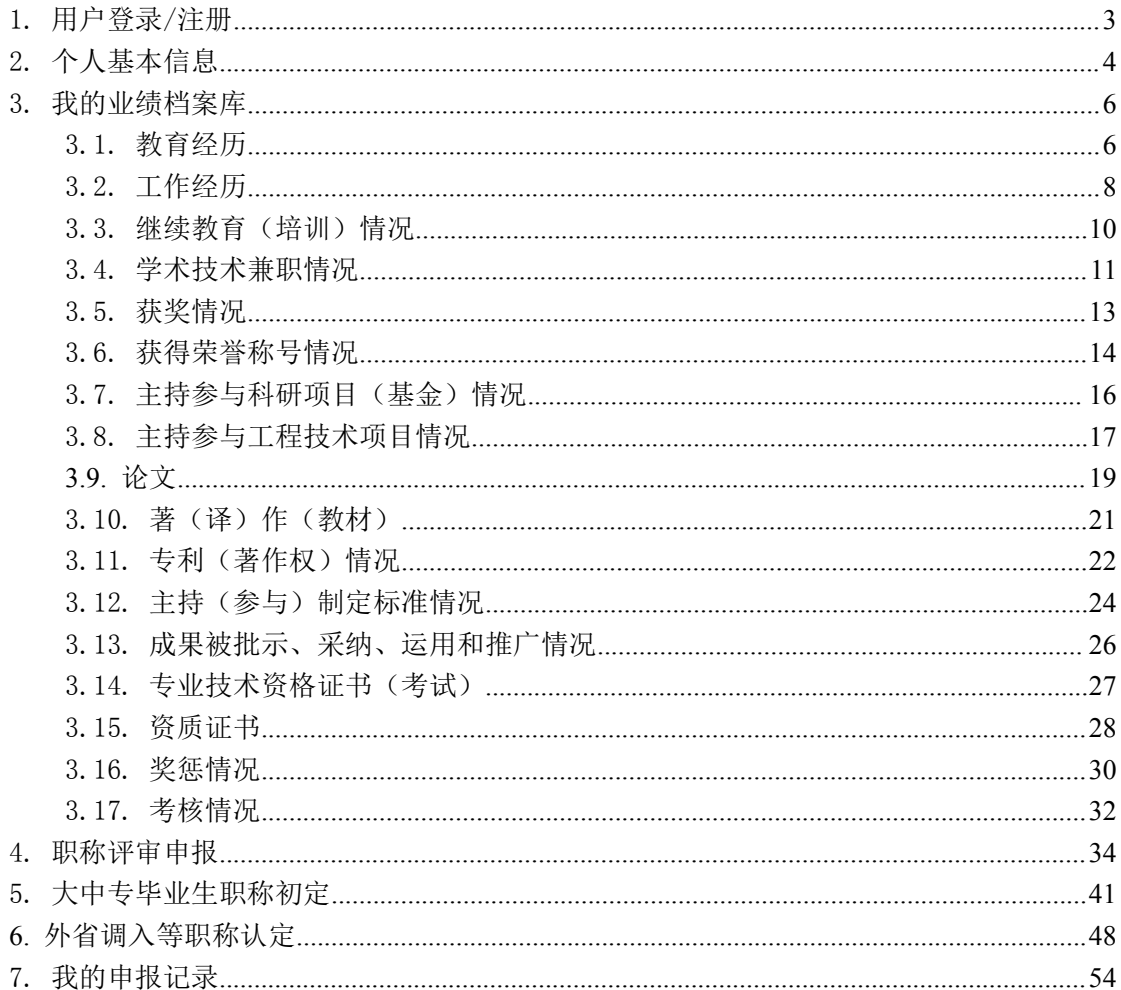

### 1. 用户登录/注册

访问地址[:https://zcps.rlsbt.zj.gov.cn](https://zcps.rlsbt.zj.gov.cn)

用户点击个人用户登录,输入自己的政务服务网用户名和密码,即可进入系

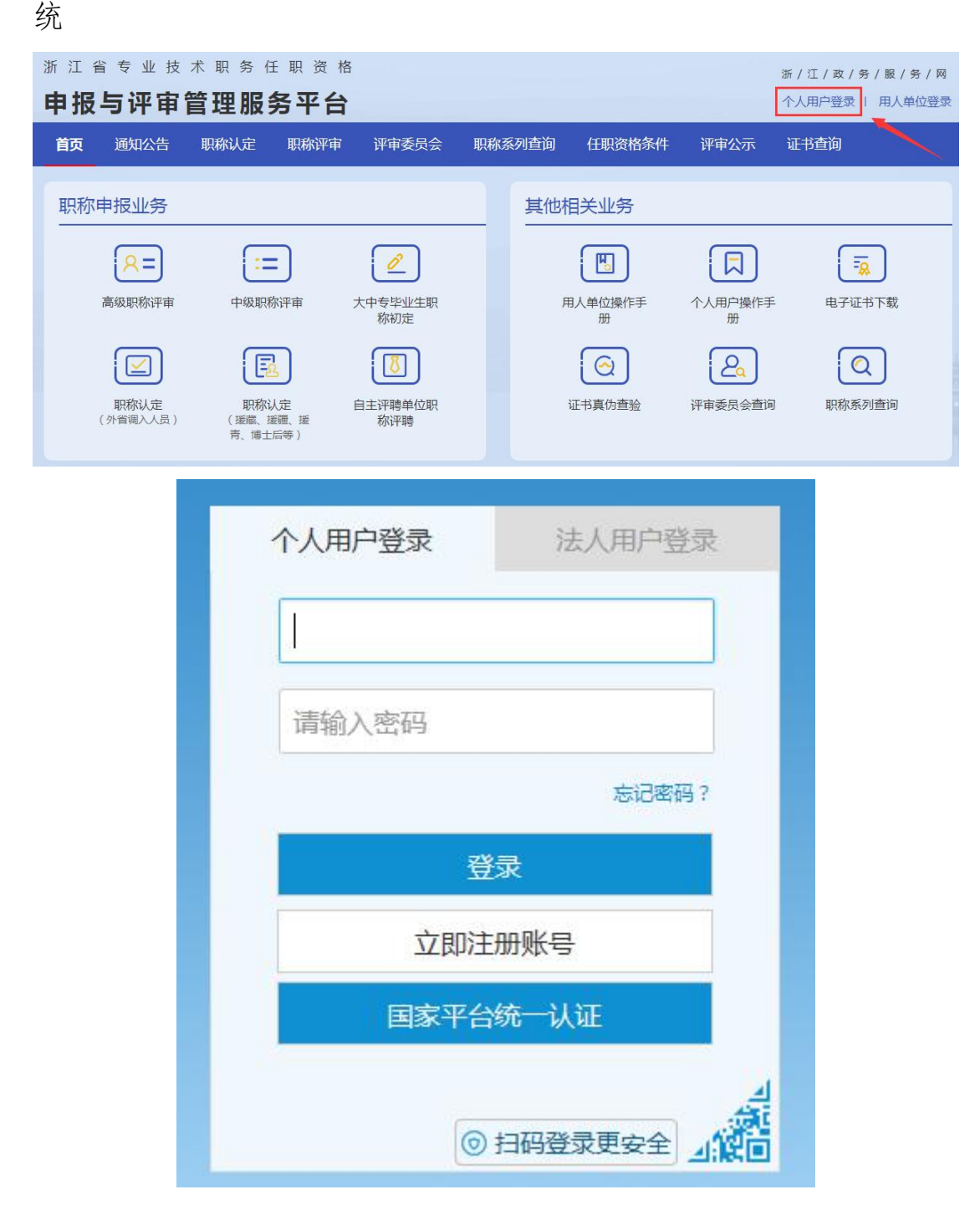

© 浙江省人力资源和社会保障厅 Page 3 of 57

### 2. 个人基本信息

首次登录先完善个人基本信息。

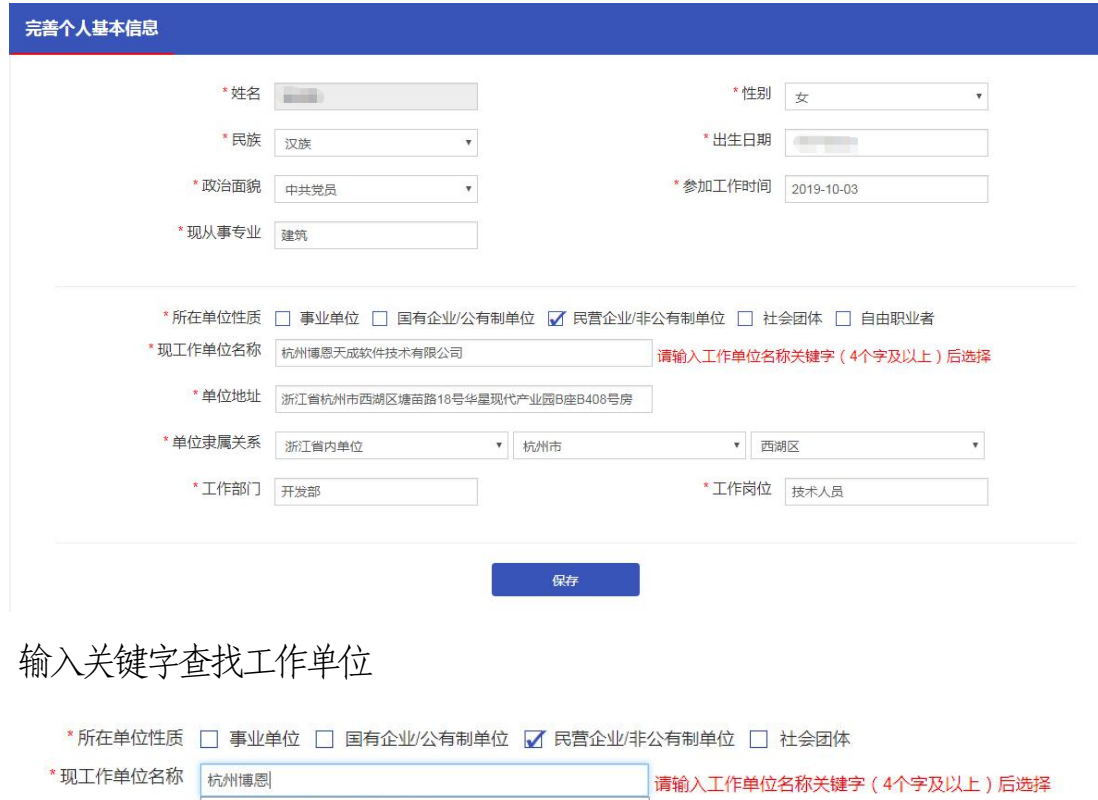

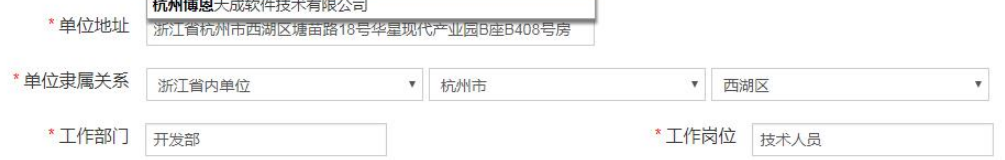

## 点击保存并进入个人中心

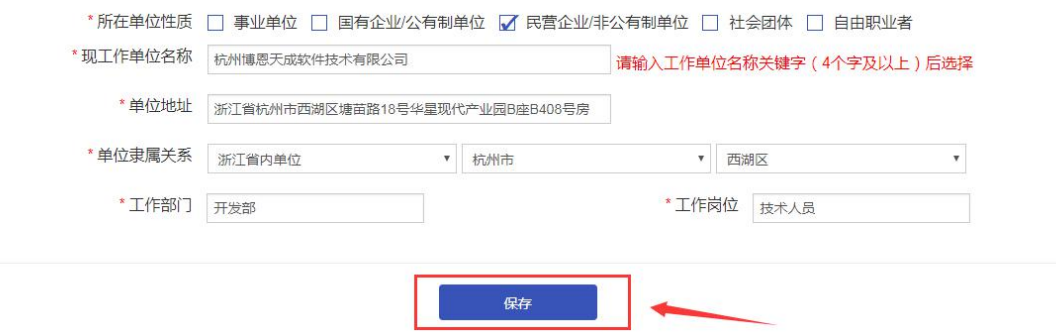

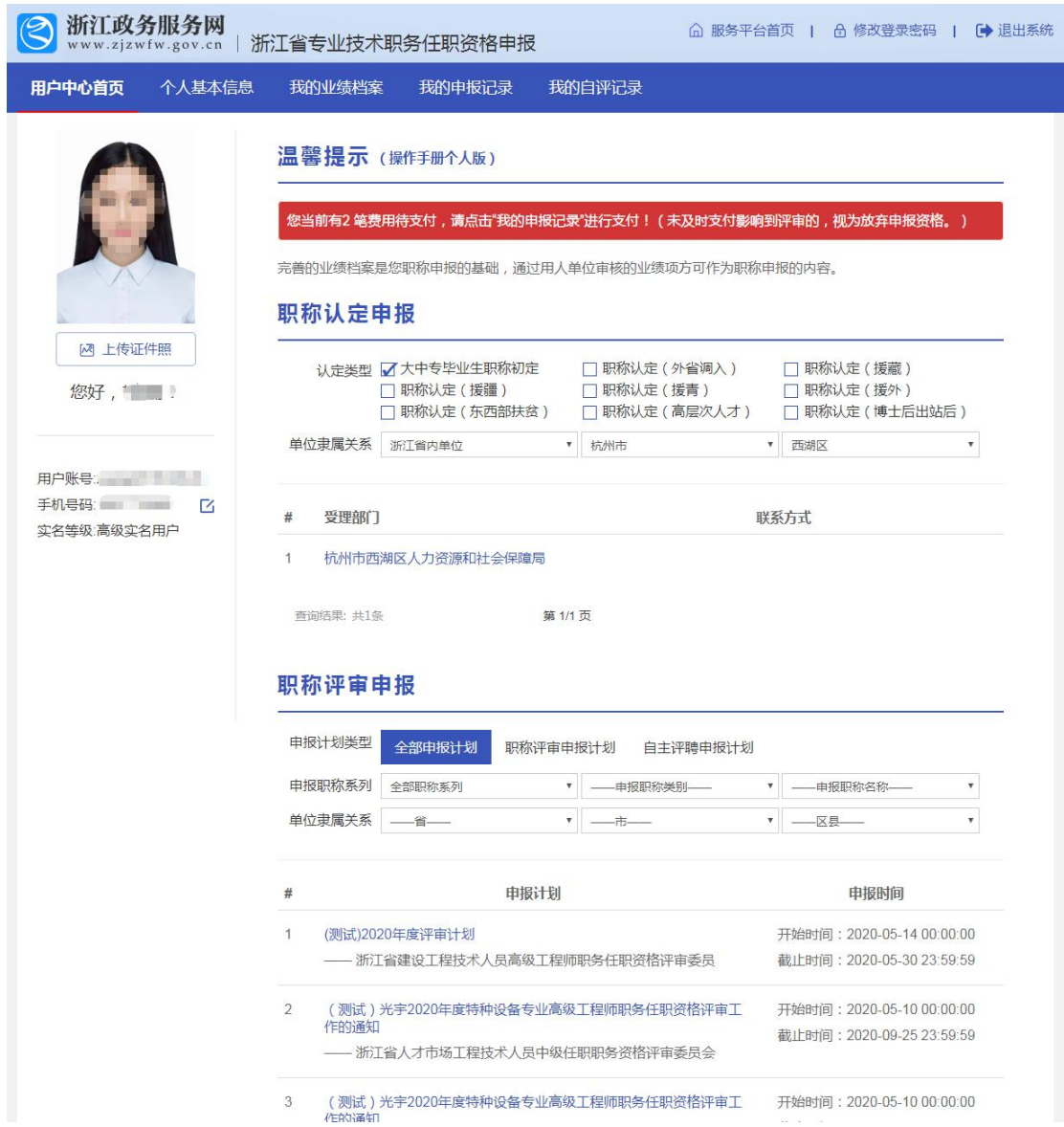

#### 3. 我的业绩档案库

点击"我的业绩档案库",用户需先维护业绩档案库信息。

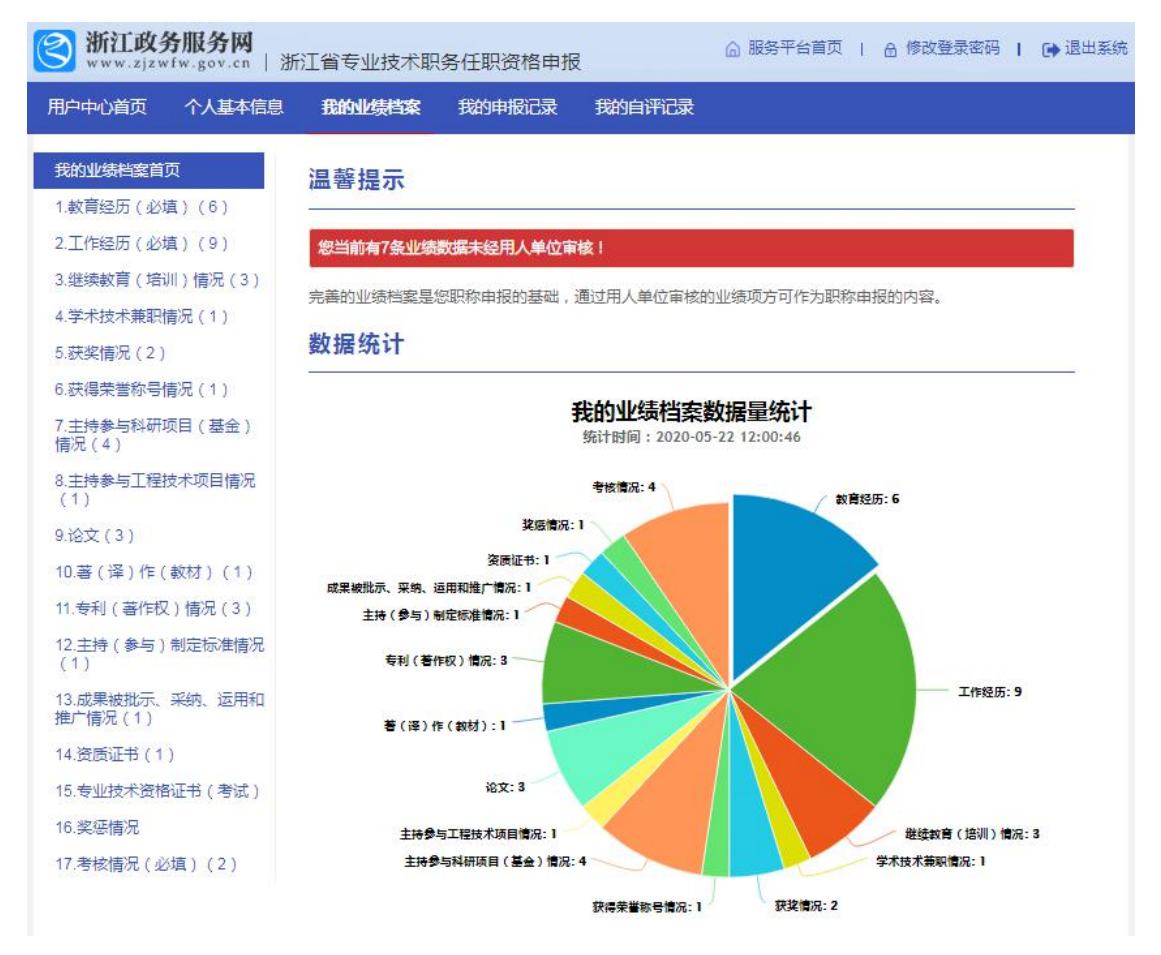

### 3.1.教育经历

**EDANU** 1.教育 2.工作

况(4)

 $(1)$ 9.论文

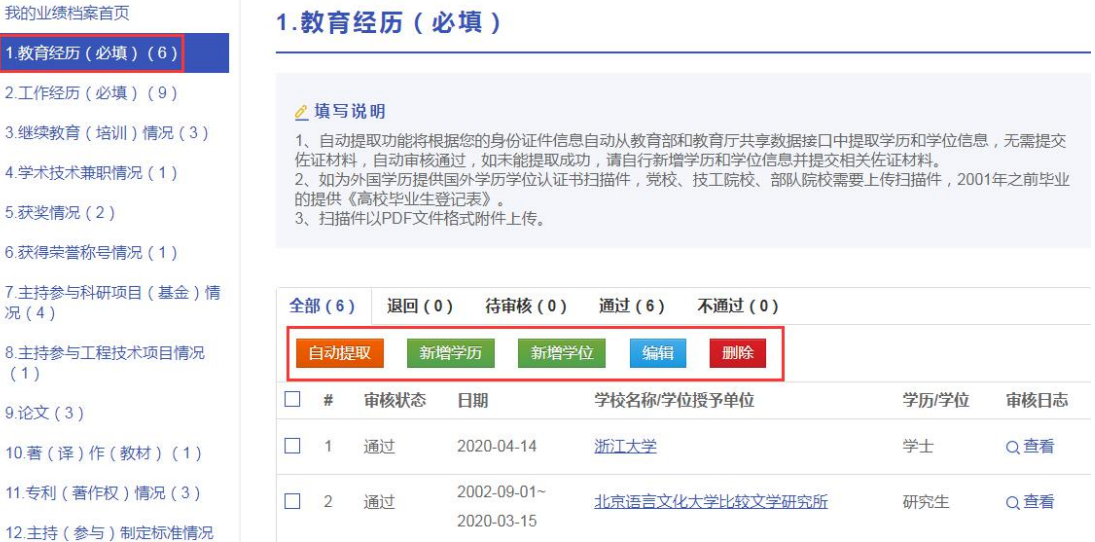

© 浙江省人力资源和社会保障厅 Page 6 of 57

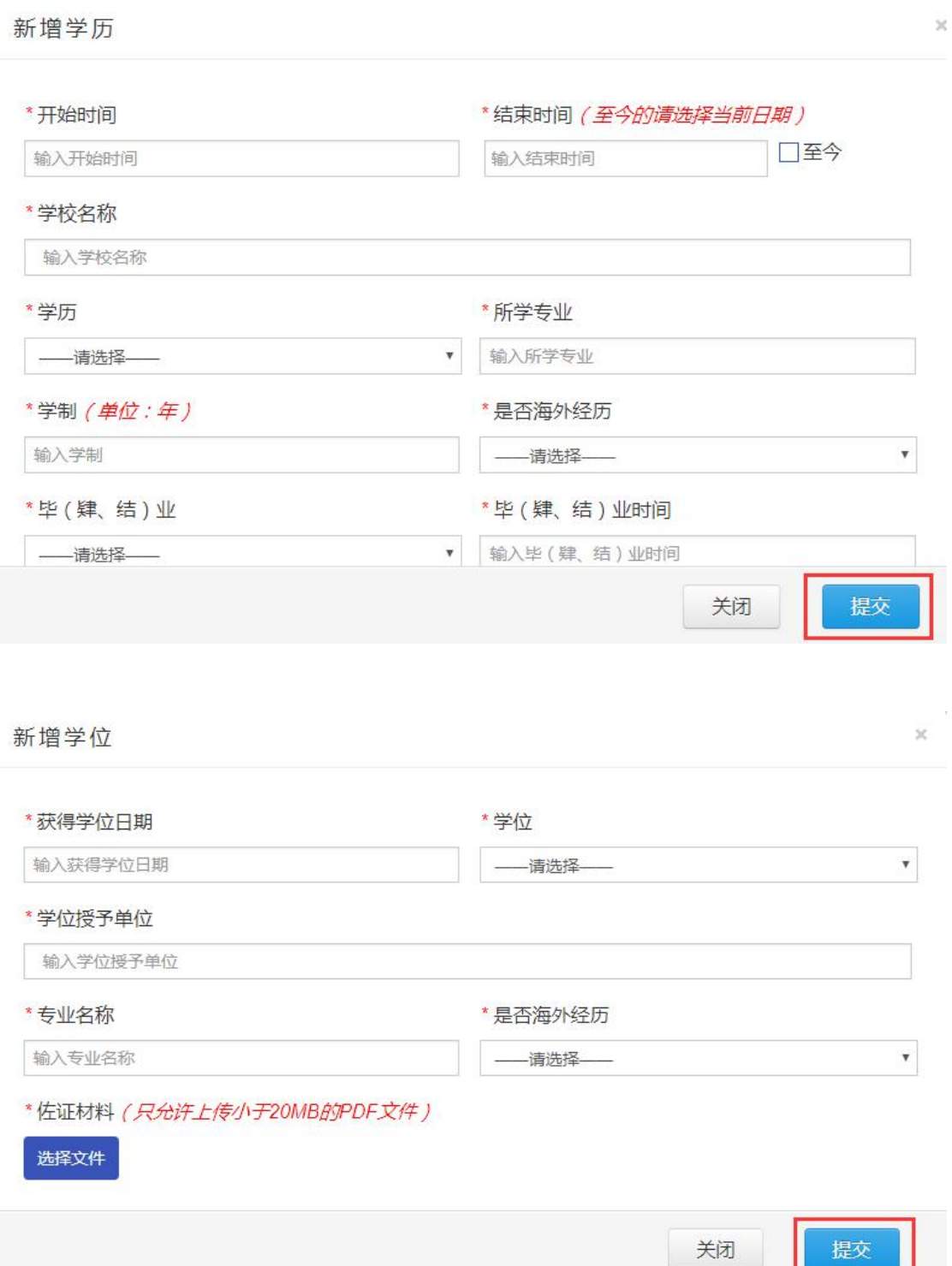

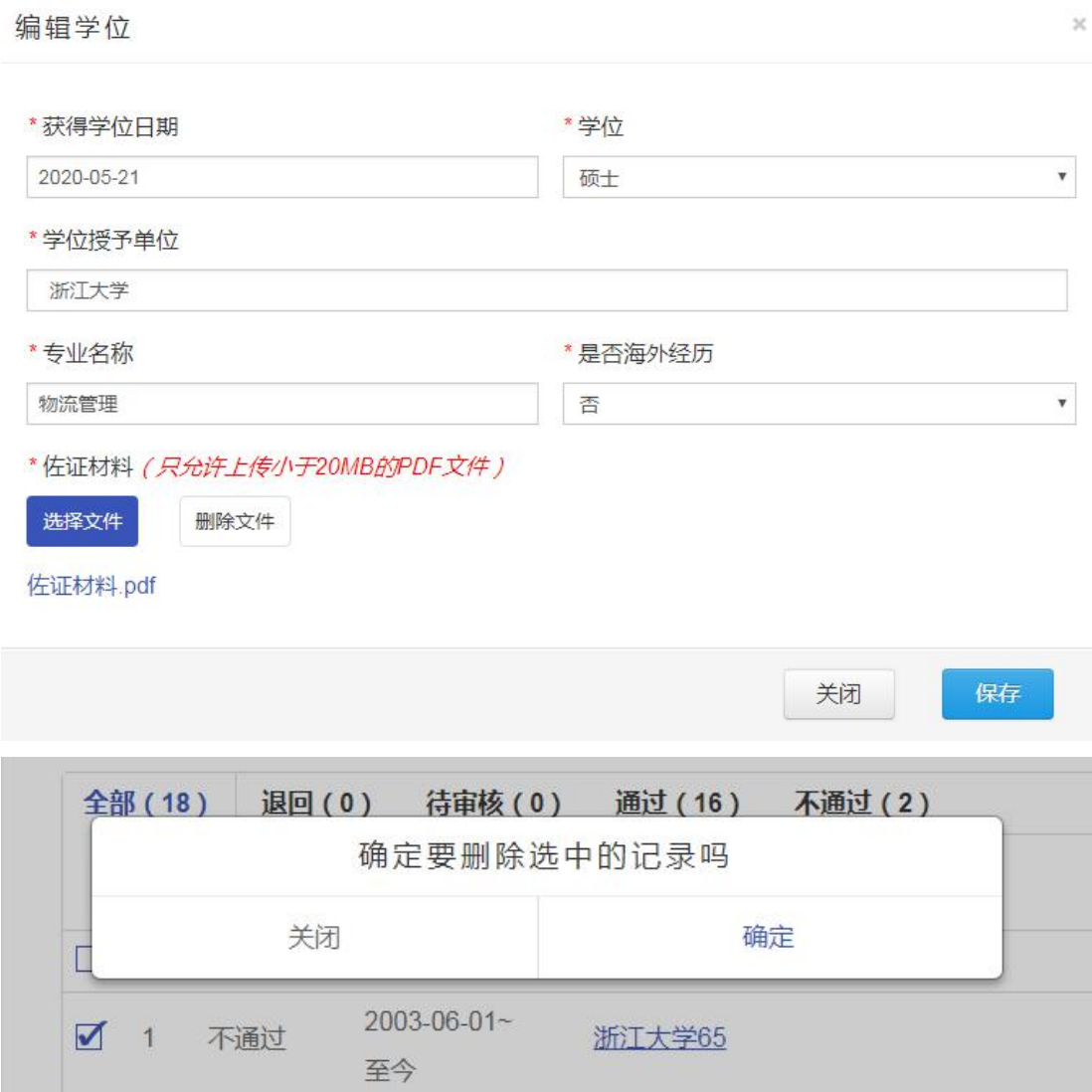

## 3.2.工作经历

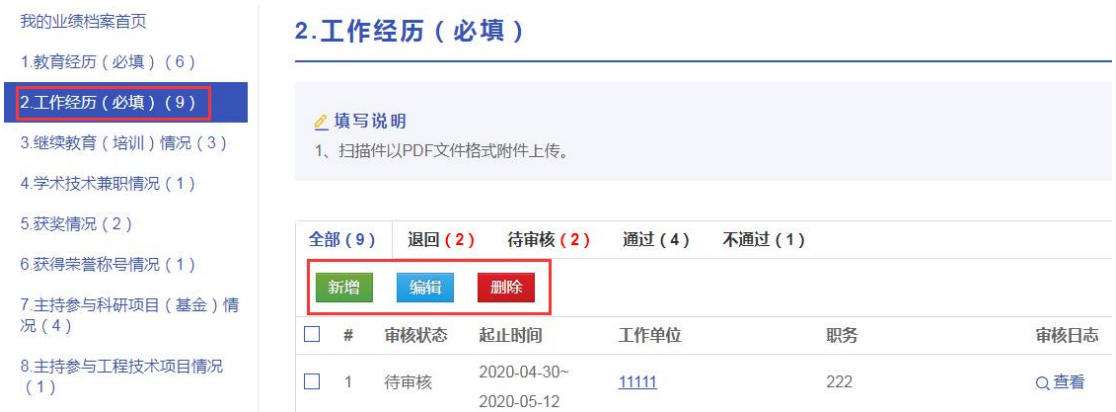

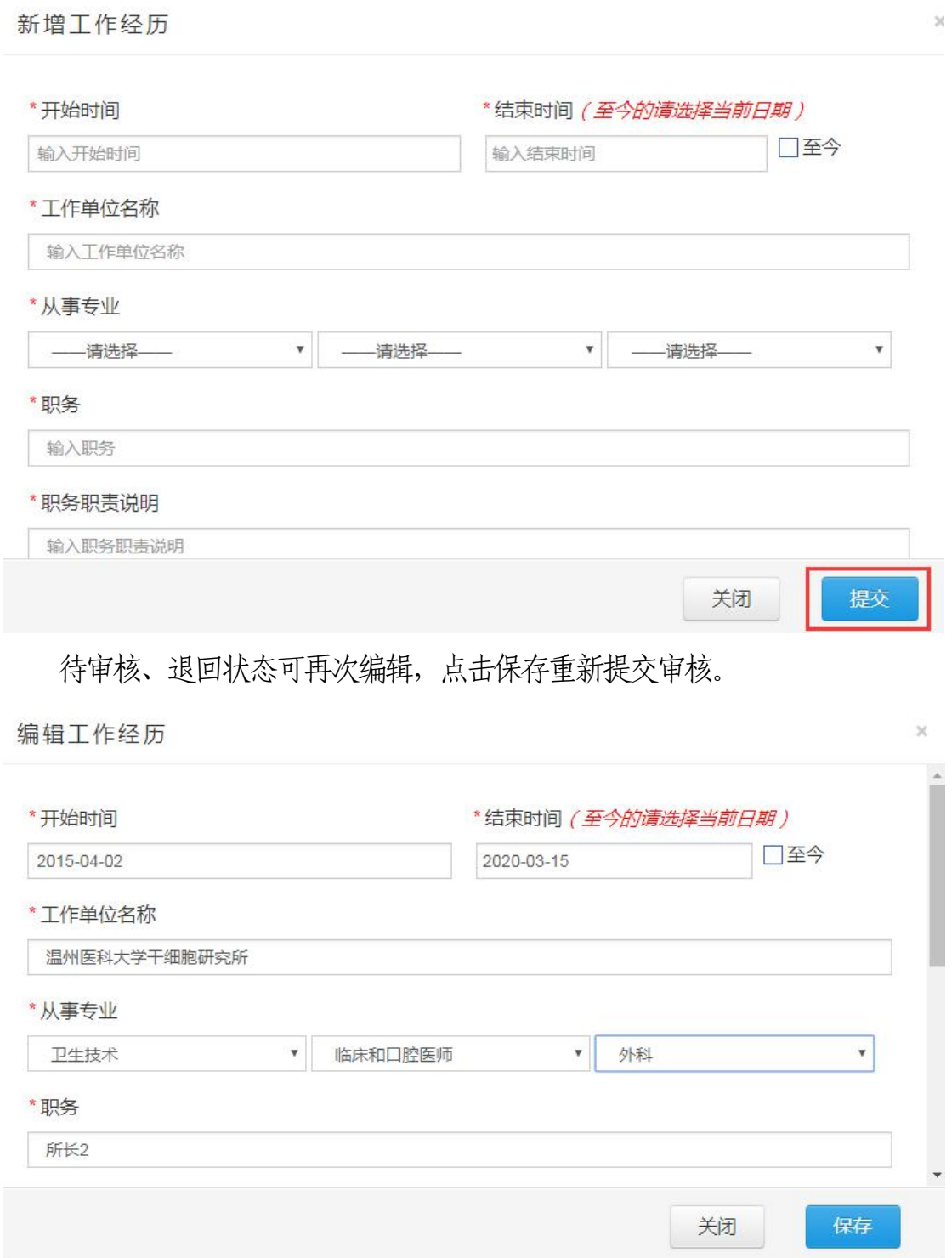

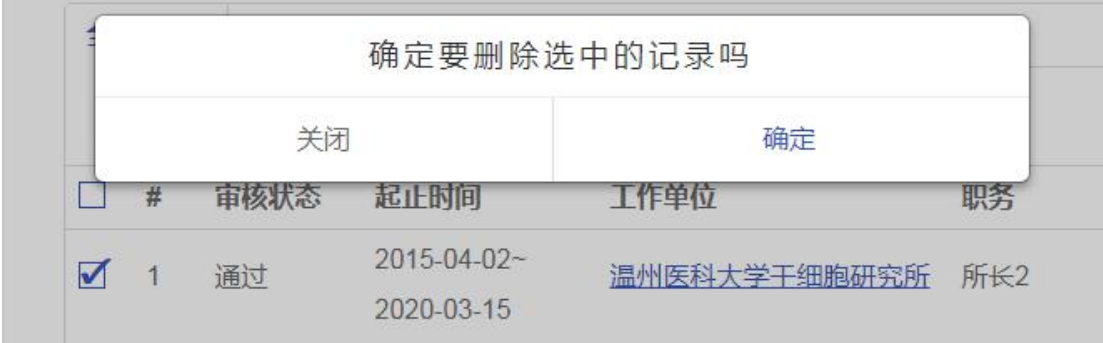

## 3.3.继续教育(培训)情况

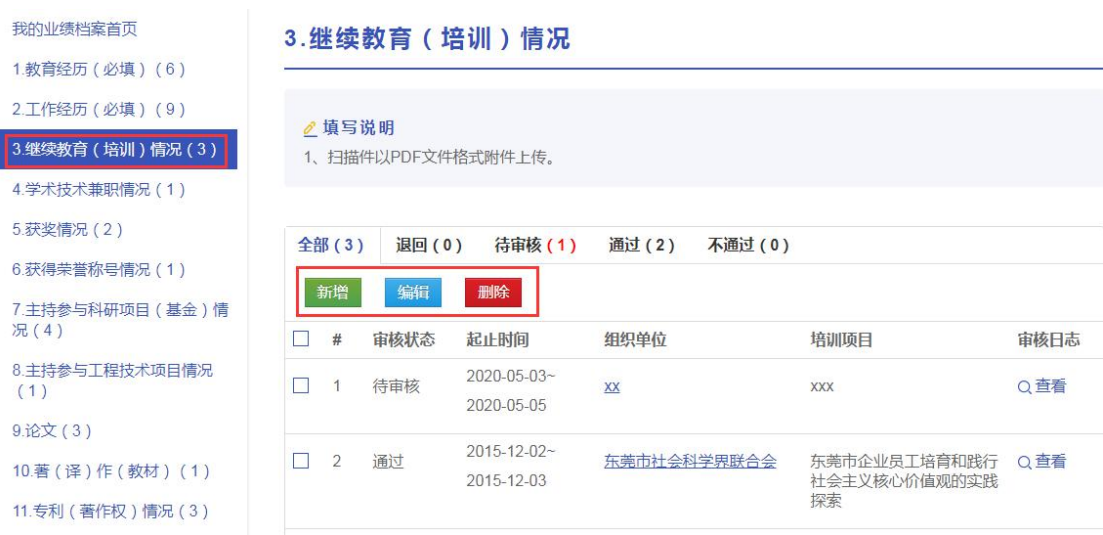

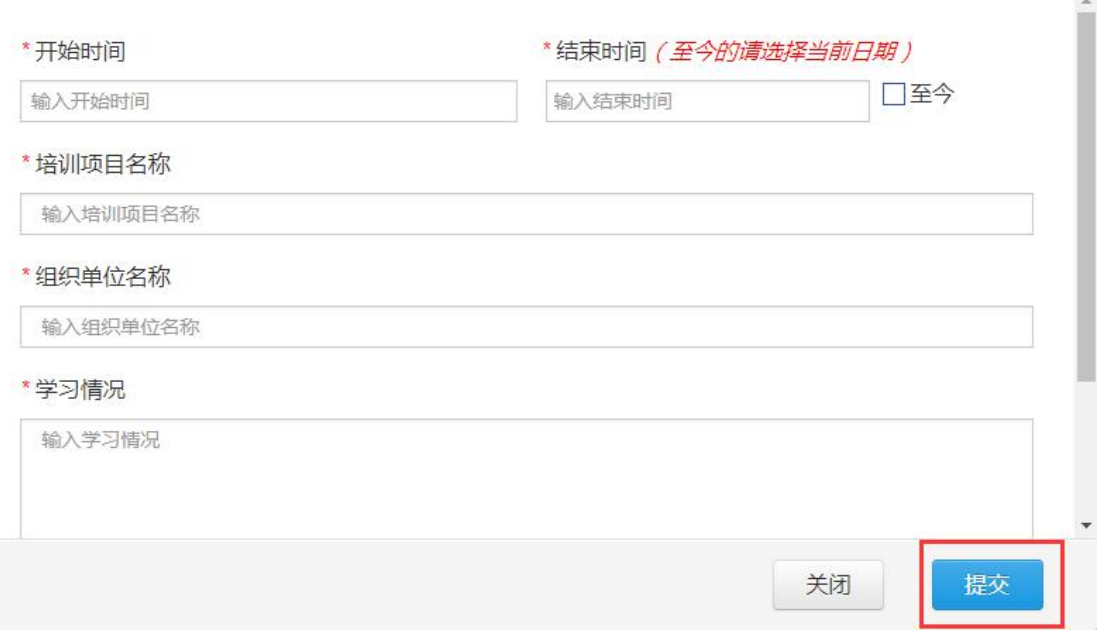

 $\times$ 

新增继续教育 (培训)情况

编辑继续教育 (培训)情况

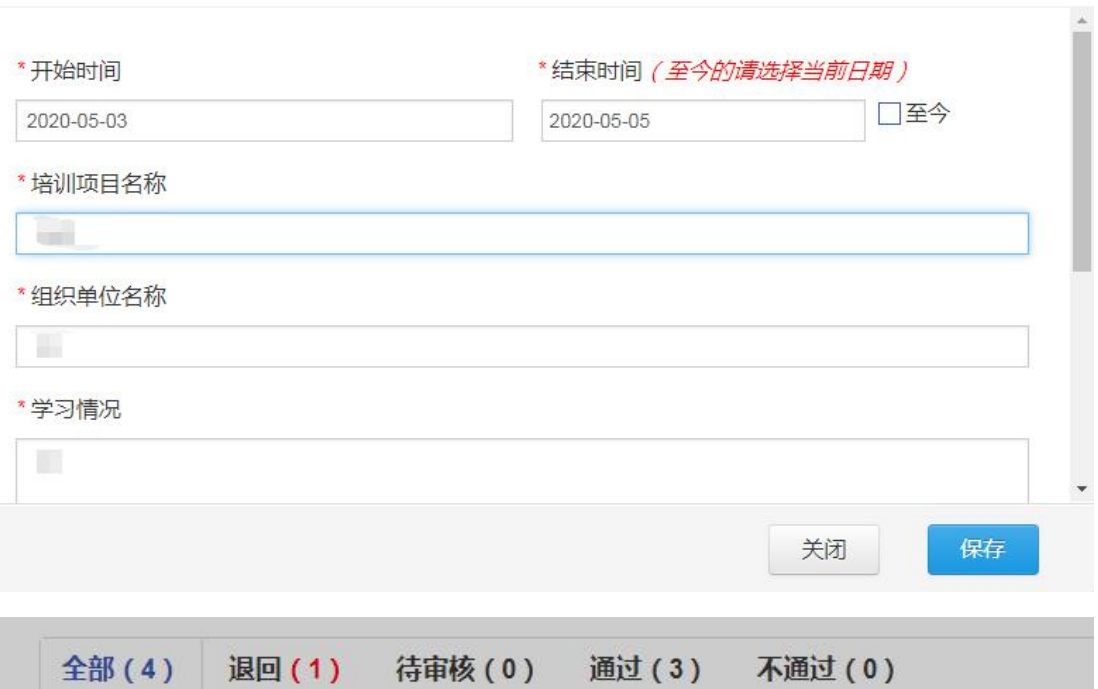

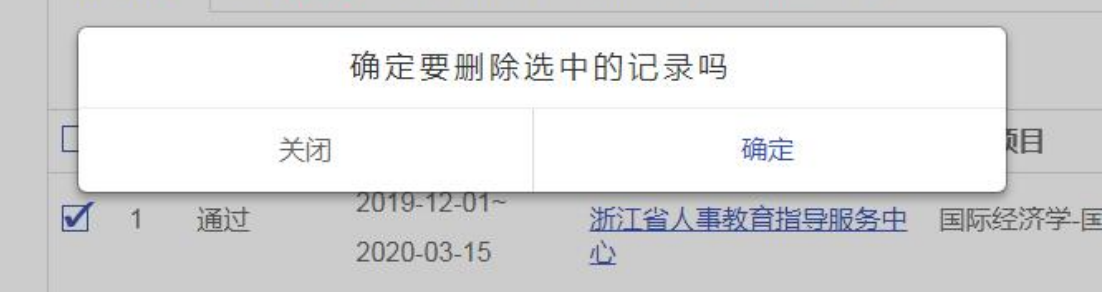

## 3.4.学术技术兼职情况

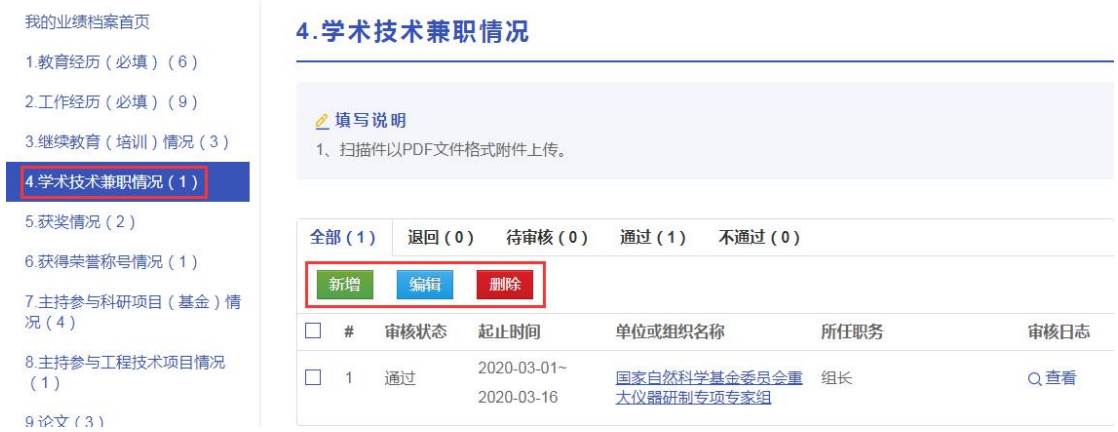

 $\rightarrow$  $\times$ 

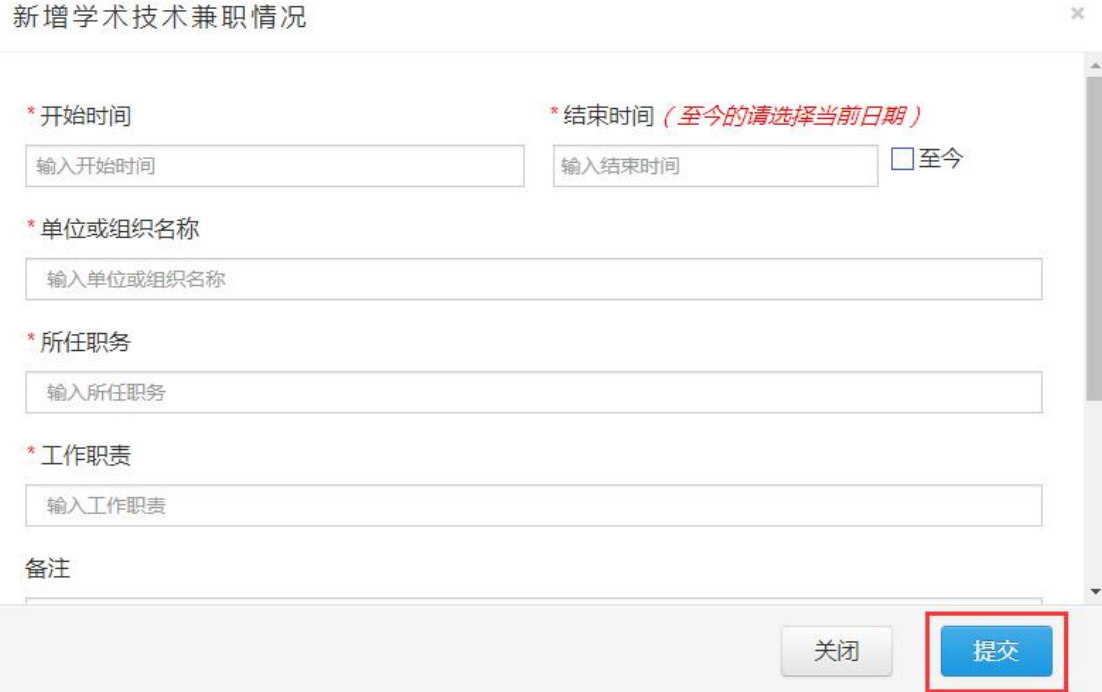

编辑学术技术兼职情况

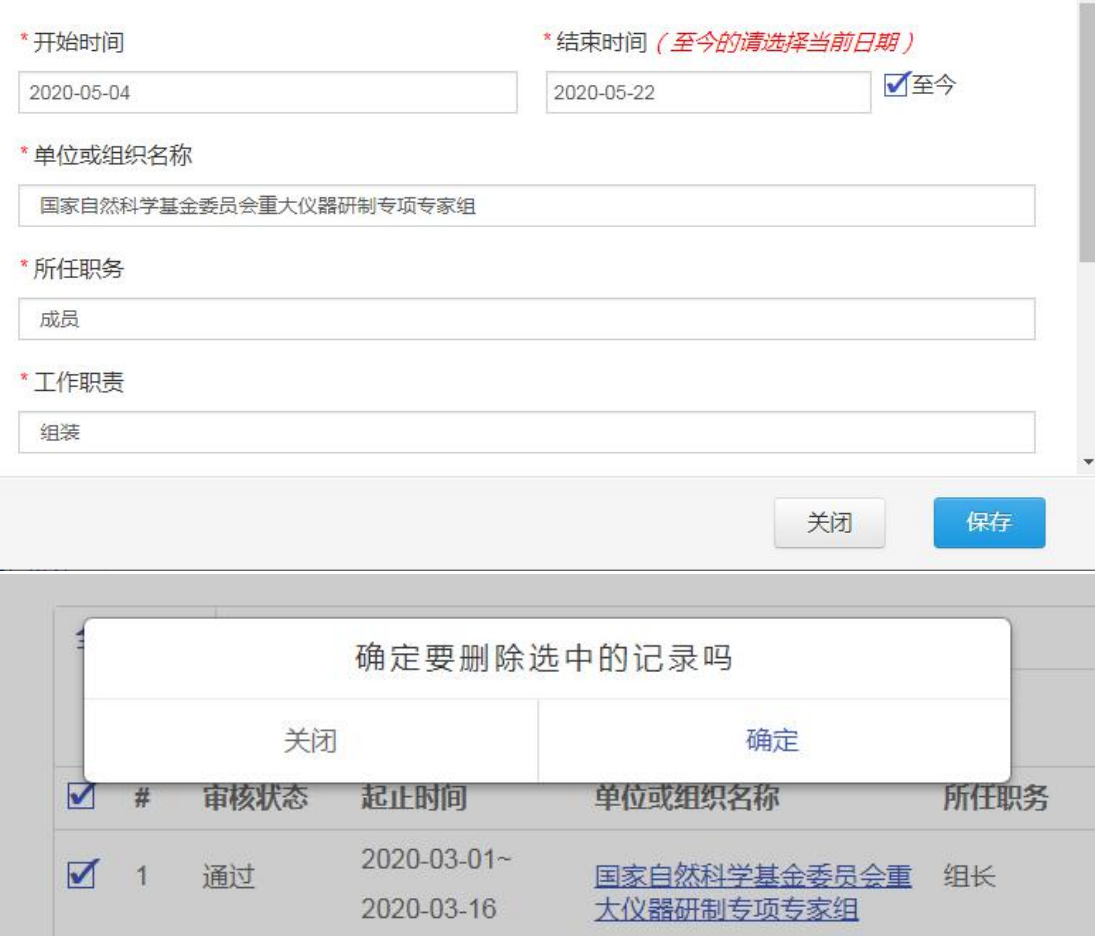

 $\times$ 

## 3.5.获奖情况

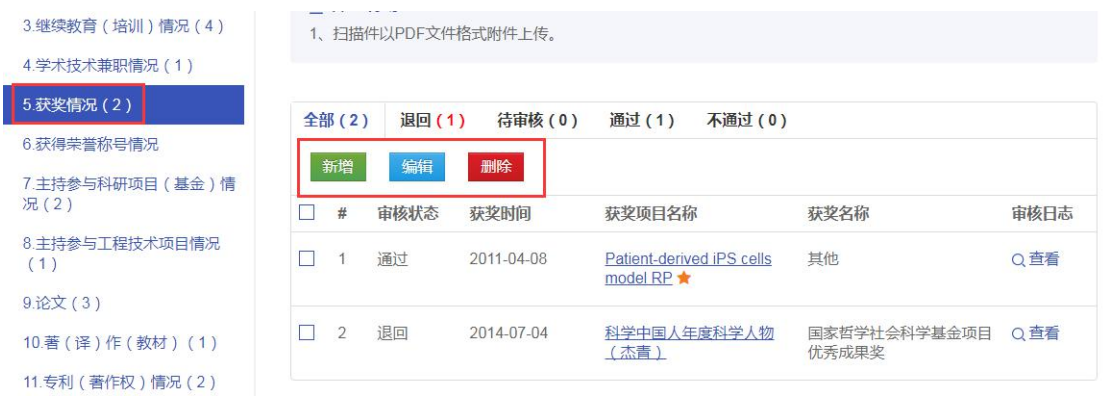

新增获奖情况

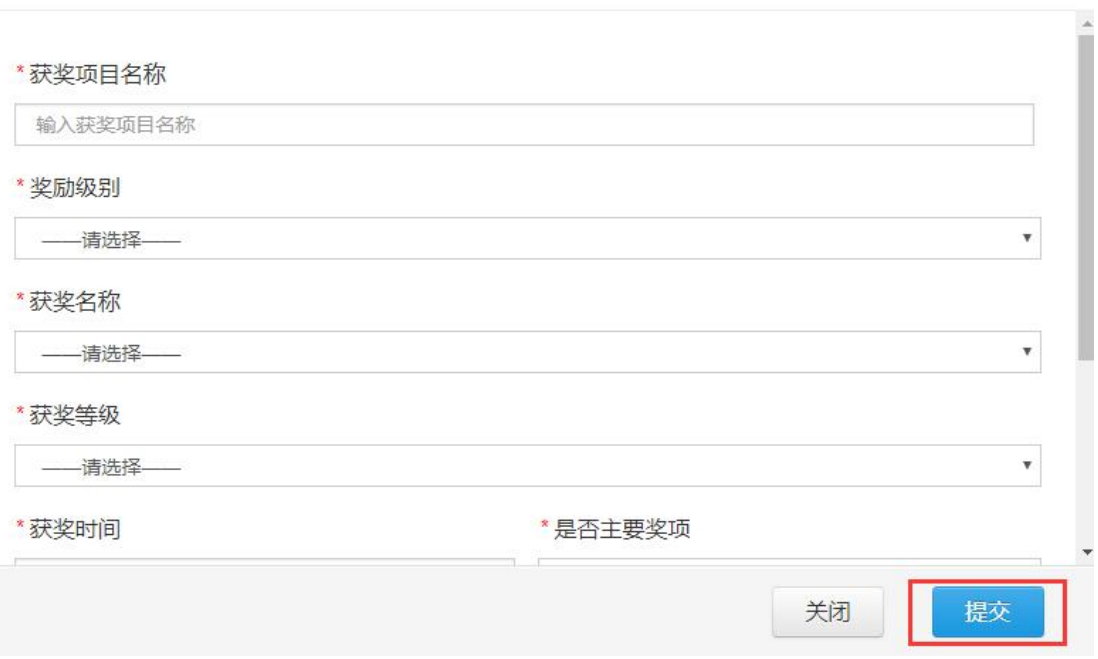

 $\times$ 

编辑获奖情况

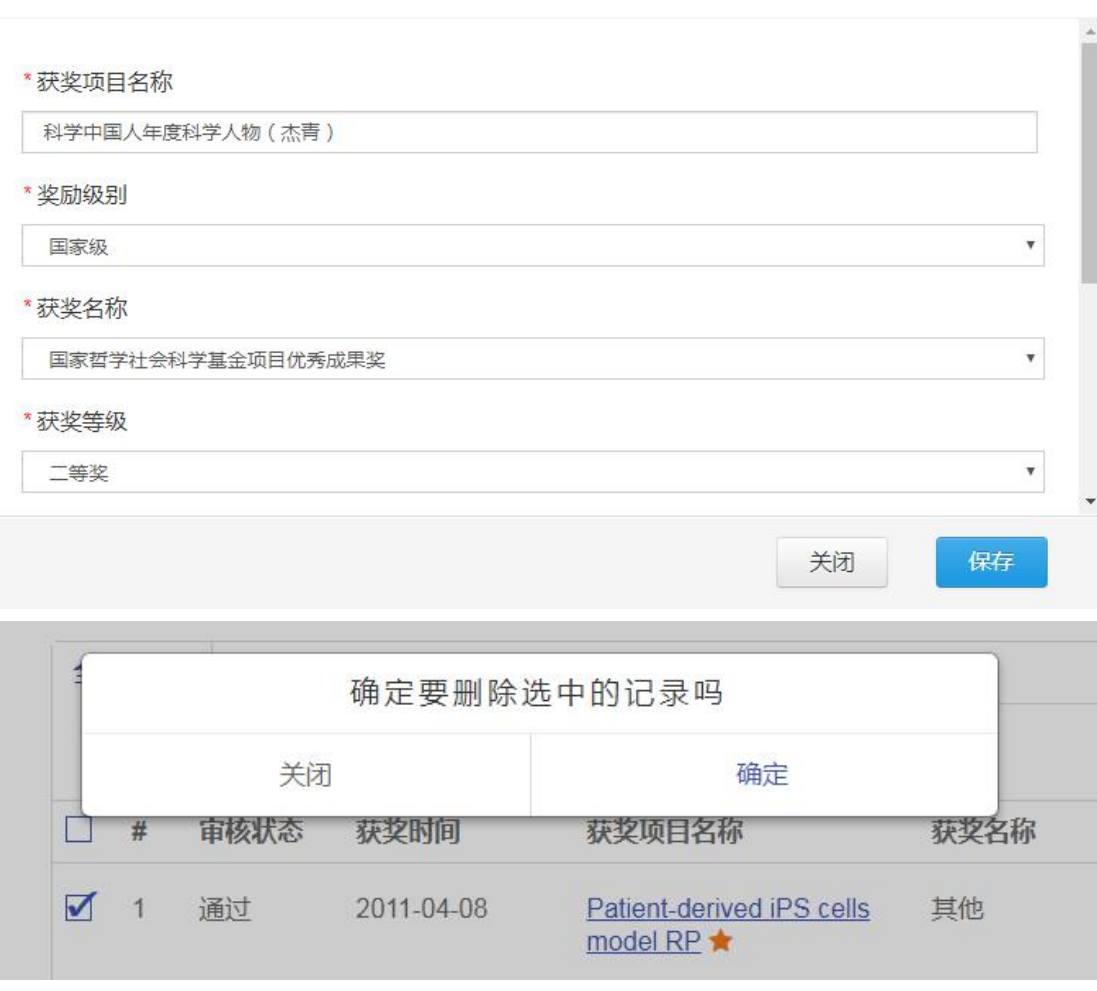

## 3.6.获得荣誉称号情况

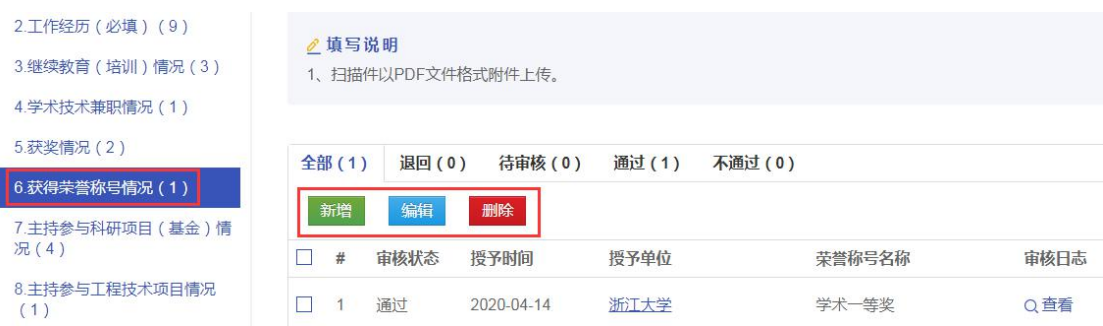

 $\bar{\chi}$ 

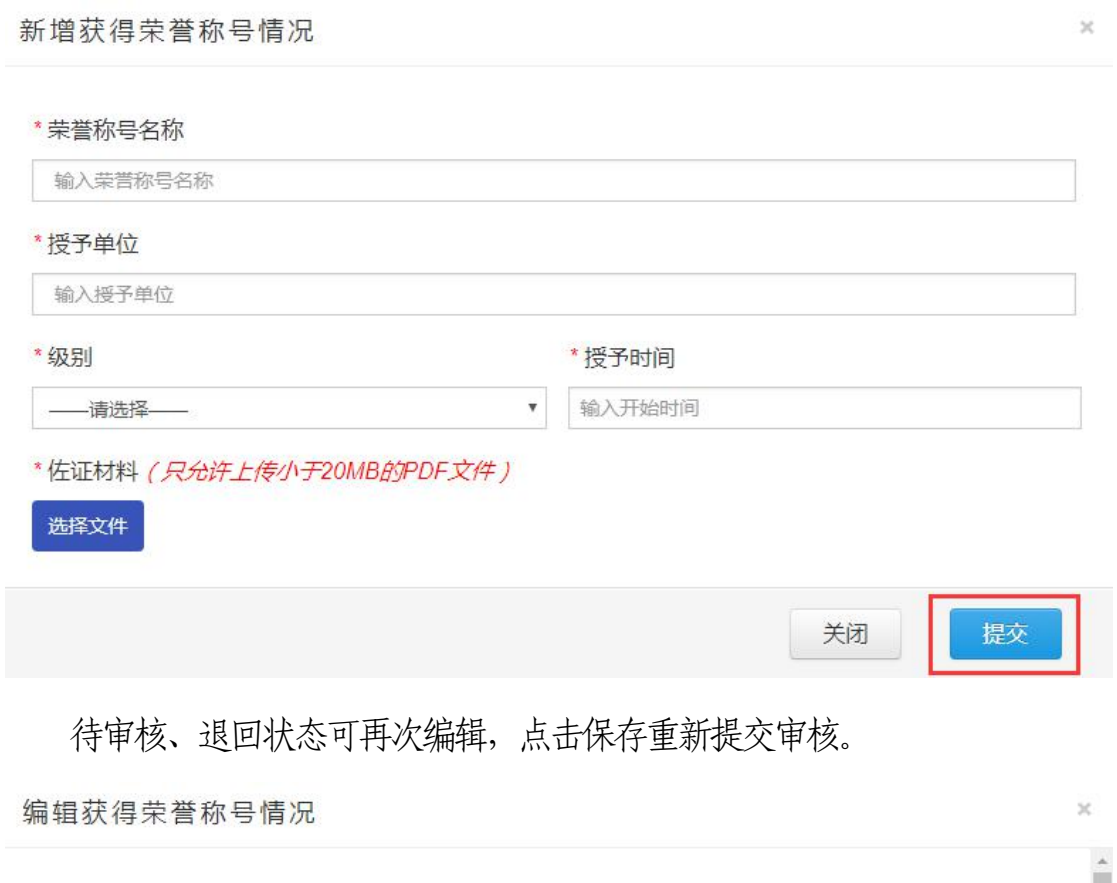

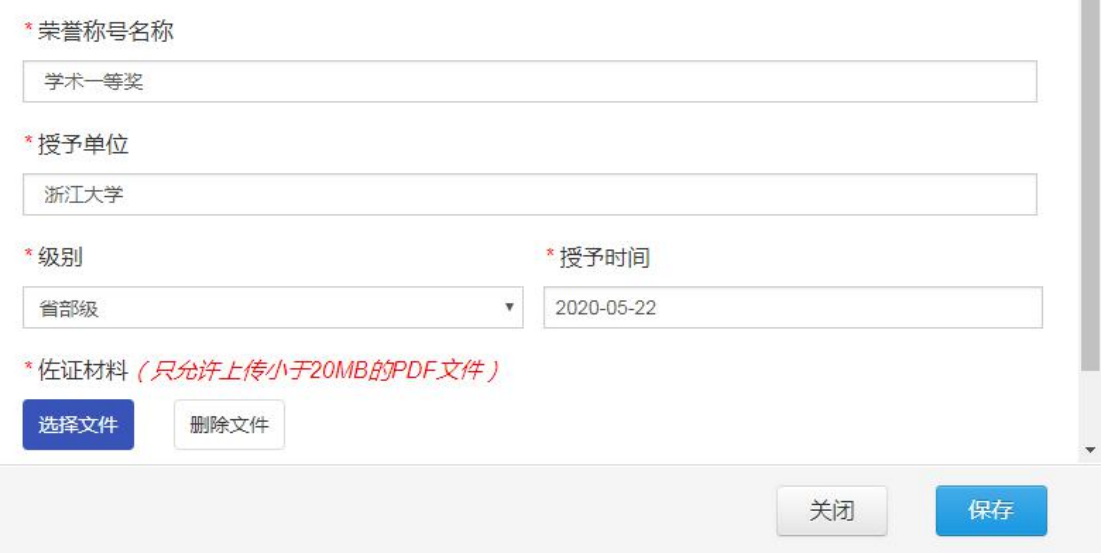

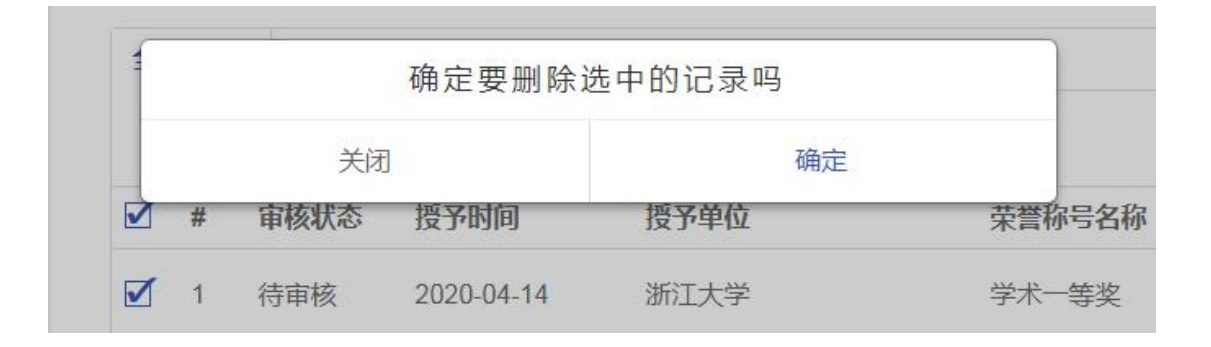

## 3.7.主持参与科研项目(基金)情况

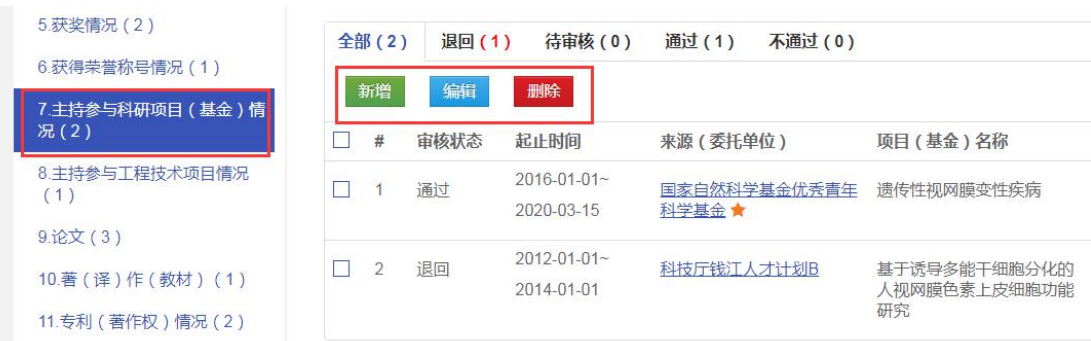

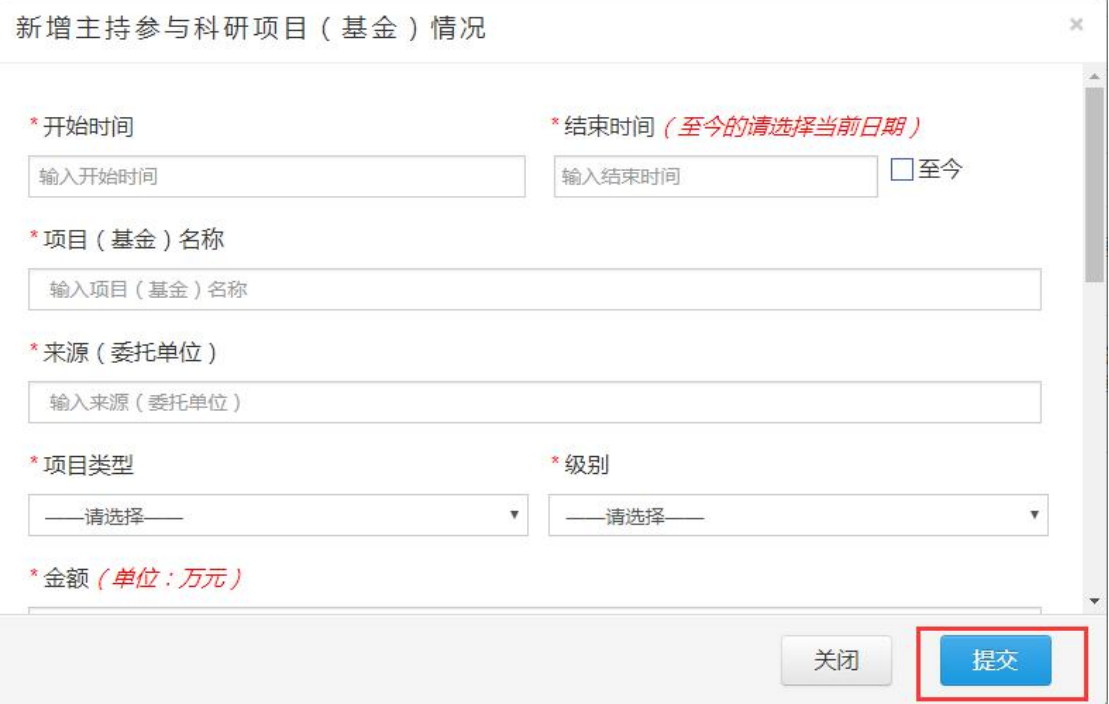

编辑主持参与科研项目 (基金)情况

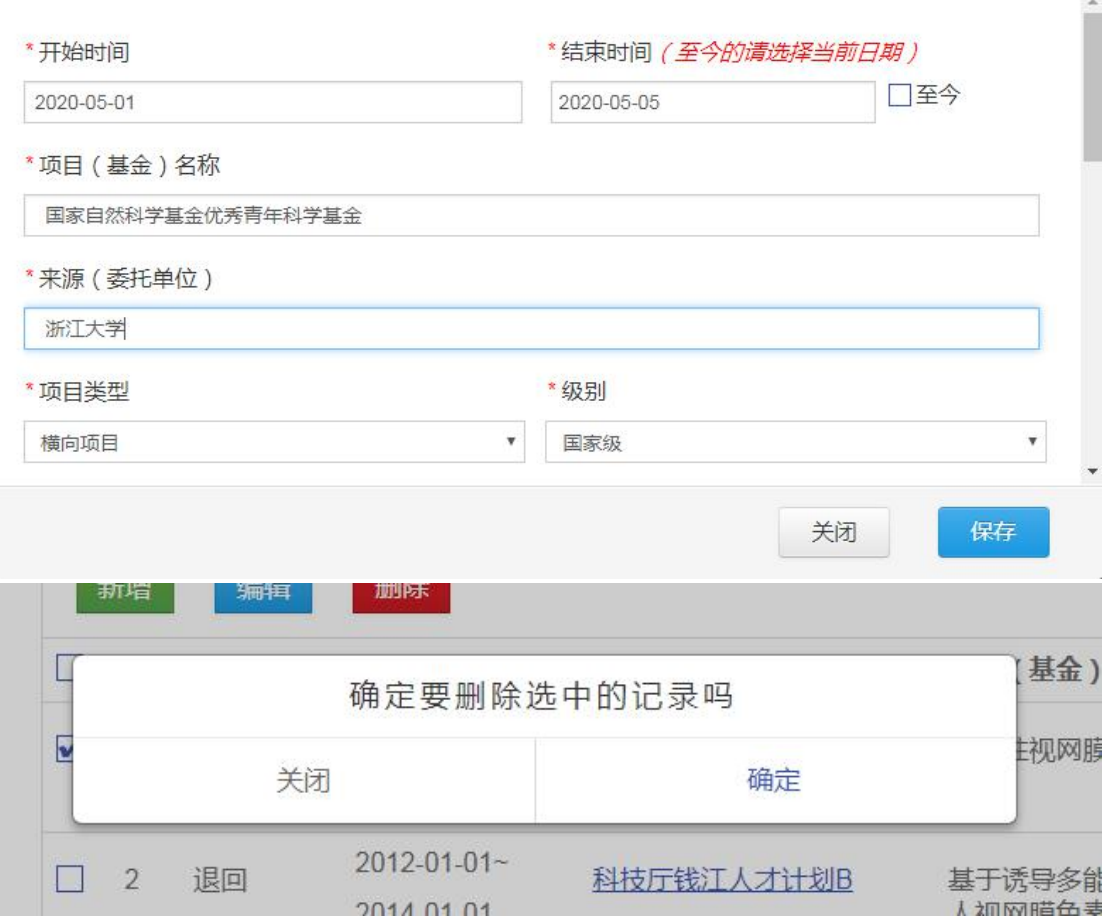

### 3.8.主持参与工程技术项目情况

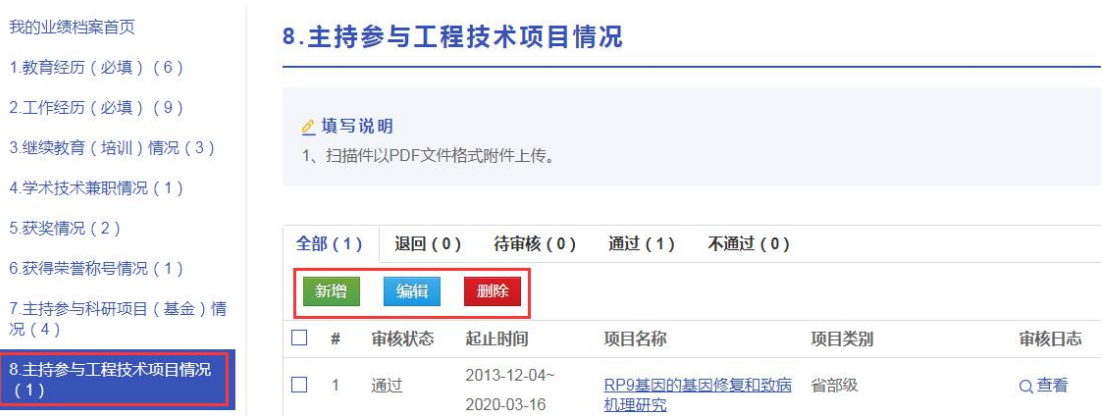

 $\gtrsim$ 

新增主持参与工程技术项目情况

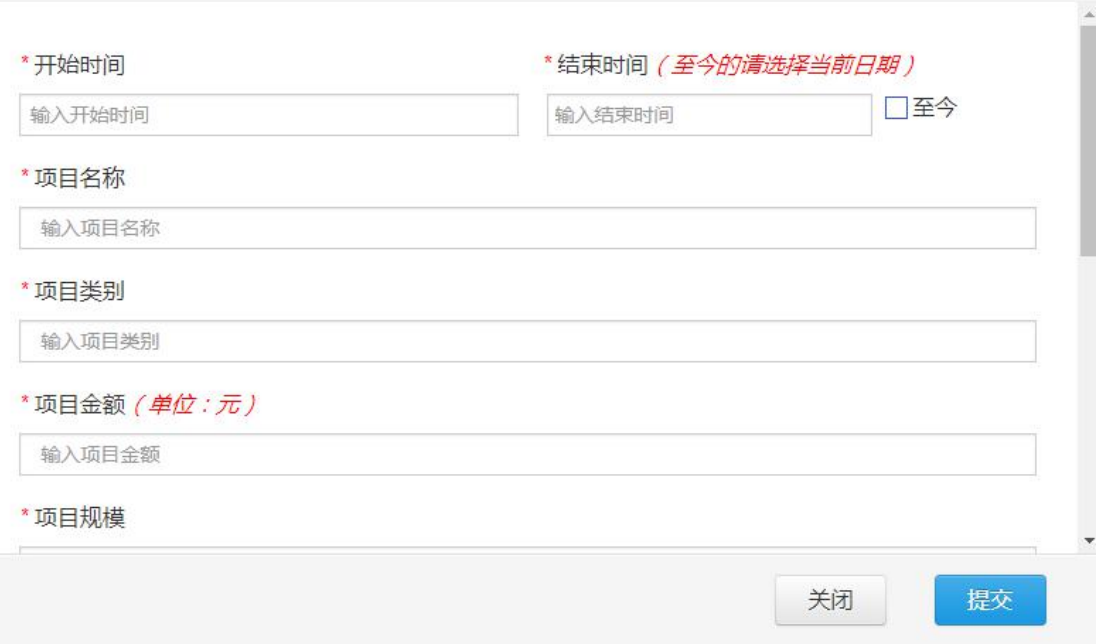

待审核、退回状态可再次编辑,点击保存重新提交审核。

编辑主持参与工程技术项目情况

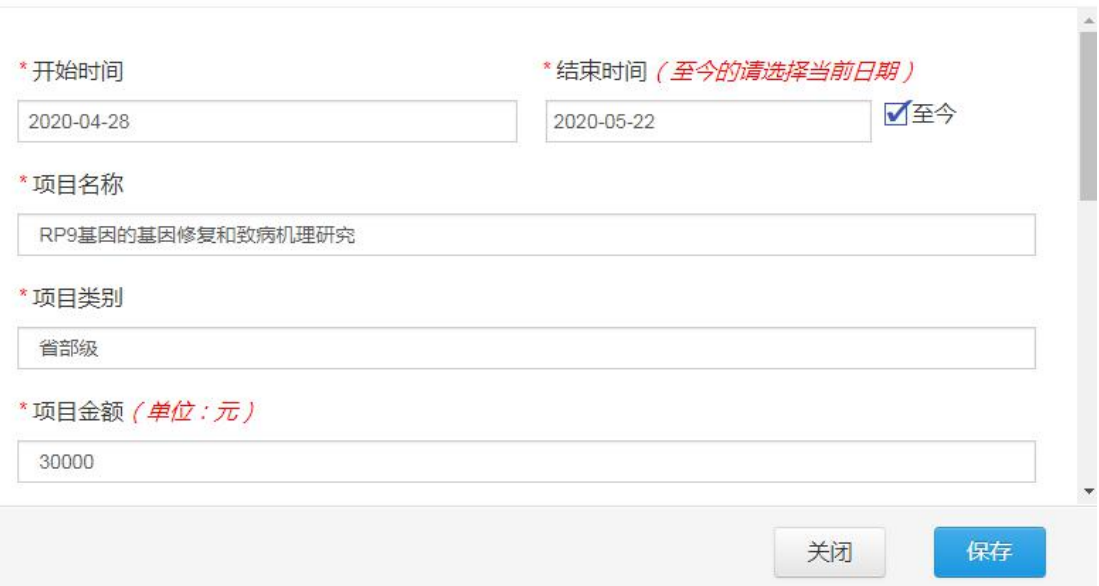

 $\rm \times$ 

 $\times$ 

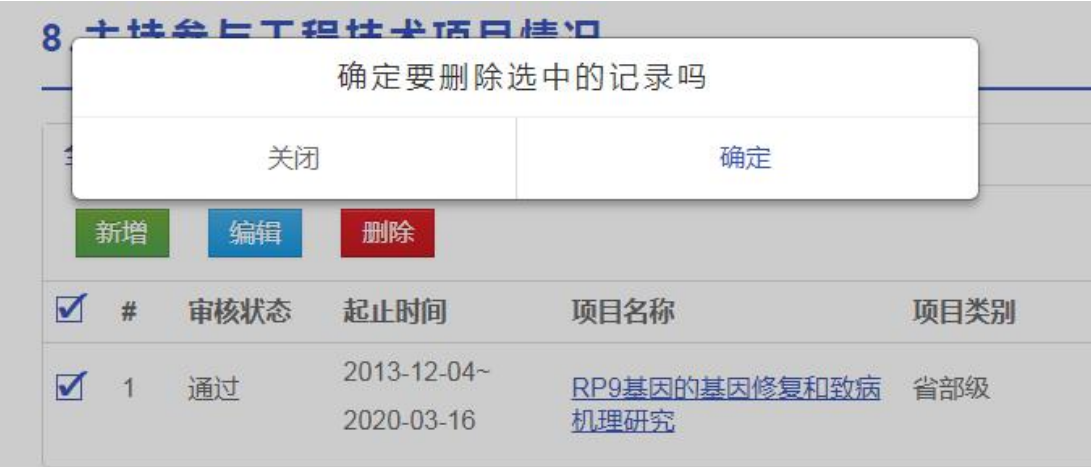

### **3.9.** 论文

输入百度学术ScholarID,绑定个人百度学术

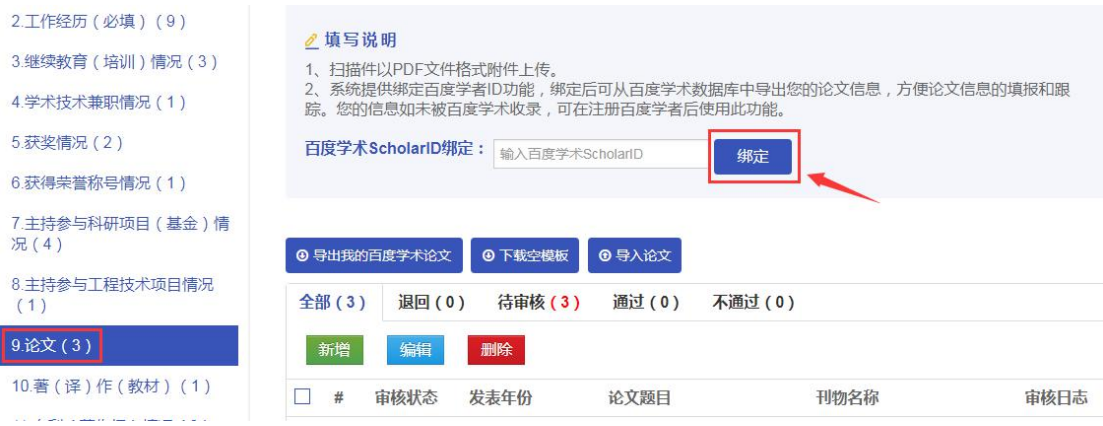

百度学术绑定成功后,点击【导出我的百度学术论文】并完善信息,再点击

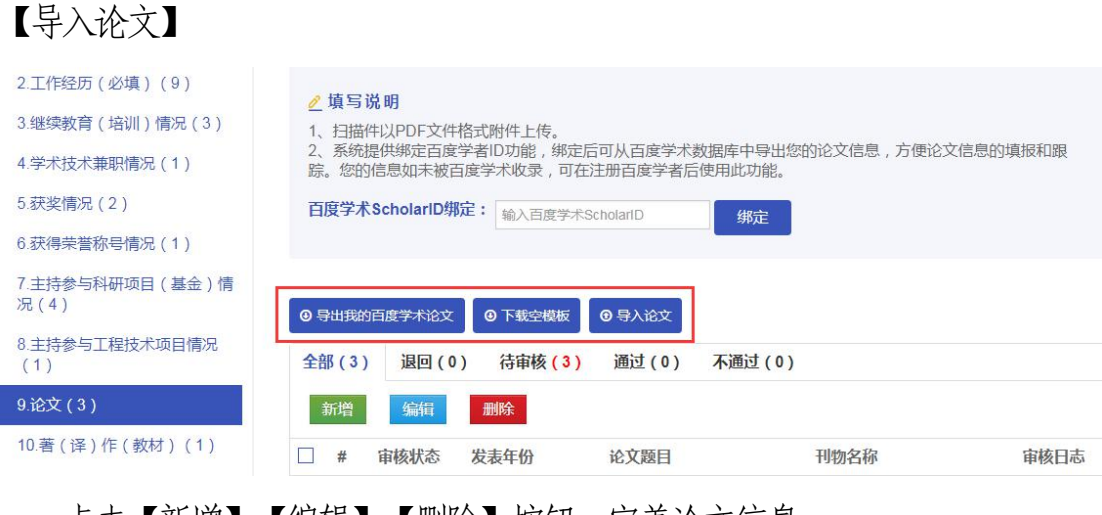

### 点击【新增】【编辑】【删除】按钮,完善论文信息

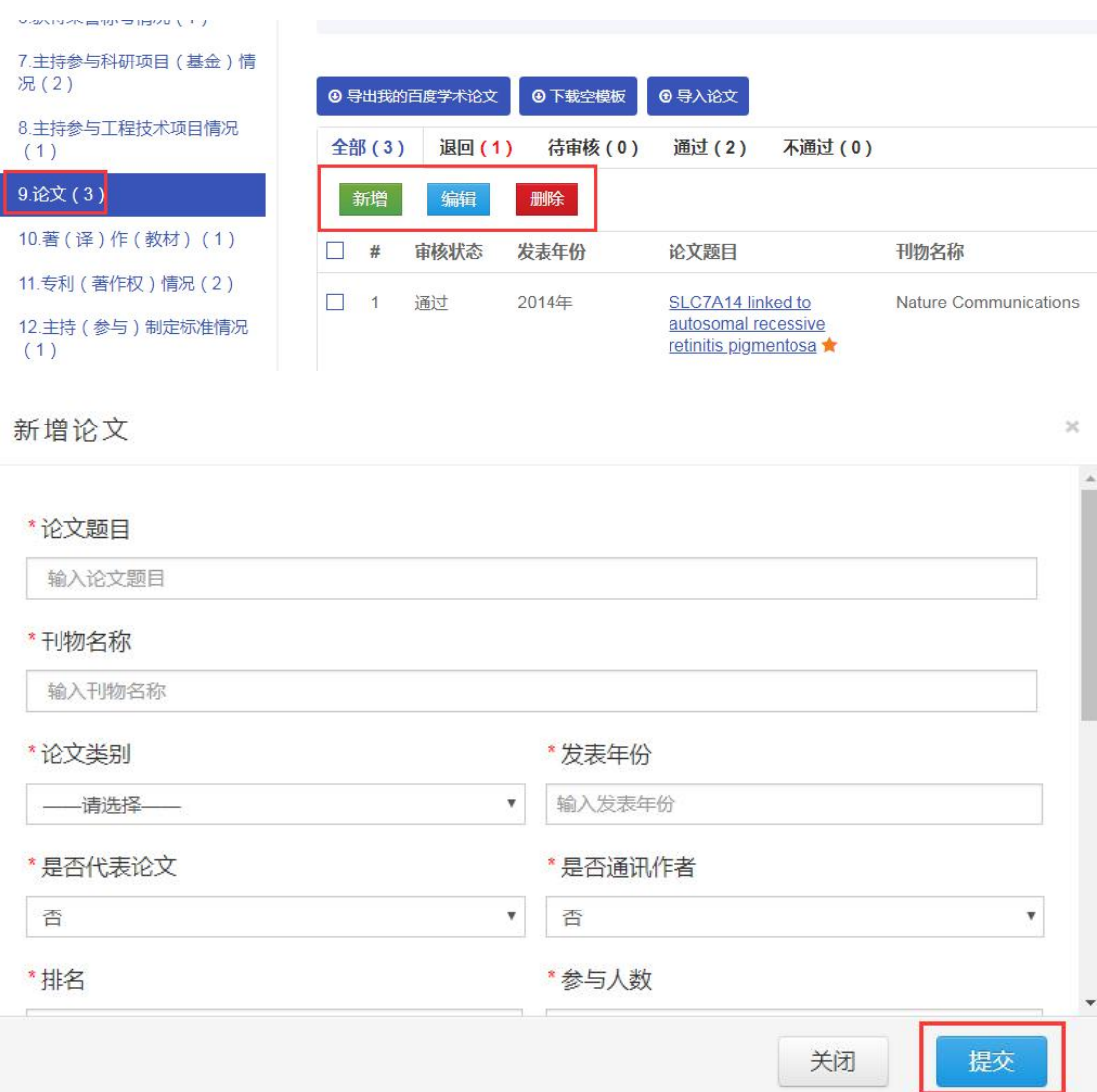

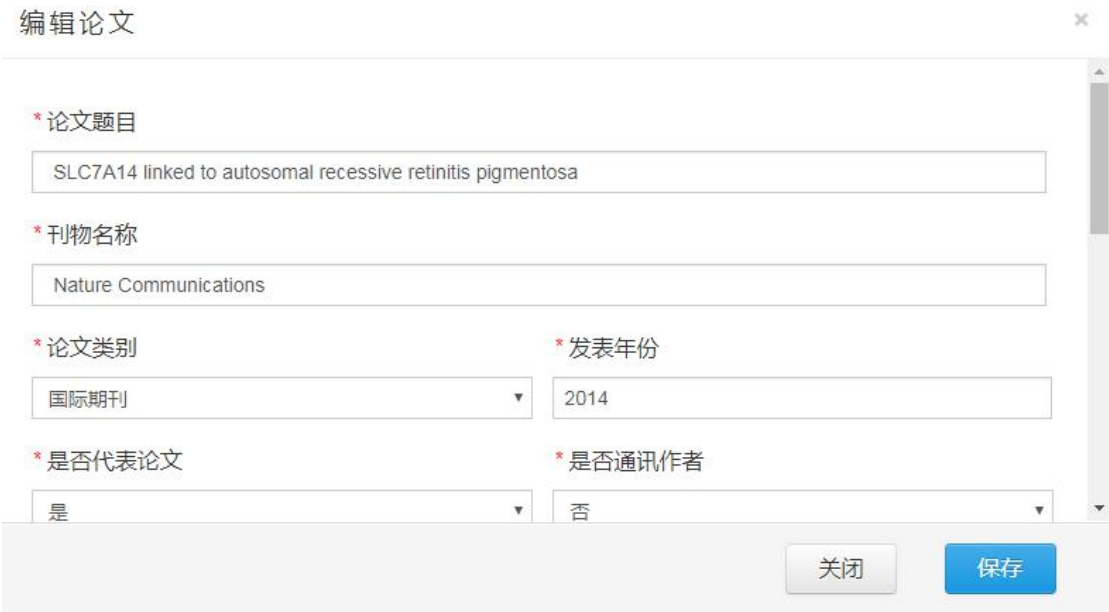

© 浙江省人力资源和社会保障厅 Page 20 of 57

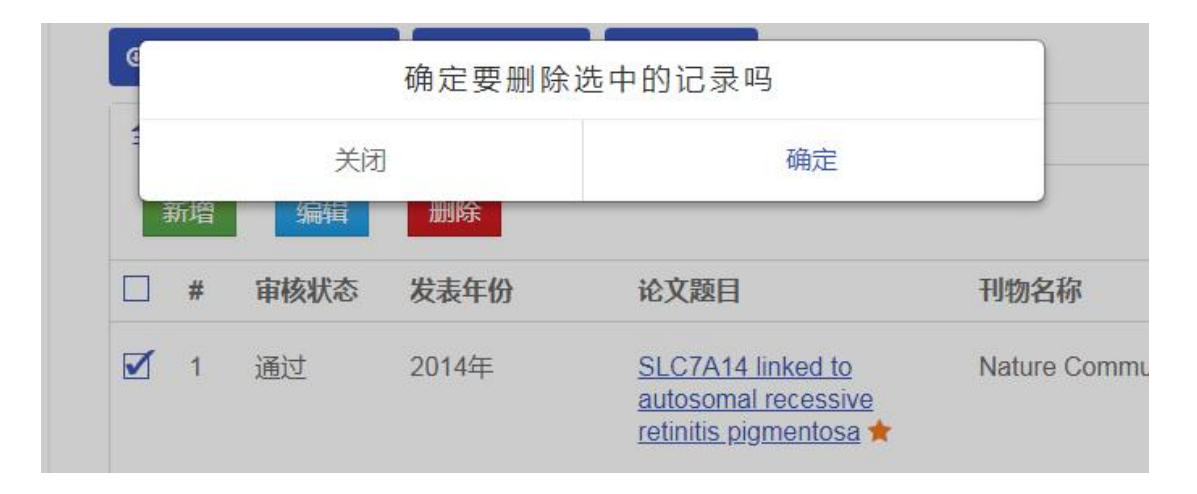

## 3.10. 著(译)作(教材)

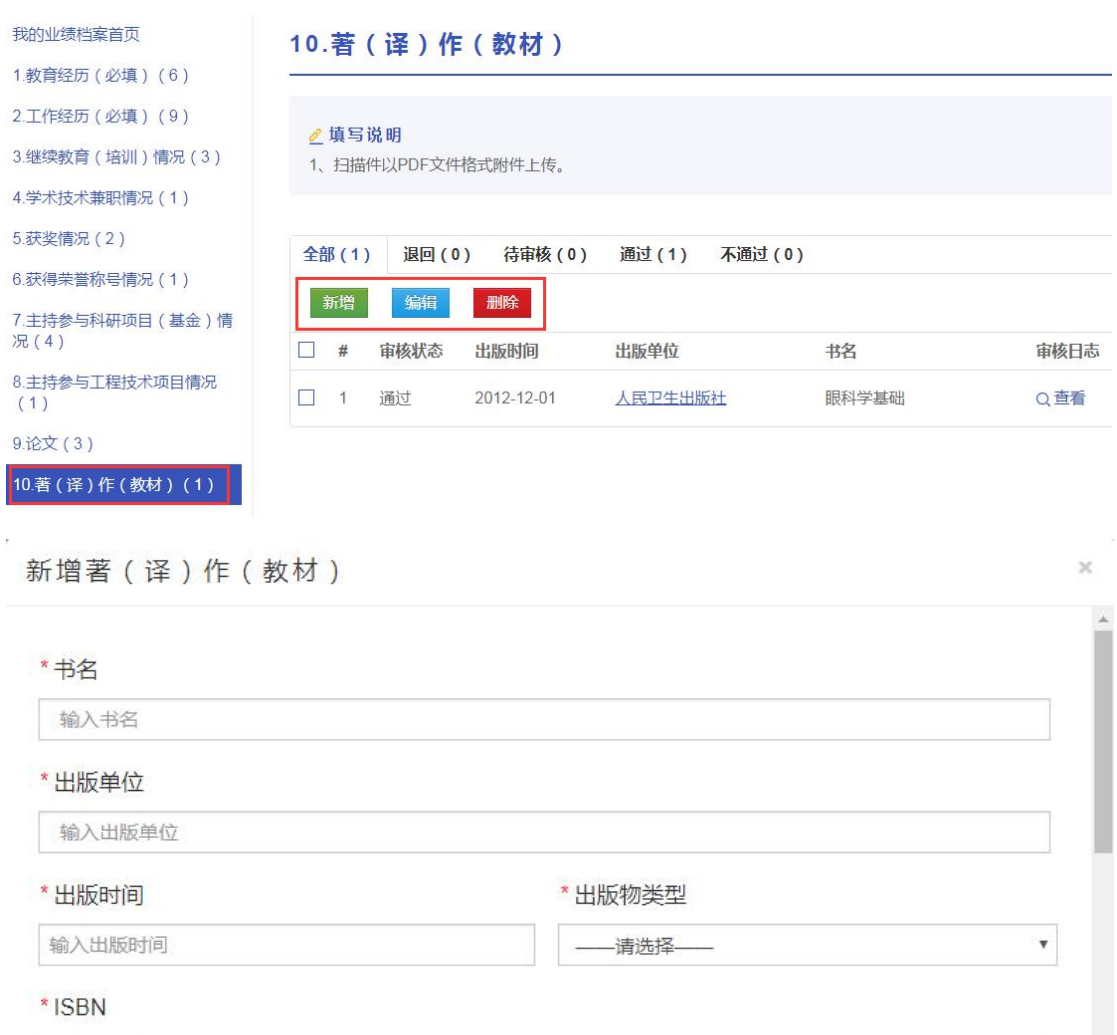

输入ISBN

© 浙江省人力资源和社会保障厅 Page 21 of 57

保存

关闭

编辑著(译)作(教材)

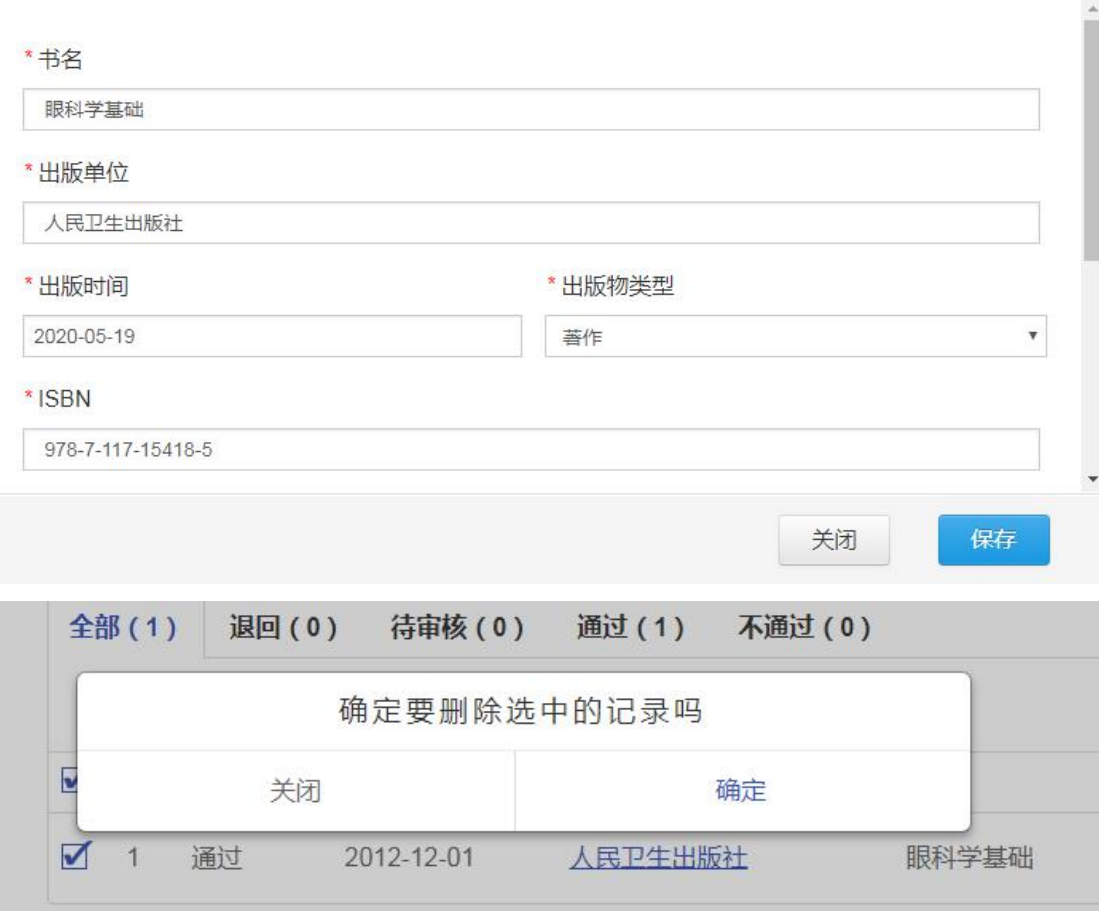

## 3.11. 专利(著作权)情况

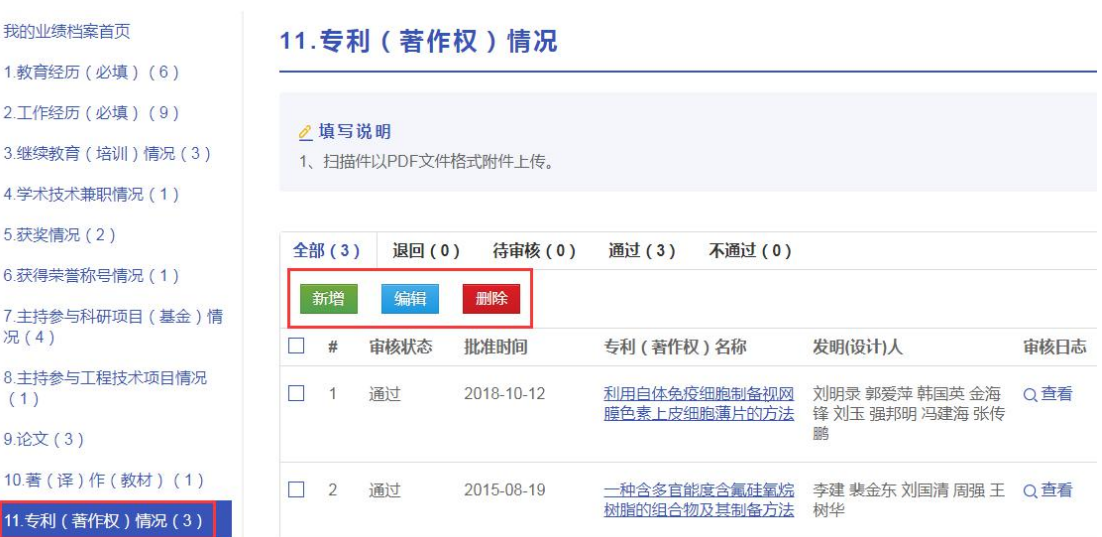

© 浙江省人力资源和社会保障厅 Page 22 of 57

 $\chi^{\rm c}_{\rm c}$ 

#### 新增专利 (著作权)情况

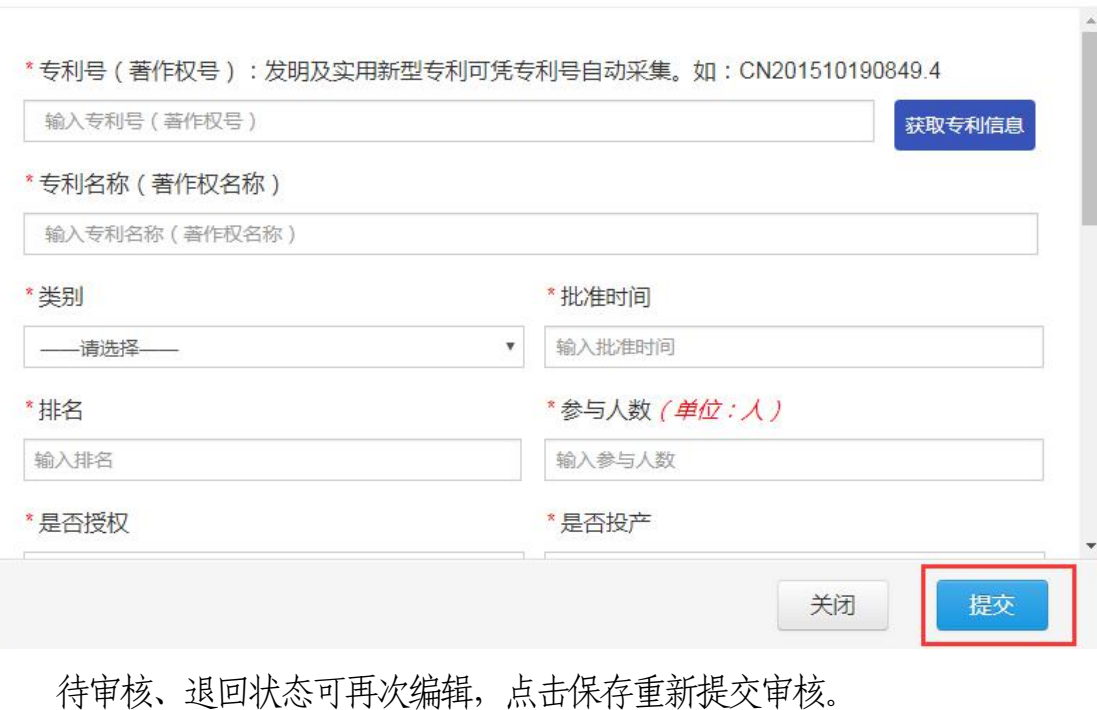

编辑专利 (著作权)情况

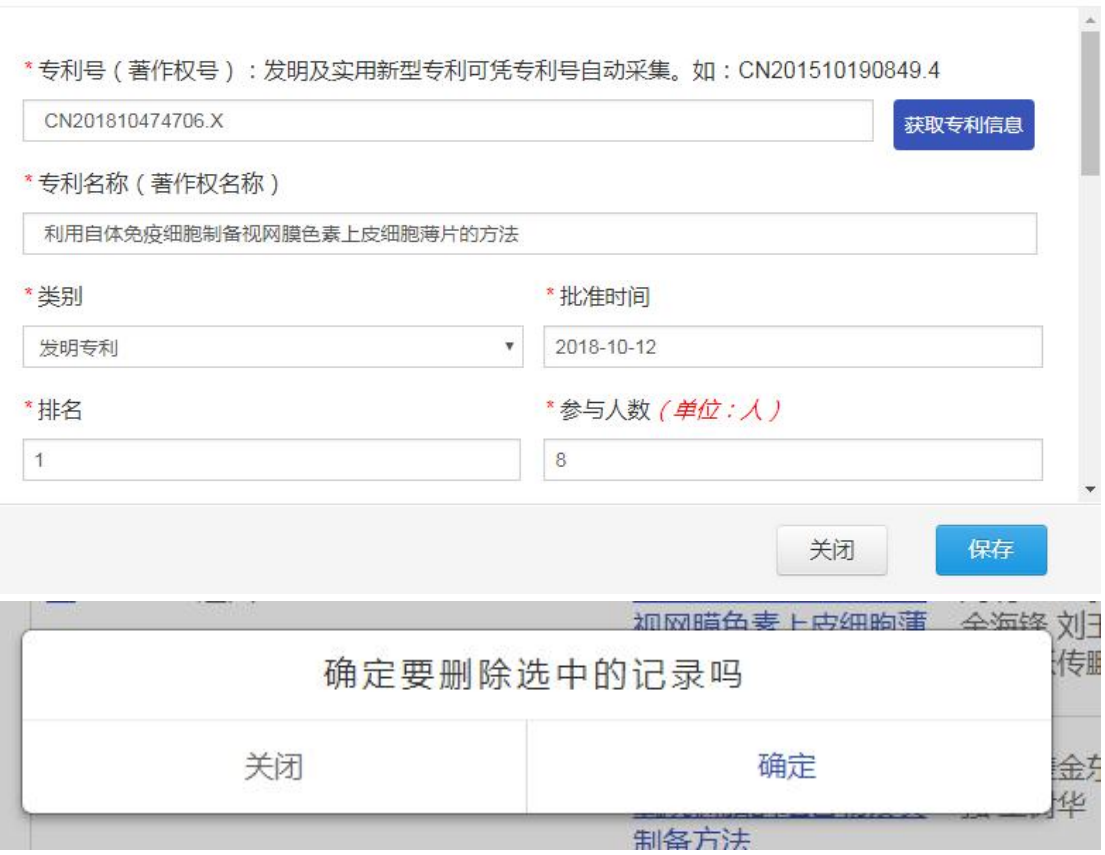

 $\times$ 

 $\mathbb{R}^2$ 

## 3.12. 主持(参与)制定标准情况

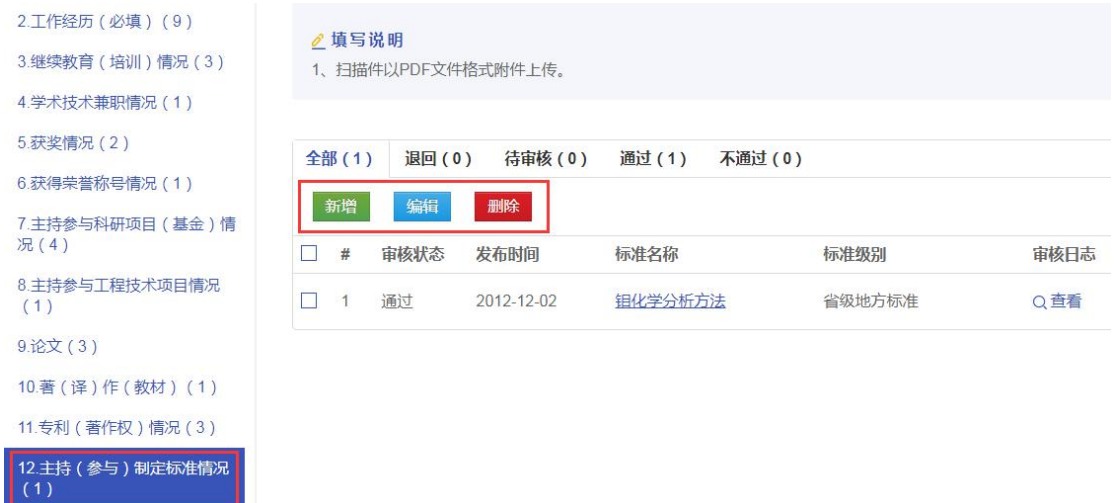

新增主持 (参与) 制定标准情况

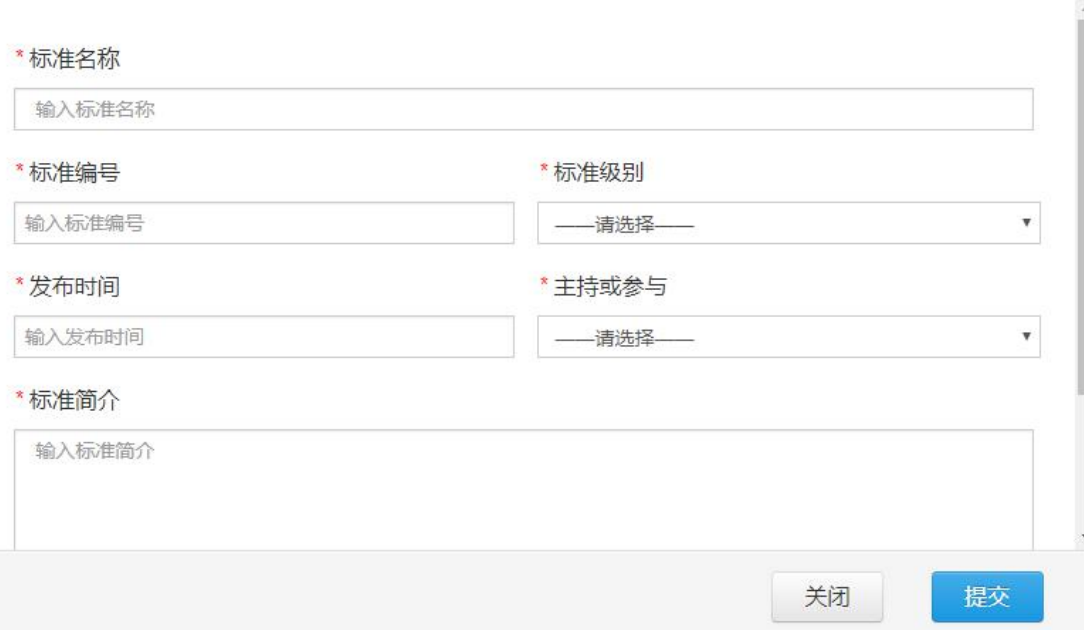

 $\boldsymbol{\times}$ 

#### 编辑主持 (参与)制定标准情况

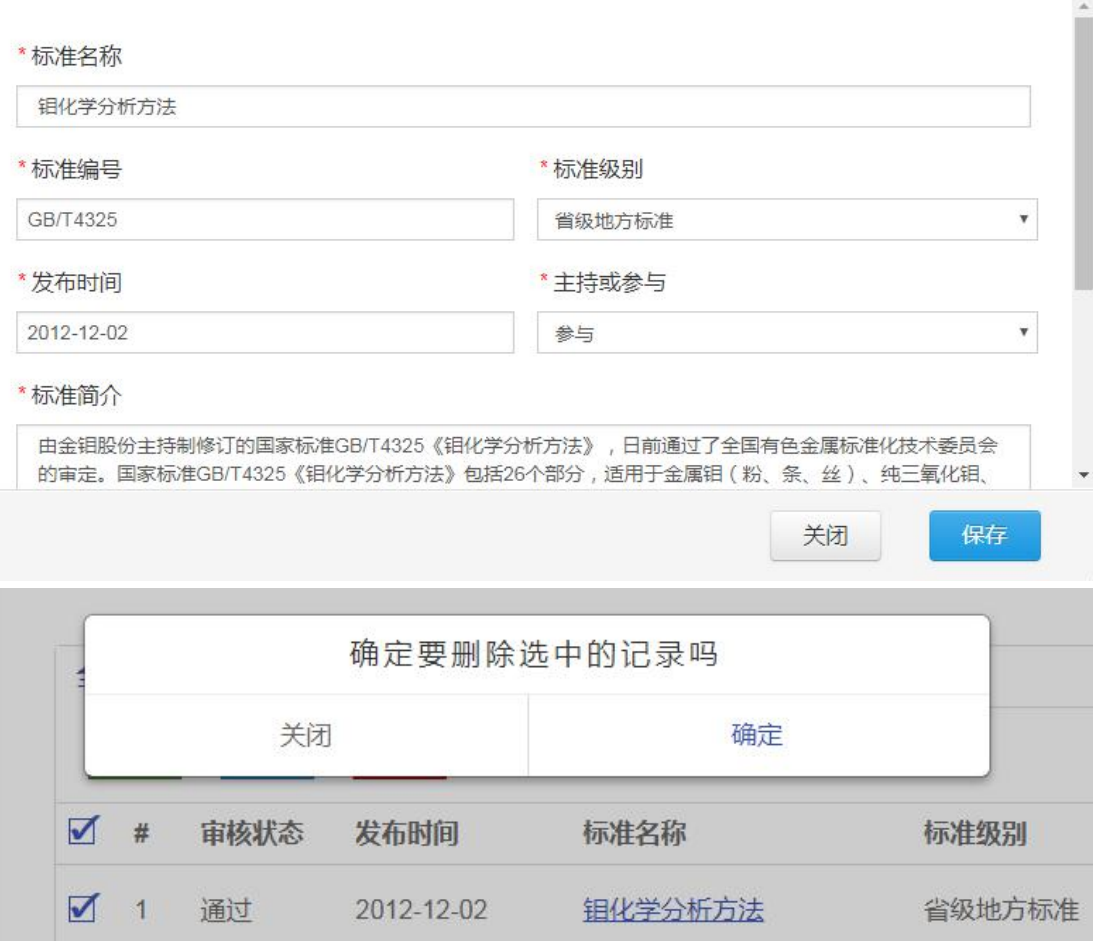

 $\sim$  $\boldsymbol{\times}$ 

## 3.13. 成果被批示、采纳、运用和推广情况

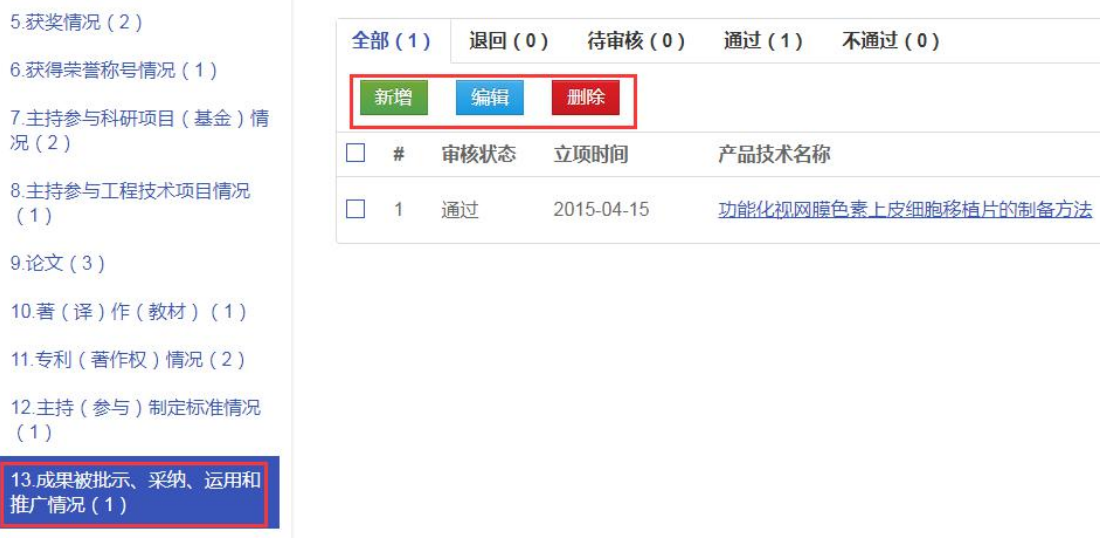

新增成果被批示、采纳、运用和推广情况

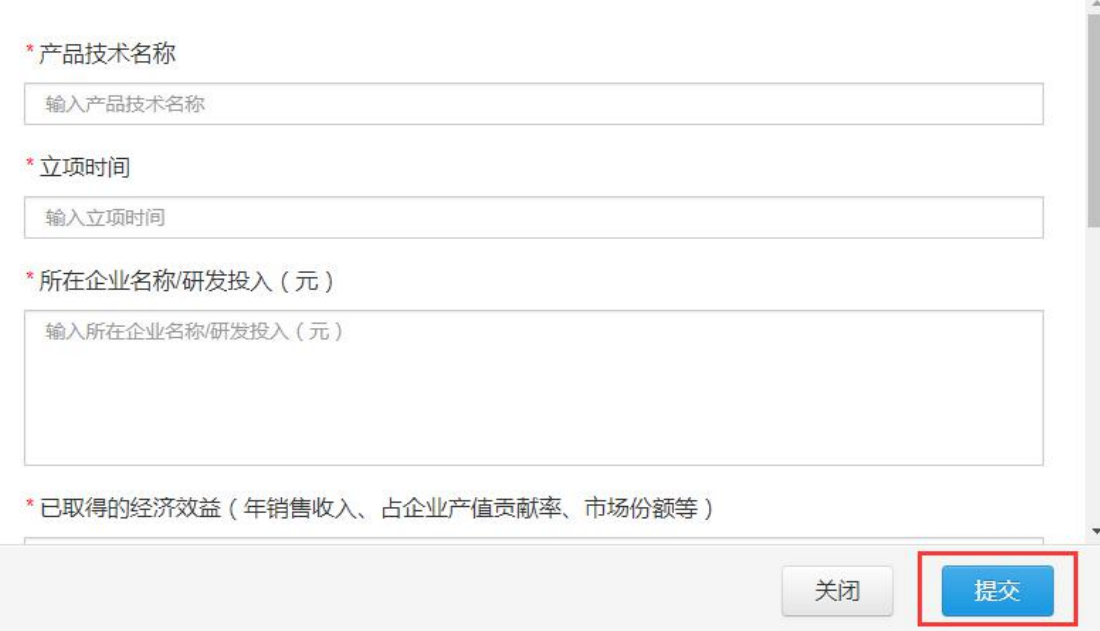

 $\mathcal{H}$ 

编辑成果被批示、采纳、运用和推广情况

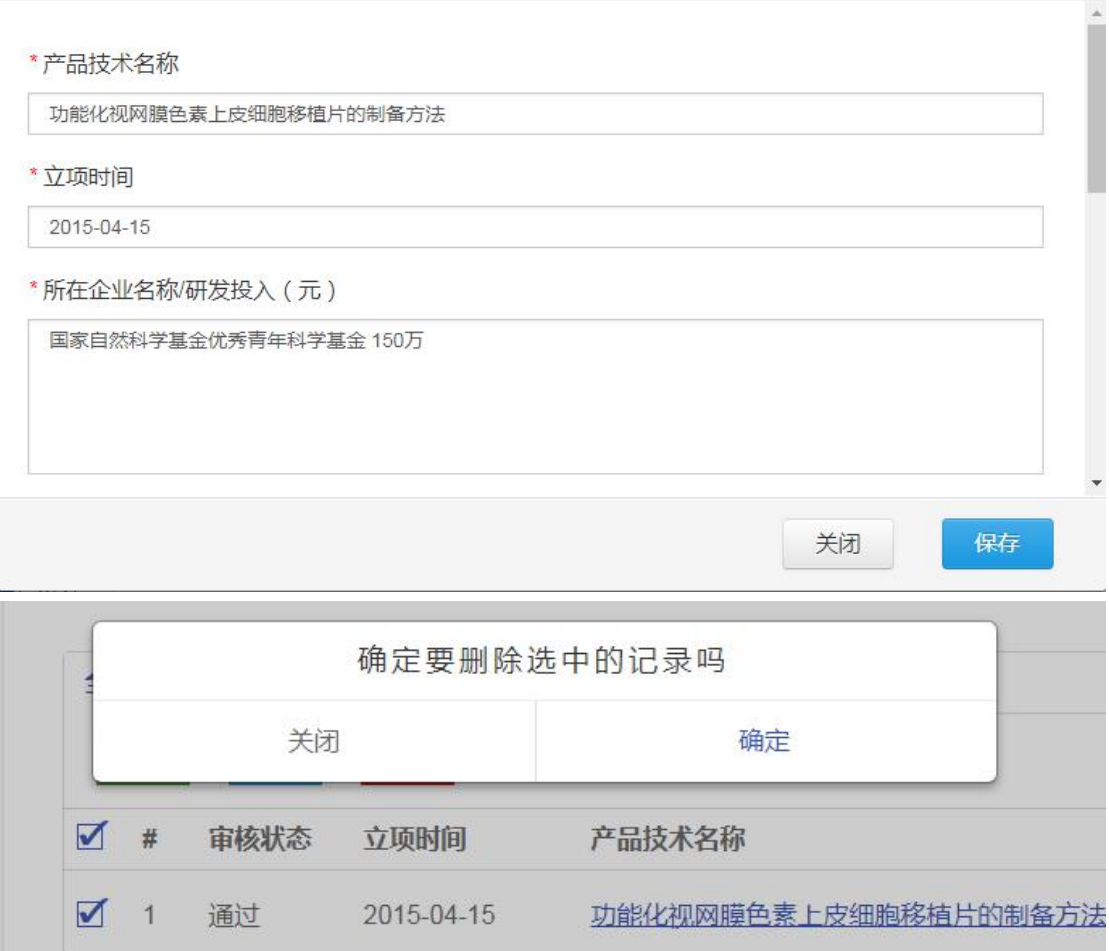

## 3.14. 专业技术资格证书(考试)

 $\infty$ 

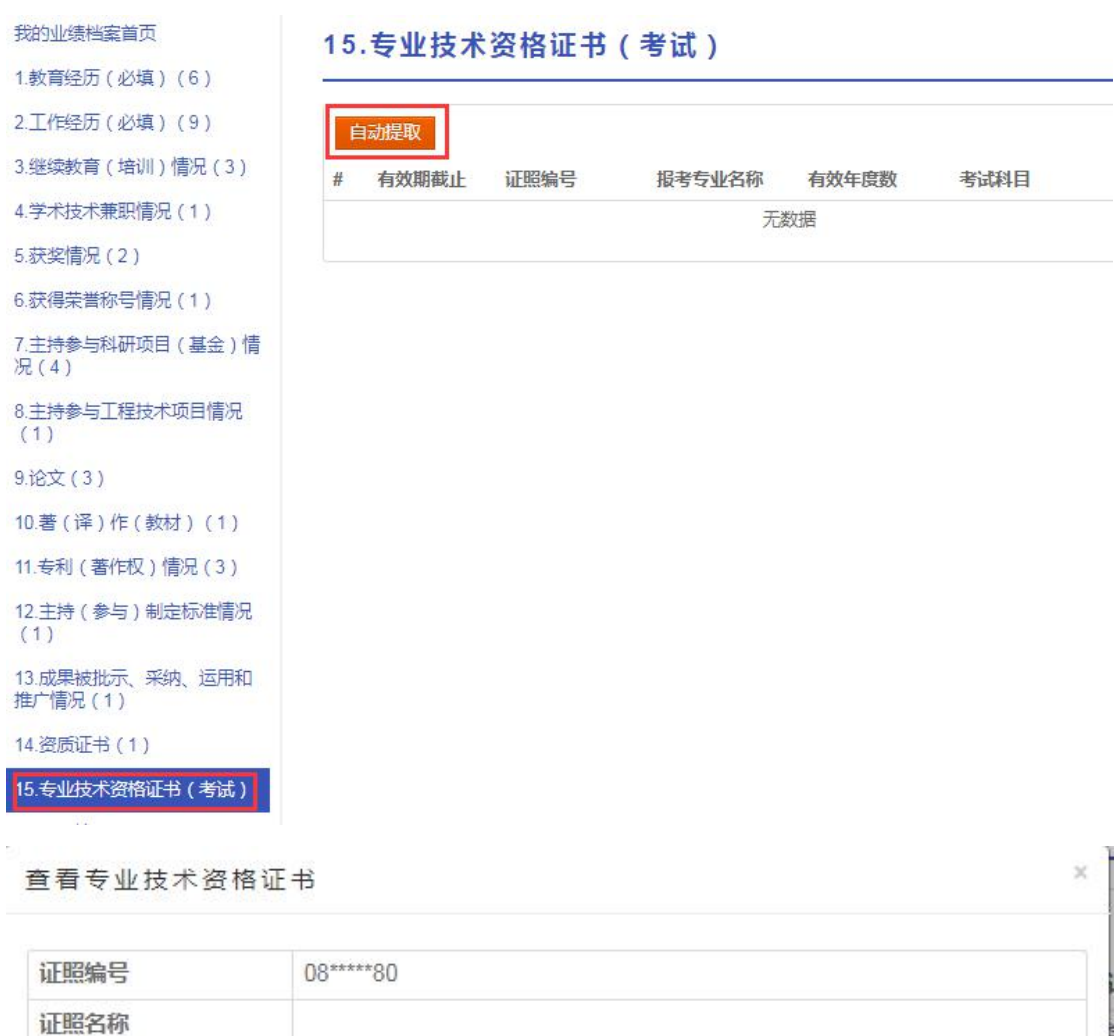

有效年度数

考试科目

报名级别名称

药学专业

## 3.15. 资质证书

有效期截止时间

西药

报名专业名称

发证单位 考试时间

© 浙江省人力资源和社会保障厅 Page 28 of 57

关闭

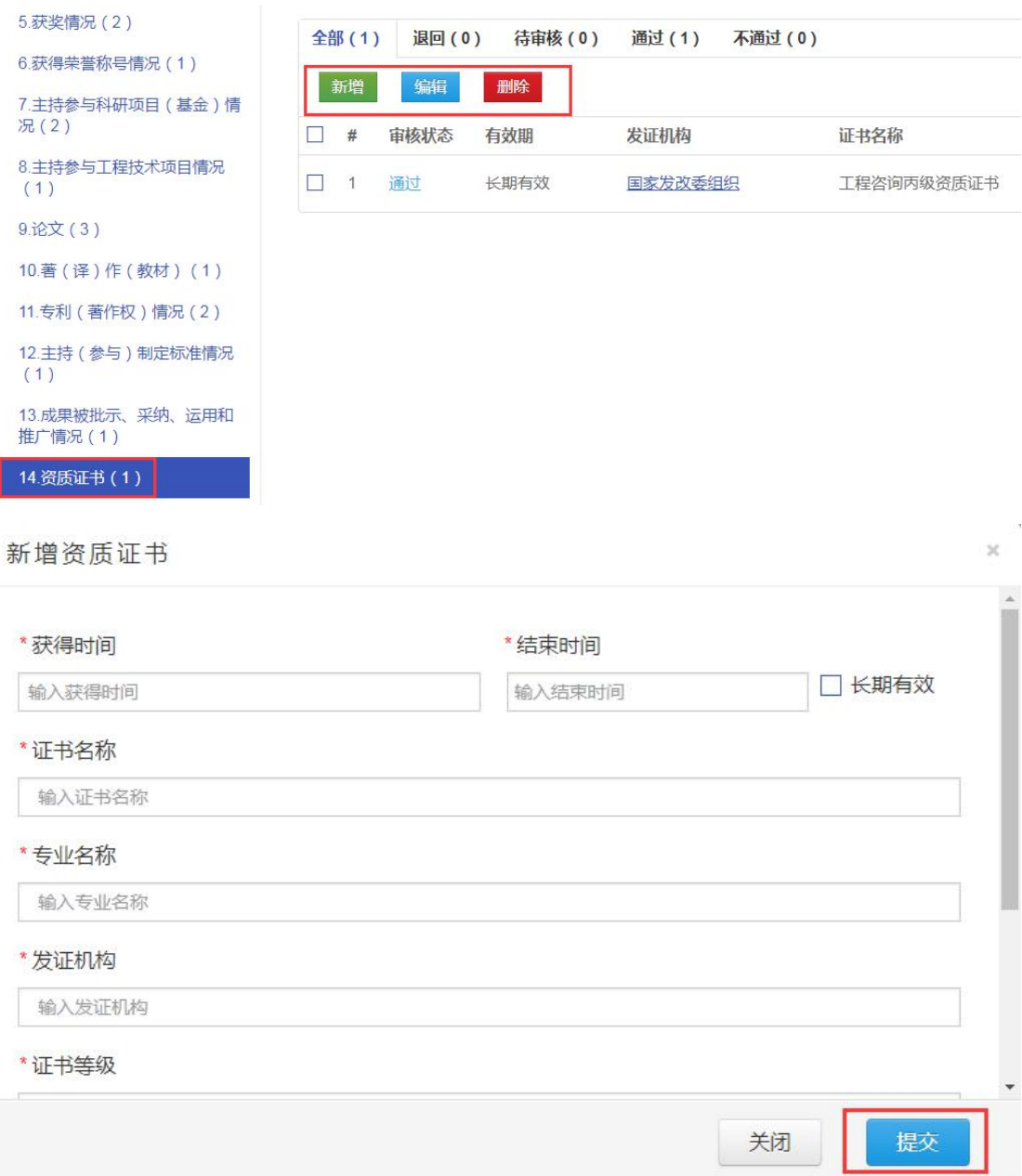

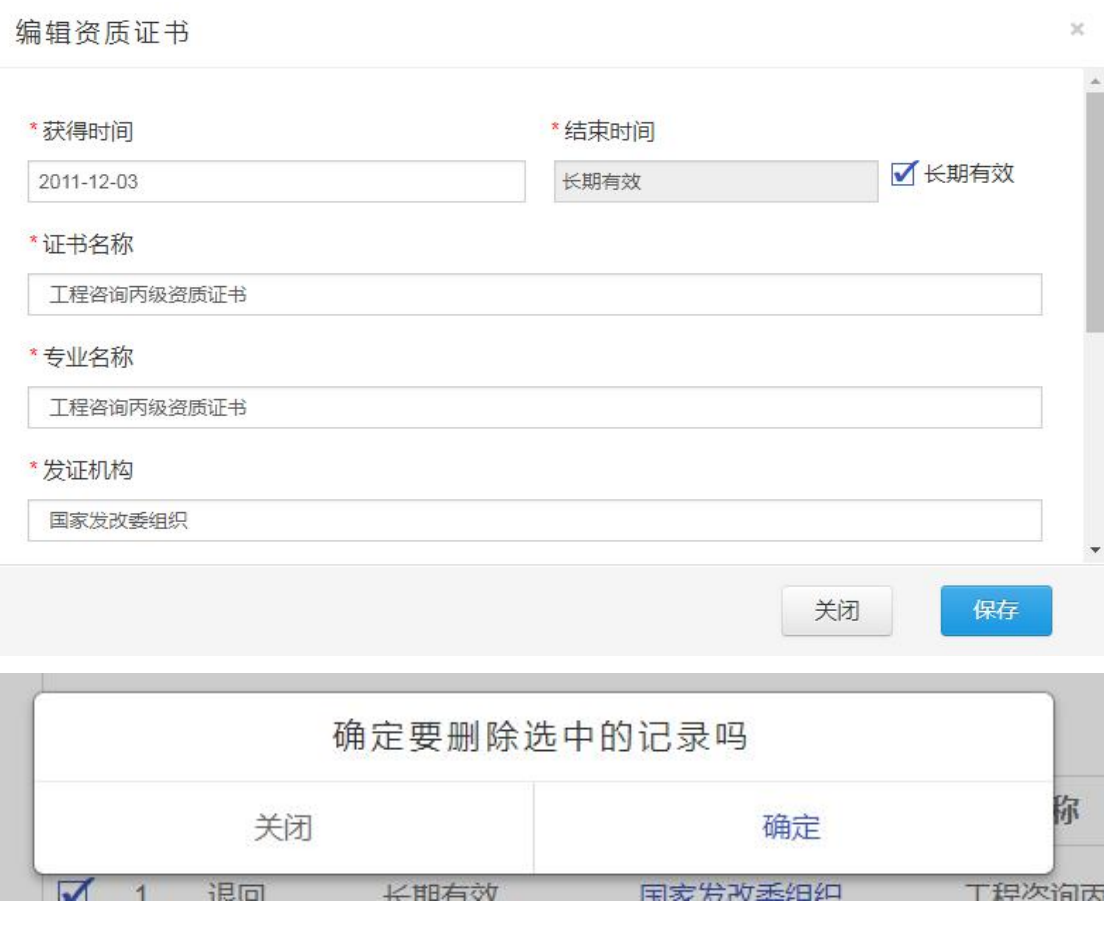

## 3.16. 奖惩情况

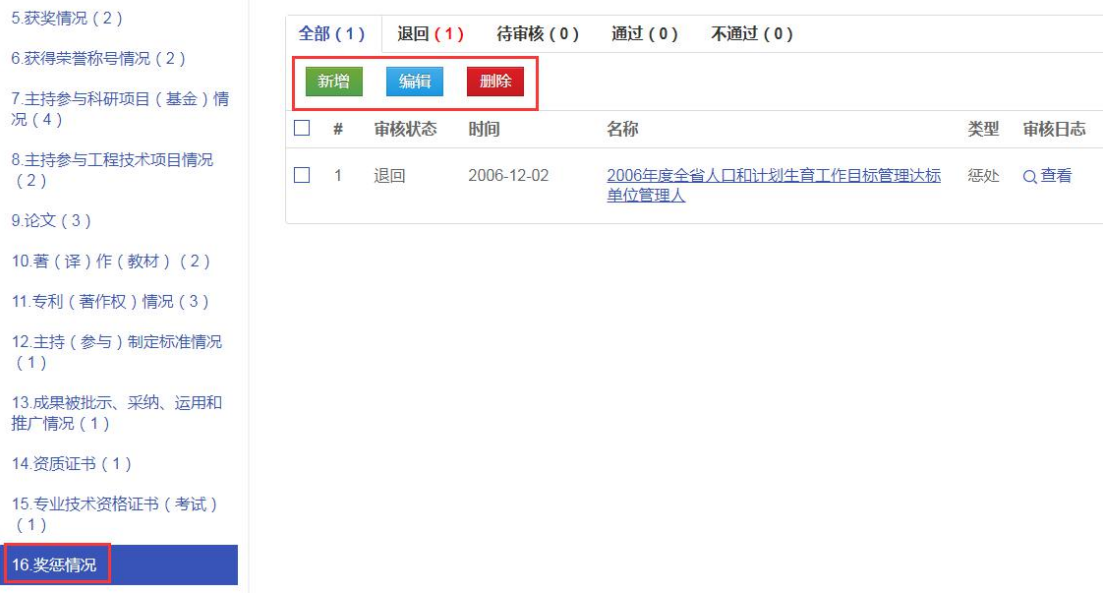

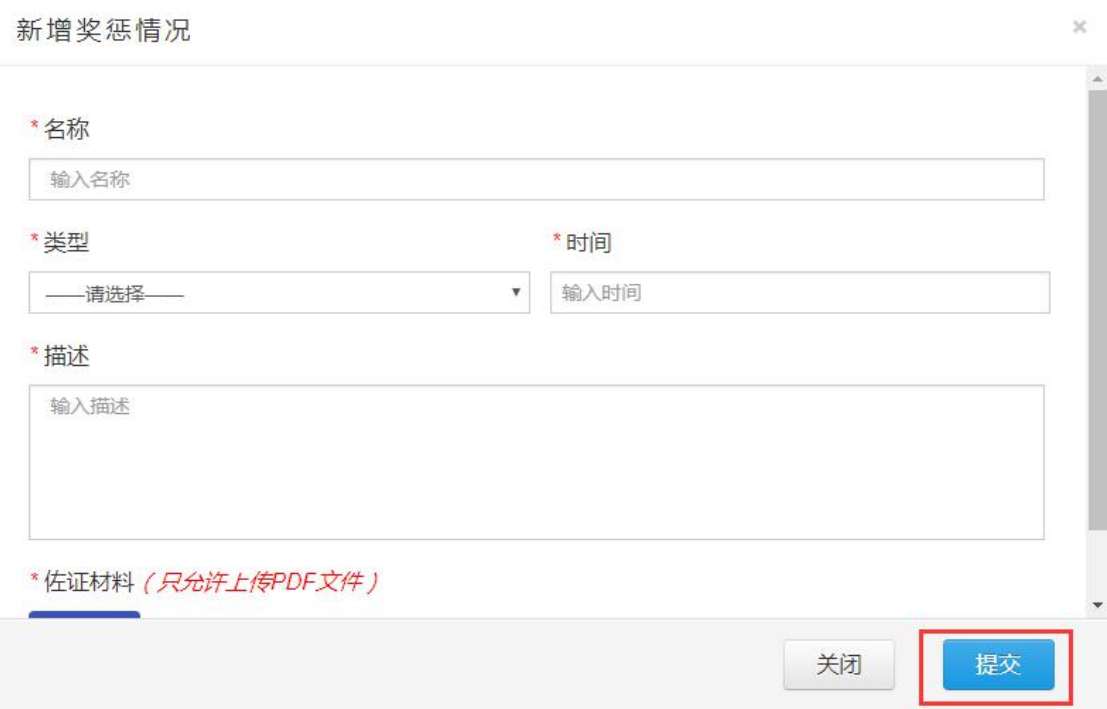

#### 浙江省专业技术职务任职资格申报与评审管理服务平台,《用户操作使用手册》

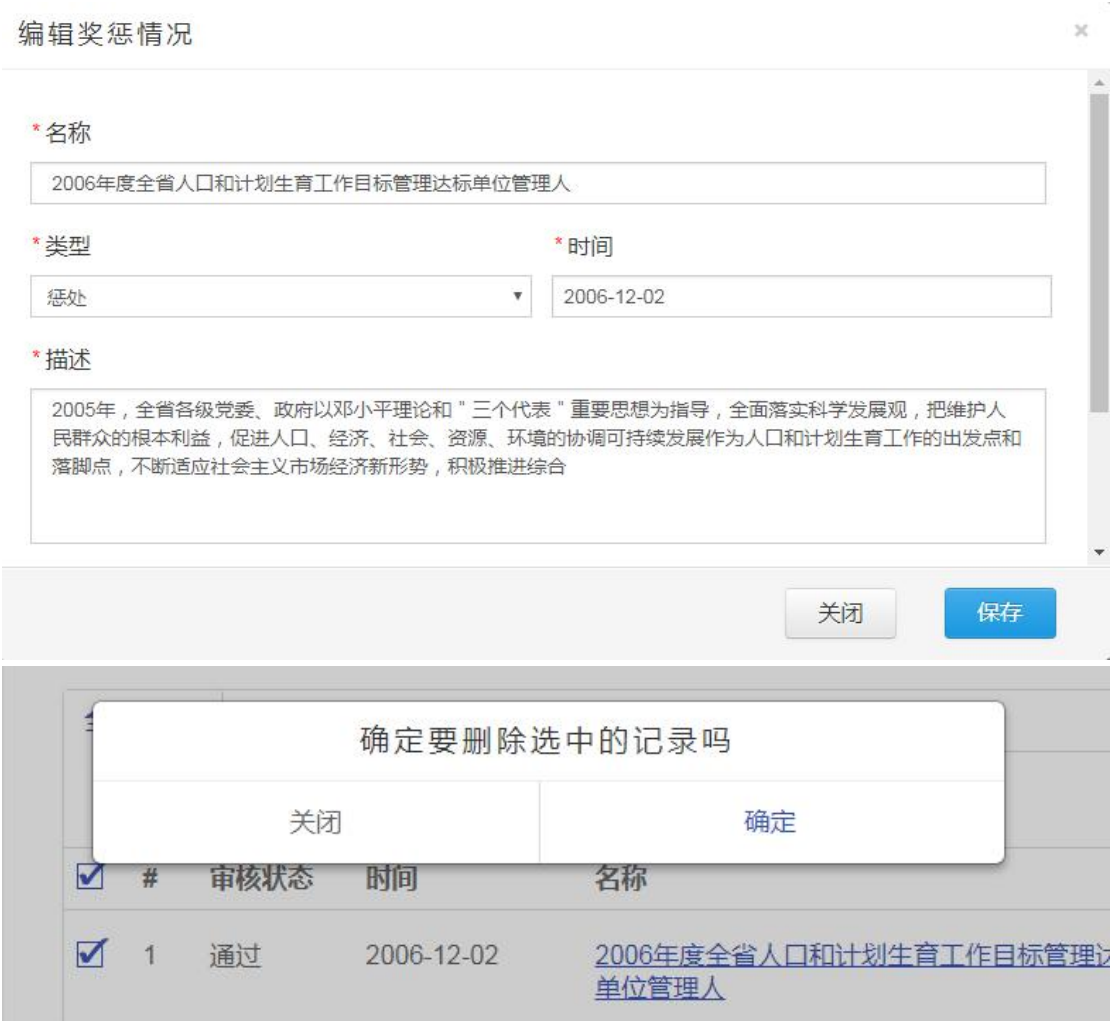

#### 3.17. 考核情况

© 浙江省人力资源和社会保障厅 Page 32 of 57

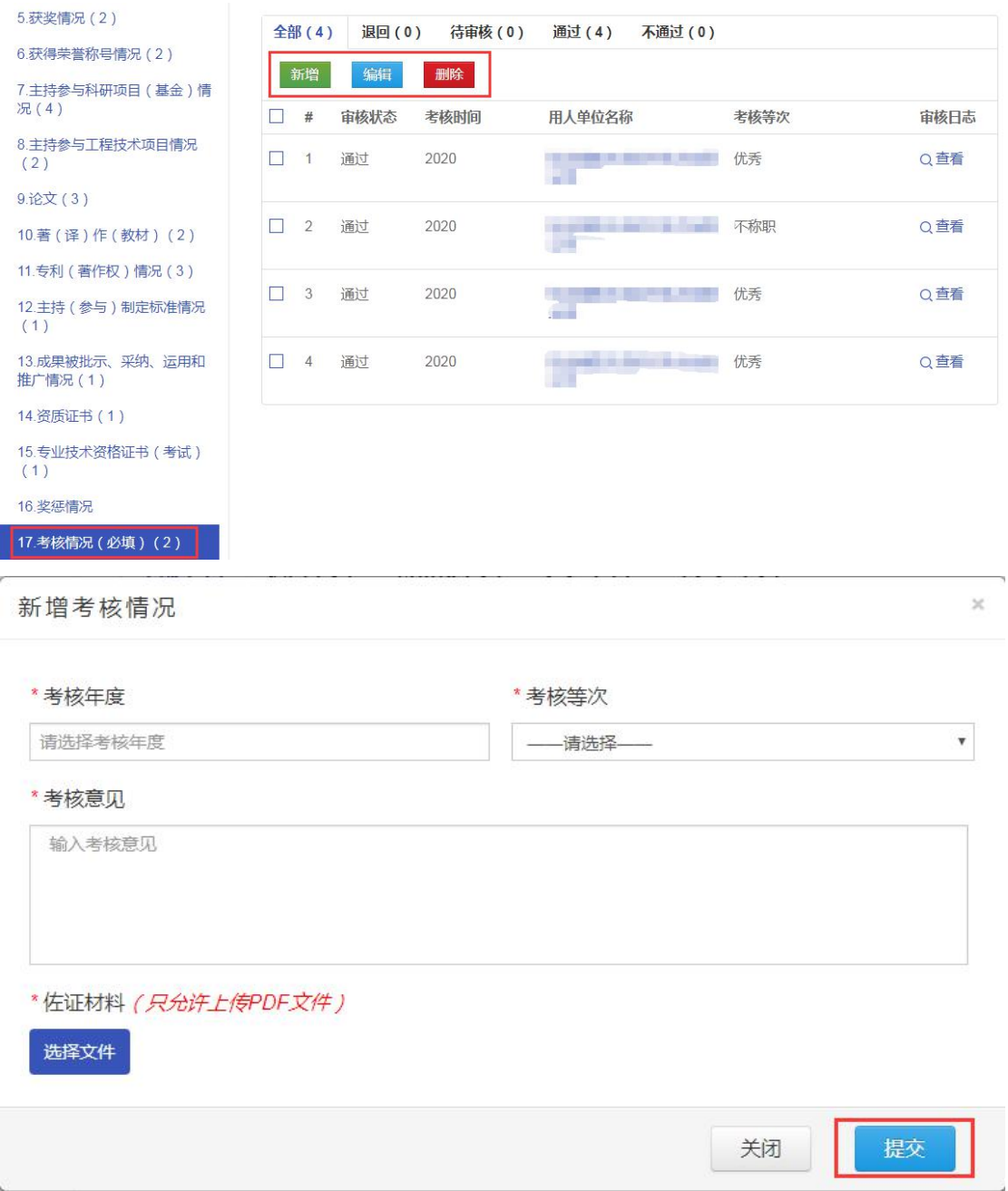

编辑考核情况

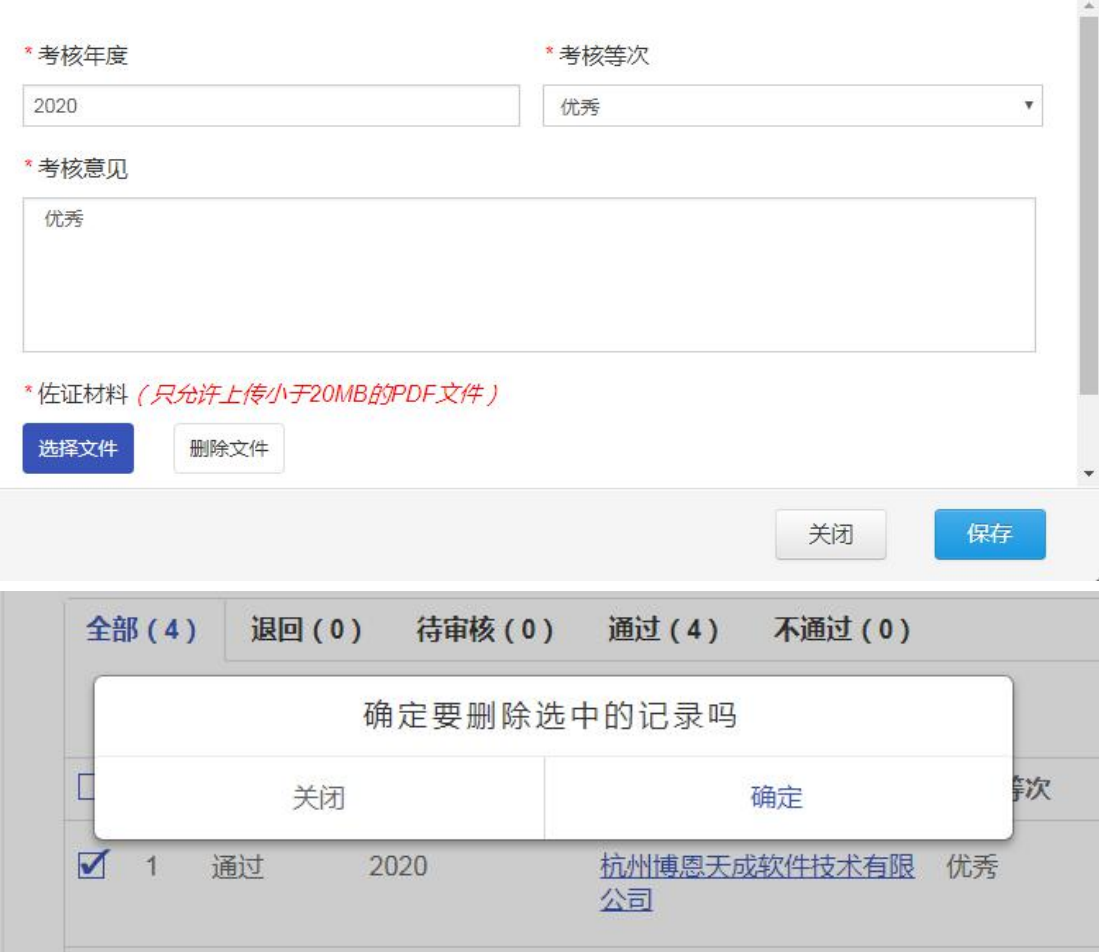

#### 4. 职称评审申报

选择申报计划类型、申报职称系列、单位隶属关系,选择申报计划。

 $\bar{\gamma}$  $\chi^{\rm c}_{\rm c}$ 

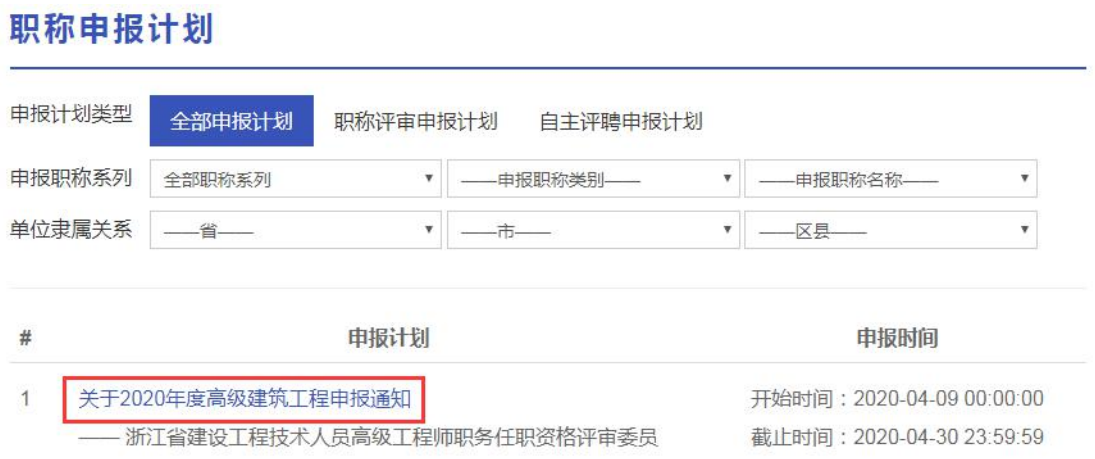

查看申报计划基本信息、评审计划说明、附件要求、申报对象资格、可评审

专业、受理评审委员会等信息。

#### 关于2020年度高级建筑工程申报通知

浙江省建设工程技术人员高级工程师职务任职资格评审委员 发布日期: 2020-04-09

#### 1.基本信息

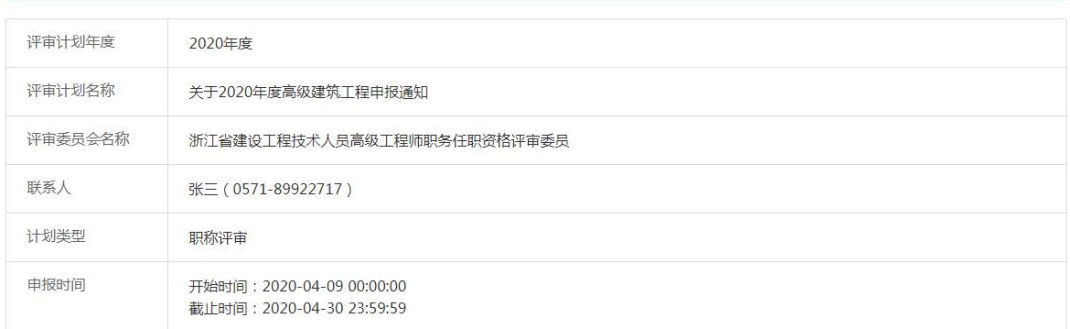

### 点击马上申报,进入职称评审申报页面

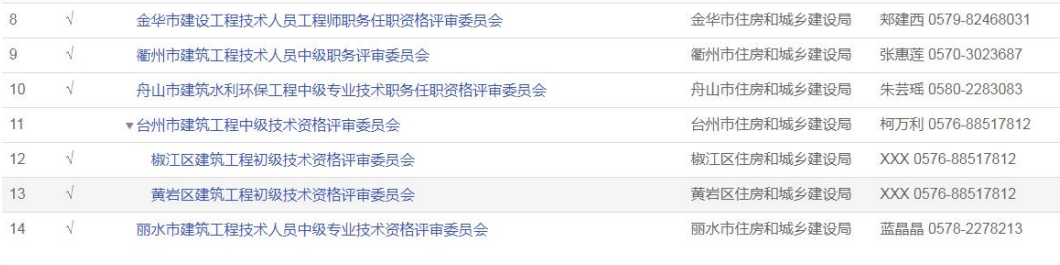

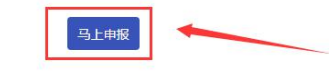

上传证件照后,点击【下一步】。

© 浙江省人力资源和社会保障厅 Page 35 of 57

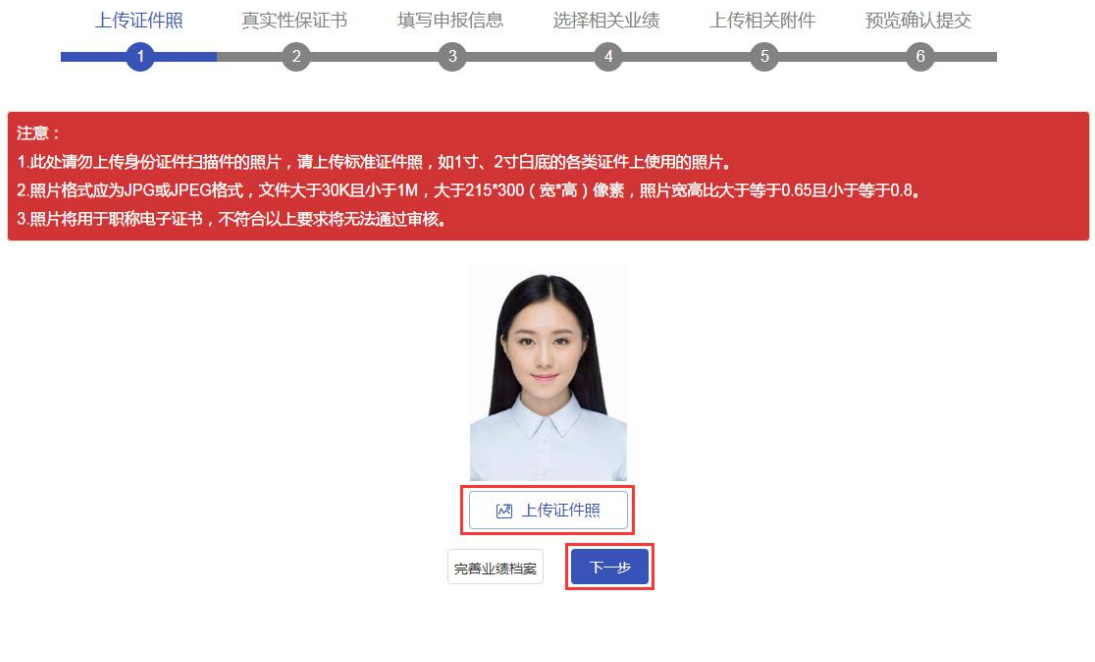

扫描右侧二维码, 在线签署《专业技术资格申报材料真实性保证书》, 然后

点击【下一步】。

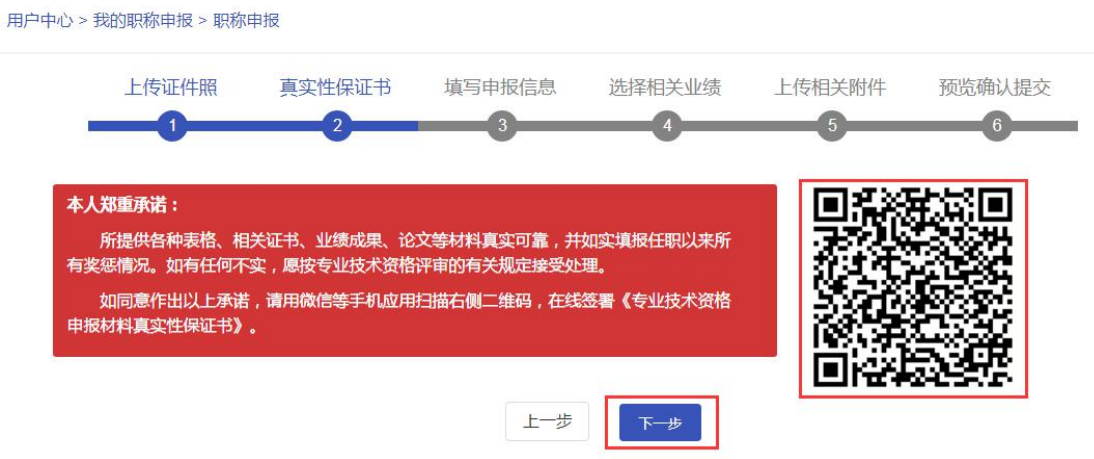

预览专业技术资格申报材料真实性保证书,签署成功后点击【下一步】。

## 专业技术职务任职资格评审材料真实性保证书

本人申报"(测试)2020年度评审计划(计划编号: 2020-00044)"专 业技术职务任职资格, 所提供的各类证明材料真实可靠, 并如实填报各类 表格及任职以来所有奖惩情况。如有任何不实, 愿按专业技术职务任职资 格评审的有关规定接受处理。

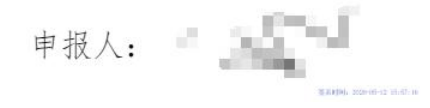

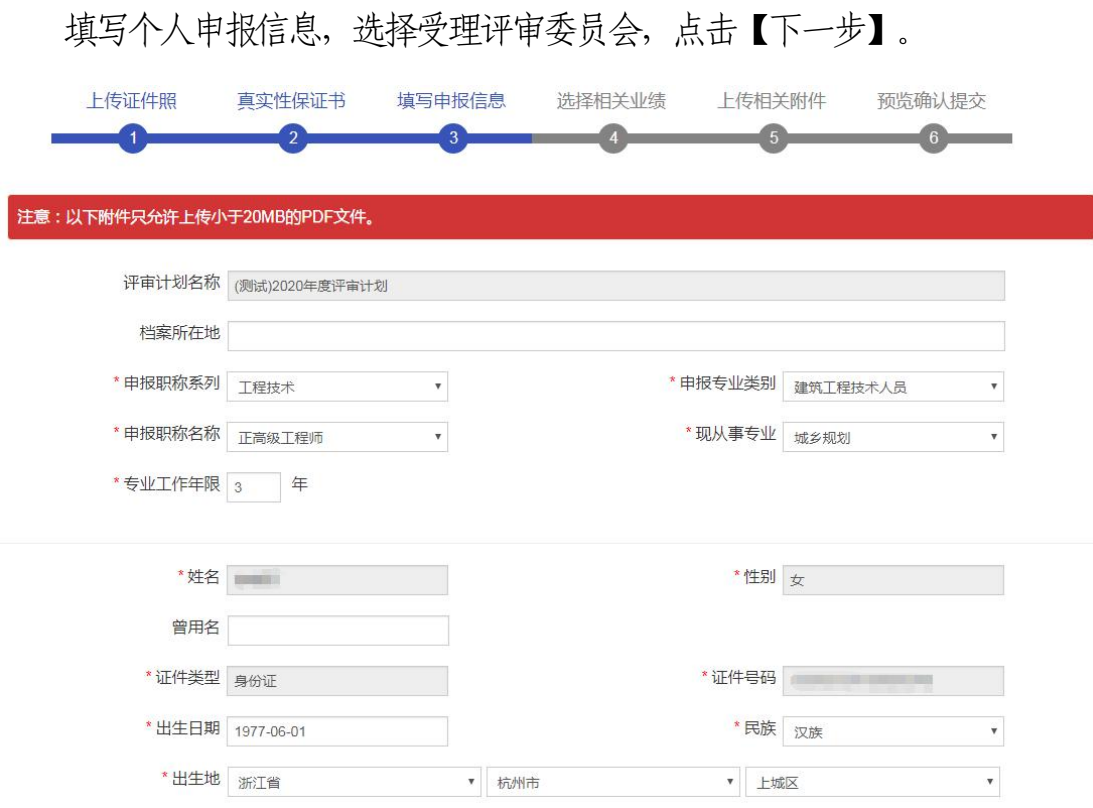

© 浙江省人力资源和社会保障厅 Page 37 of 57

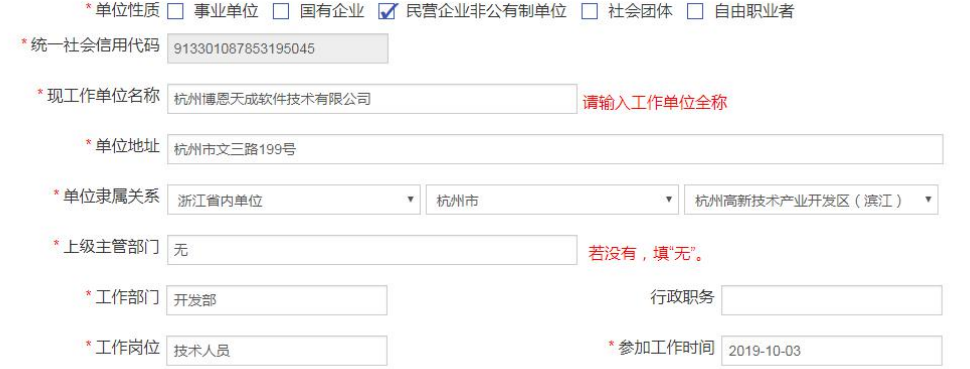

#### \* 受理评审委员会

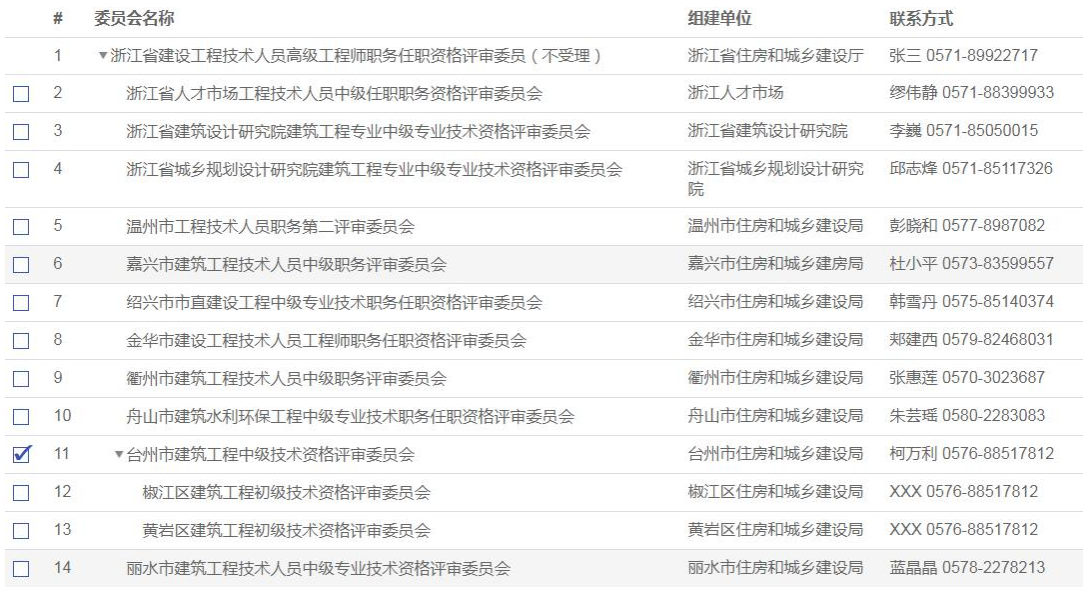

上步 下步

### 此处页面可以选择相关业绩

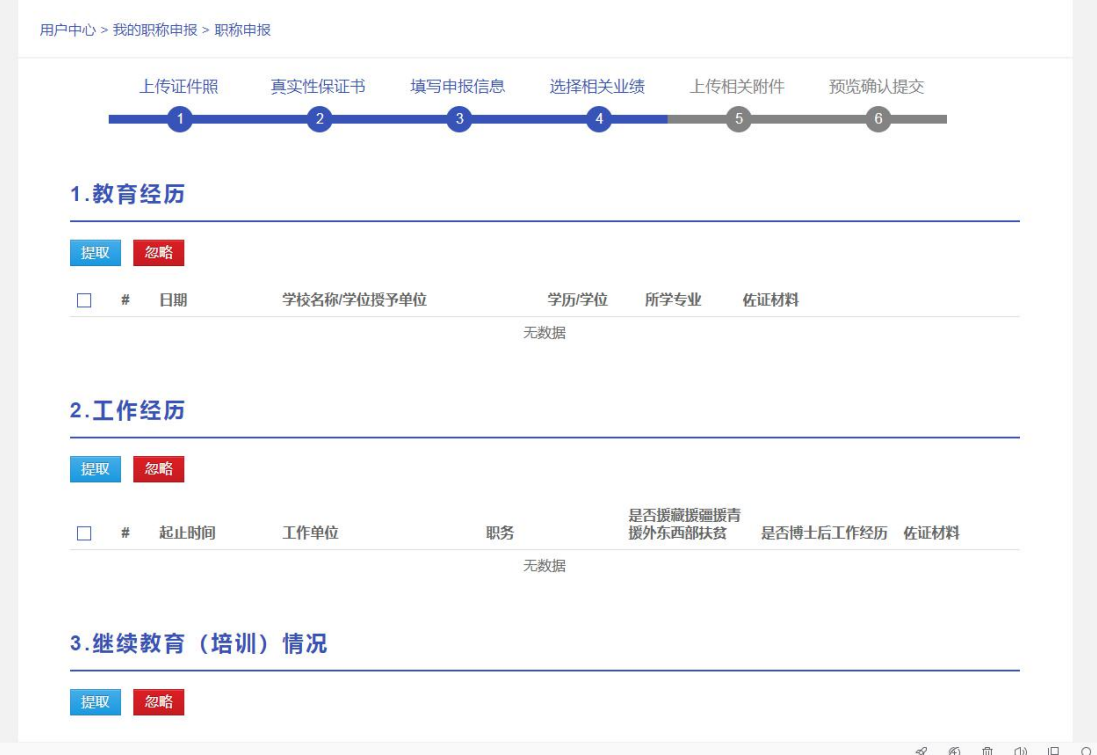

### 选择相关业绩,点击提取即可将选中业绩加入申报记录中

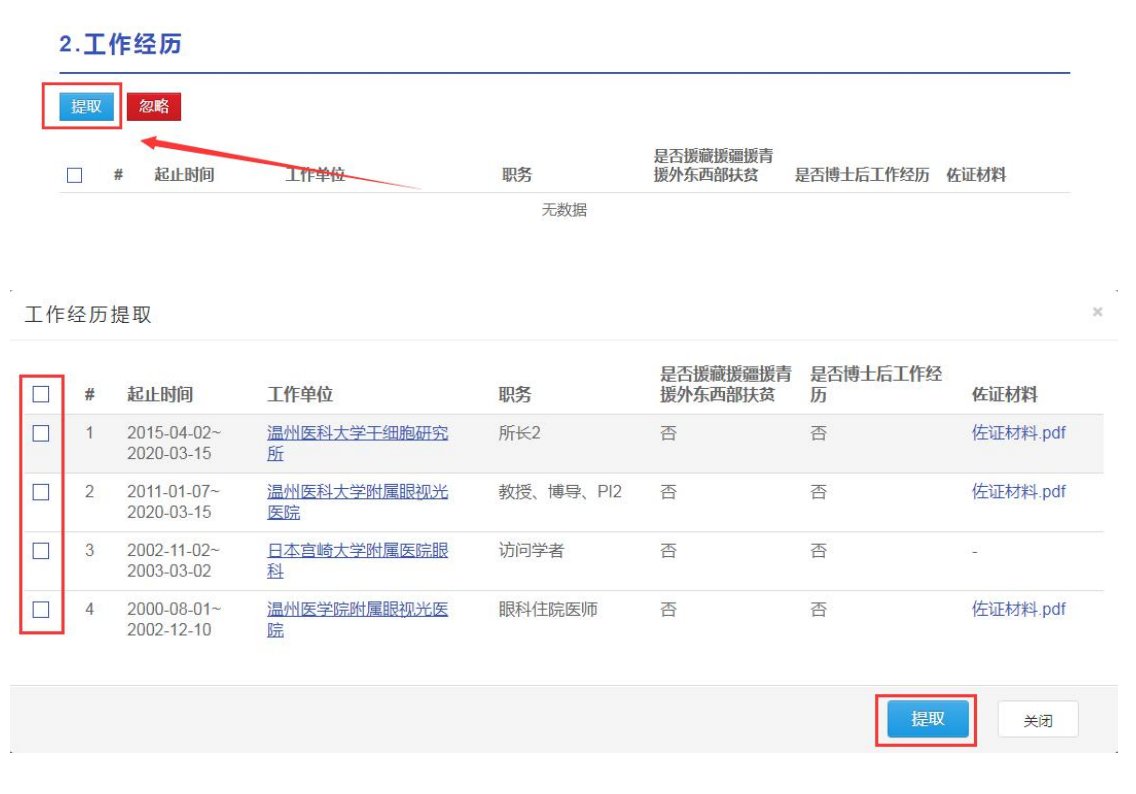

选择相关业绩,点击忽略即可将选中业绩去除

© 浙江省人力资源和社会保障厅 Page 39 of 57

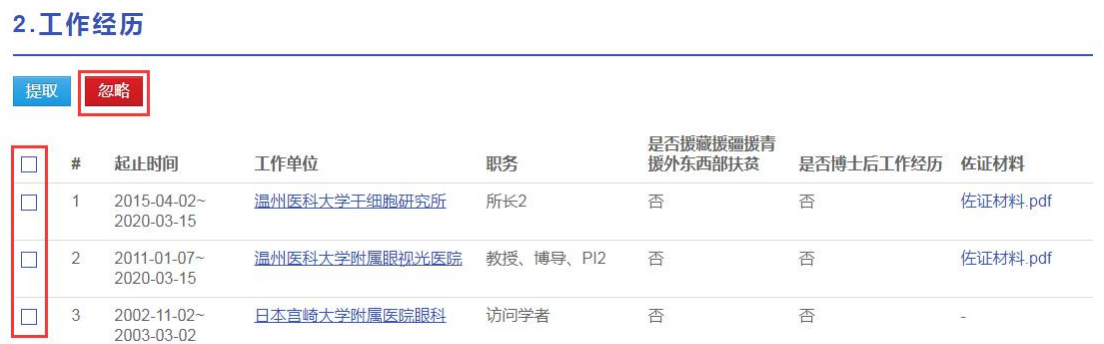

## 选择完毕后点击【下一步】

16.考核情况

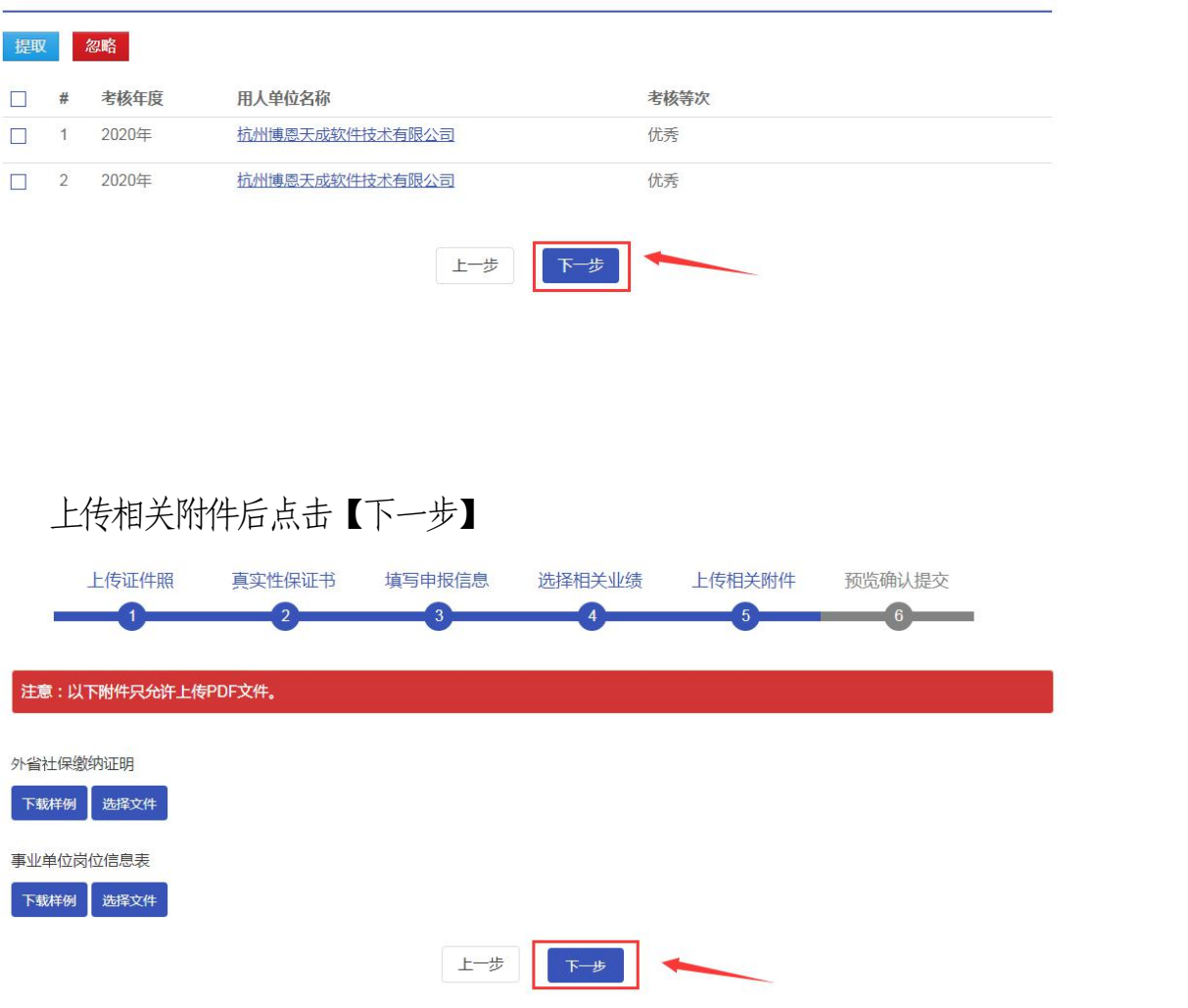

检查申报信息是否有误,若无误则点击提交。

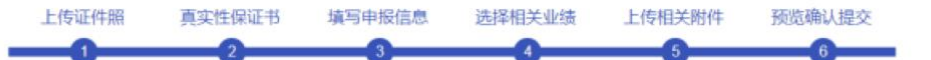

1.基本信息

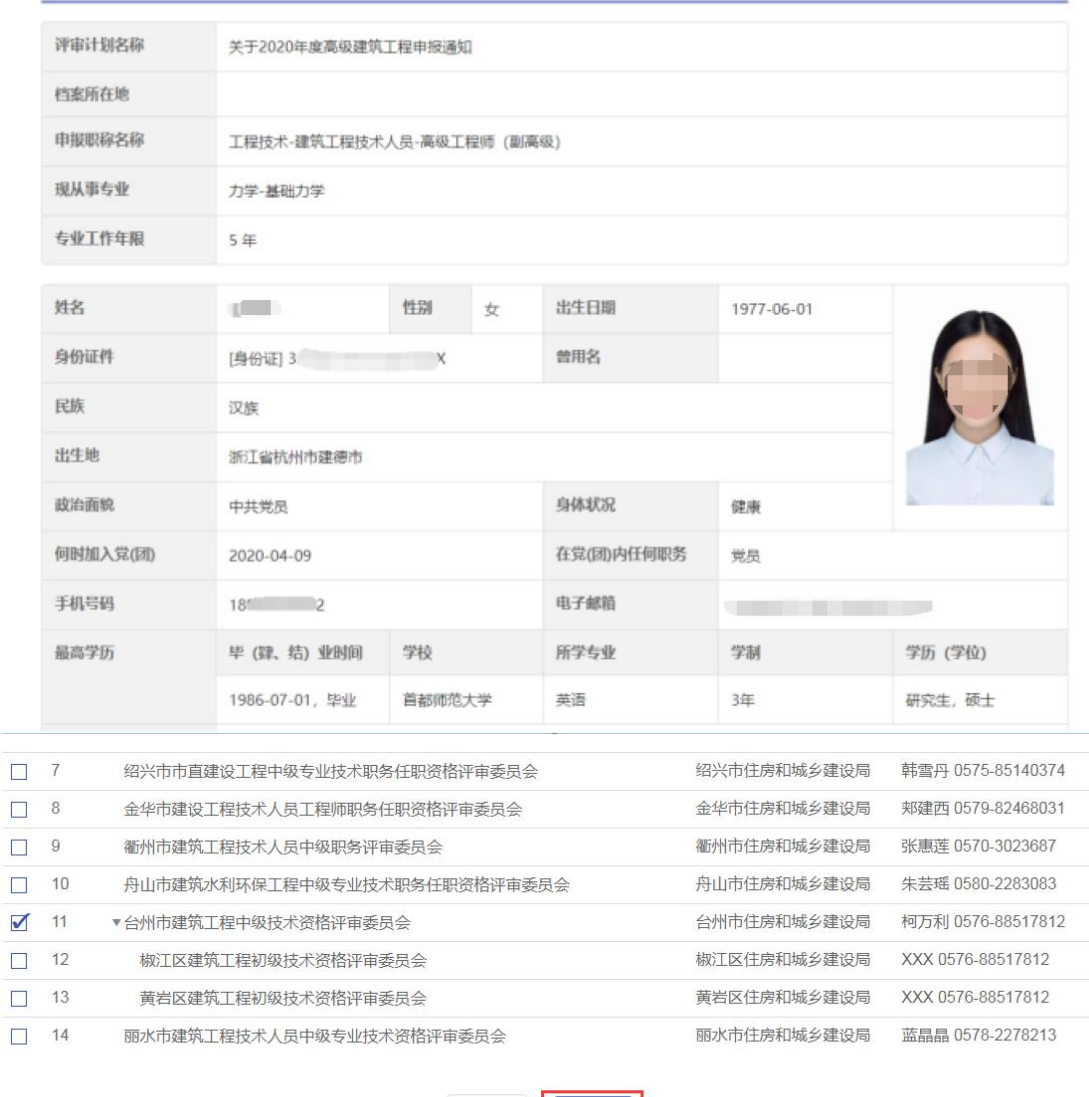

## 上步 腰交

## 5. 大中专毕业生职称初定

选择认定类型、单位隶属关系,选择受理部门。 选择大中专毕业生职称初定,选择受理部门,查看职称初定申报须知

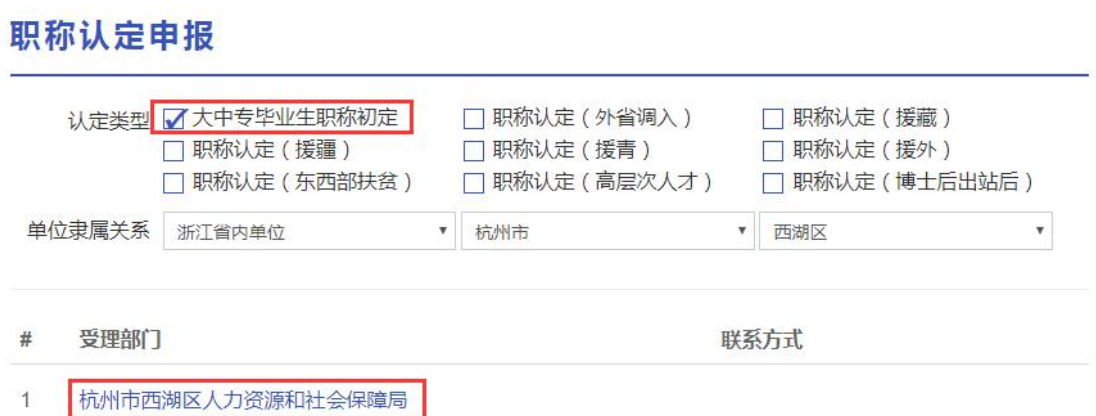

### 点击【马上申报】,进入职称初定申报页面

首页 > 职称认定

#### 大中专毕业生职称初定

#### 1.受理点信息

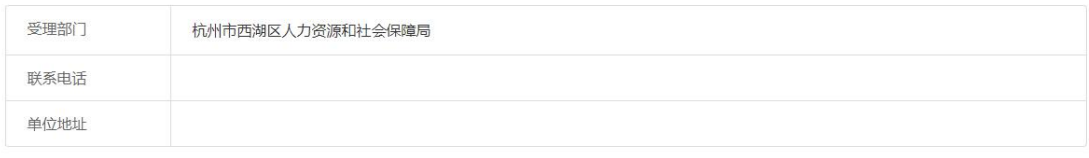

#### 2.申报须知

3、对国家和浙江省设有统一考试的职称系列,相关专业技术人员均需通过参加考试取得职称。

#### 3.附件要求

材料名称  $#$ 

无数据

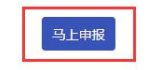

## 上传证件照后,点击【下一步】。

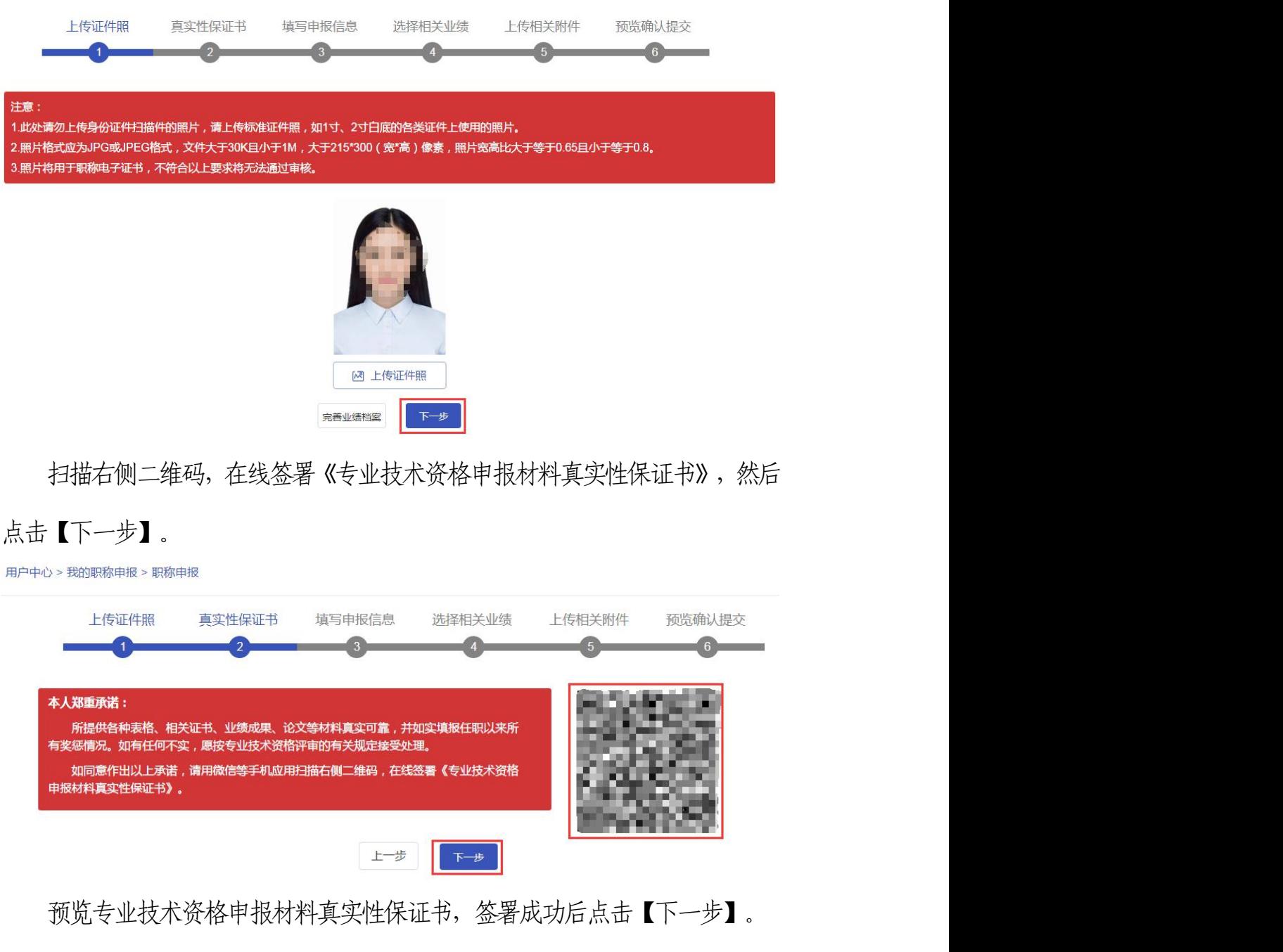

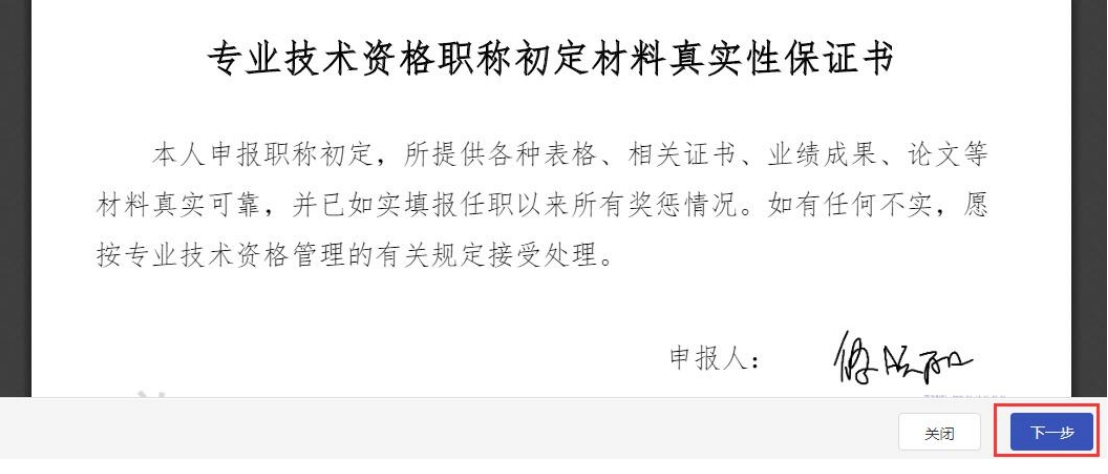

© 浙江省人力资源和社会保障厅 Page 43 of 57

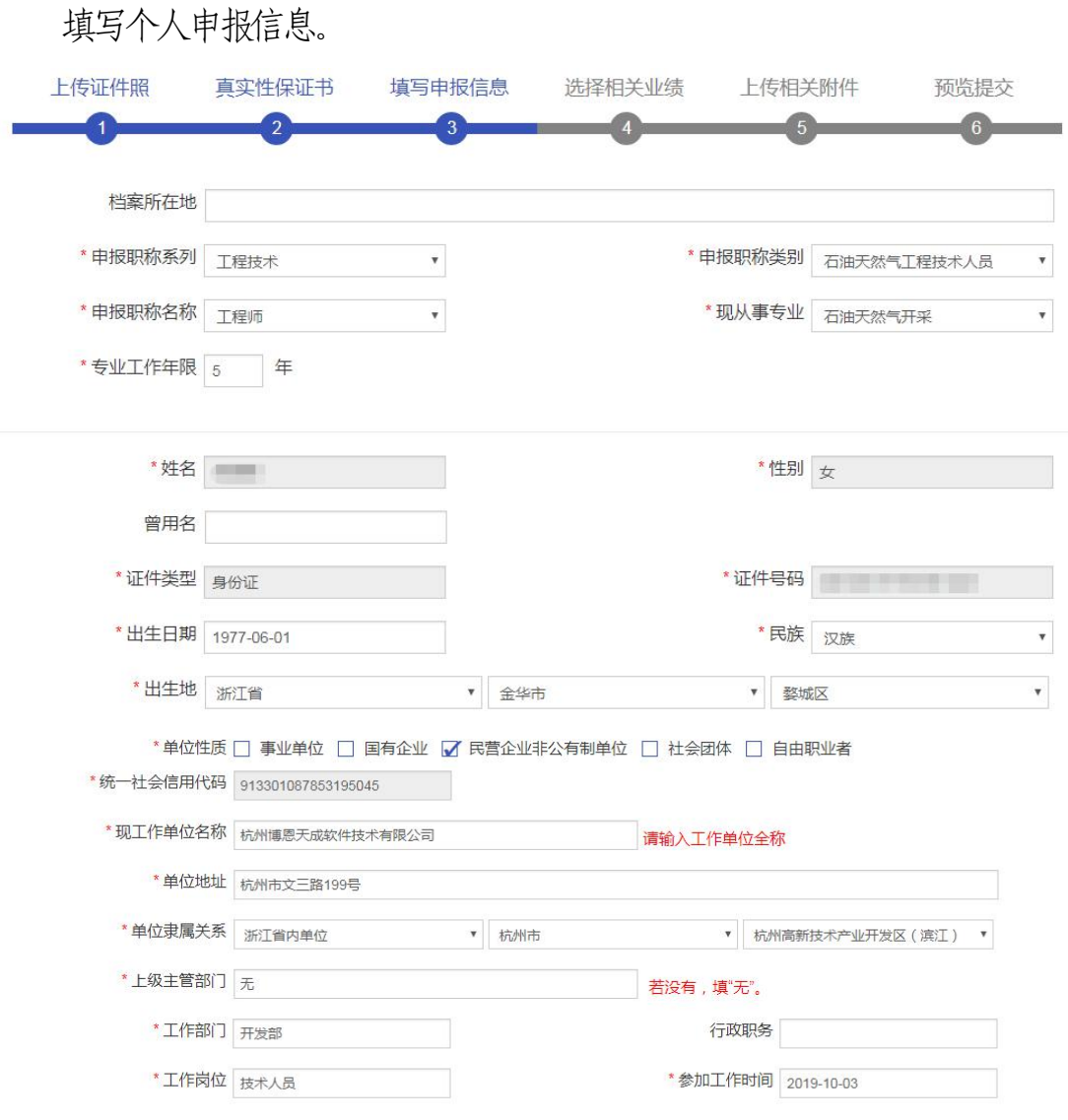

## 点击【变更受理部门】更改受理部门

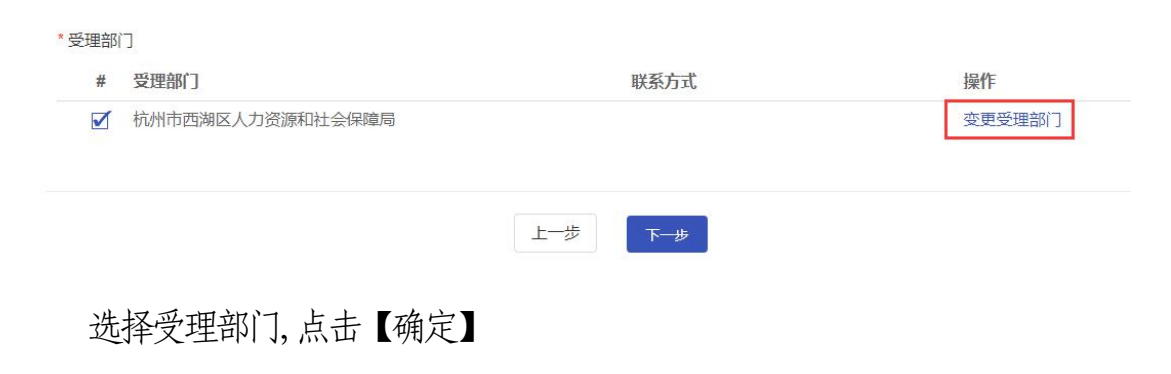

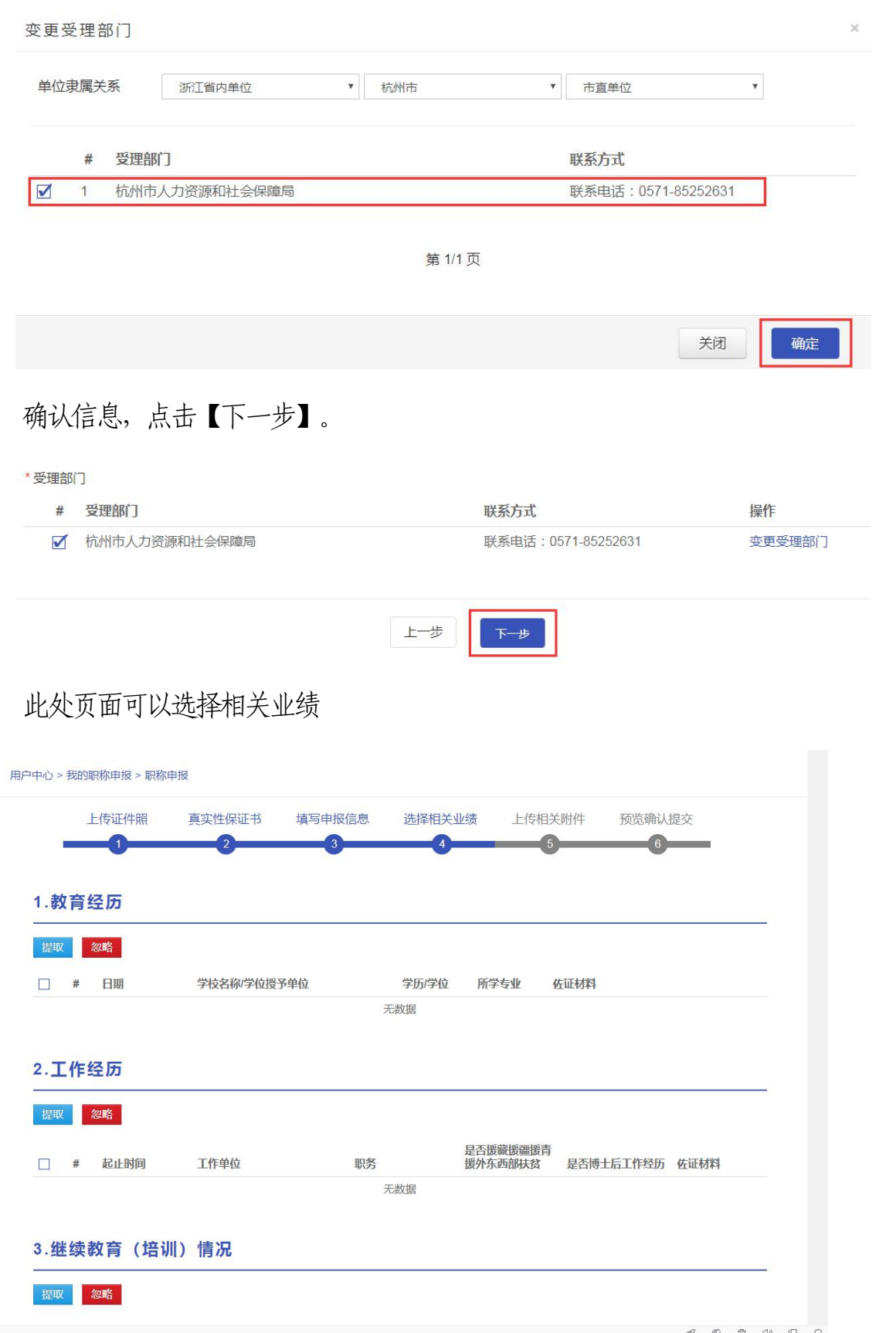

选择相关业绩,点击提取即可将选中业绩加入申报记录中

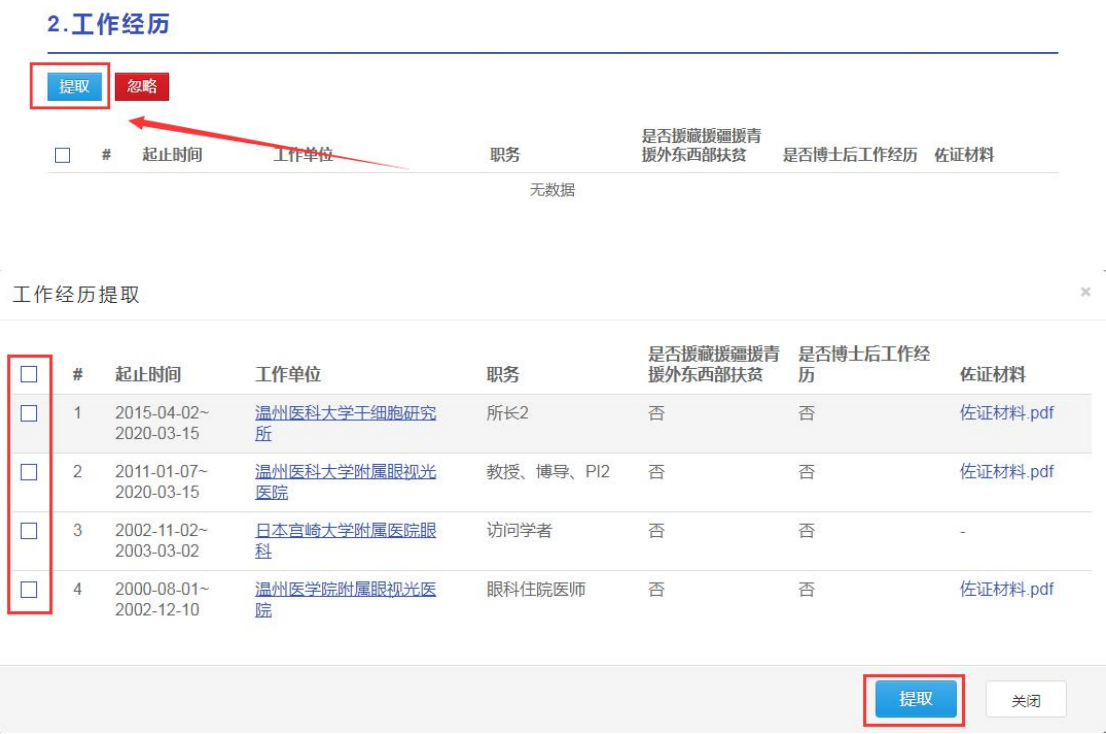

选择相关业绩,点击忽略即可将选中业绩去除

2.工作经历

提取 忽略

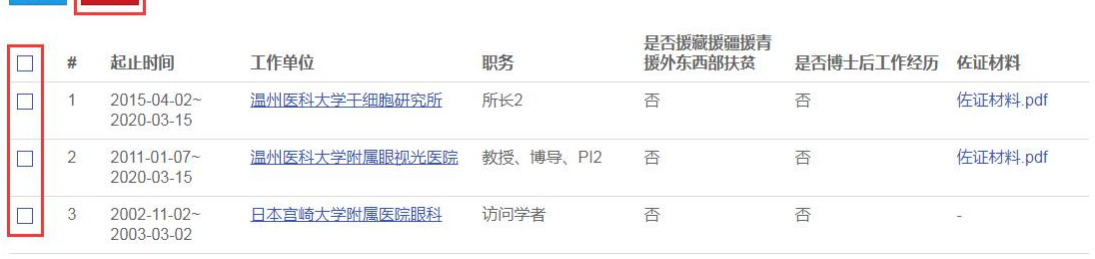

### 选择完毕后点击【下一步】

#### 16.考核情况

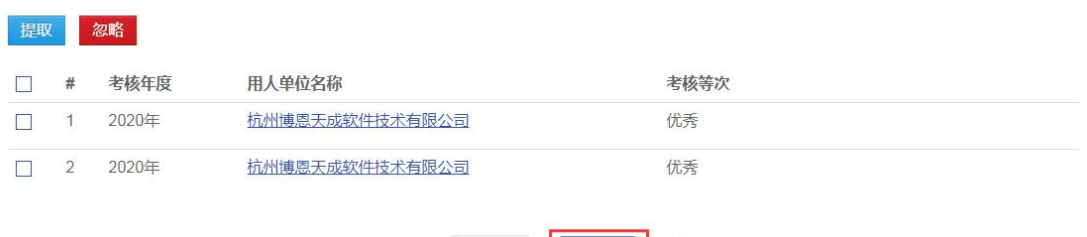

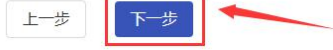

上传相关附件后点击【下一步】

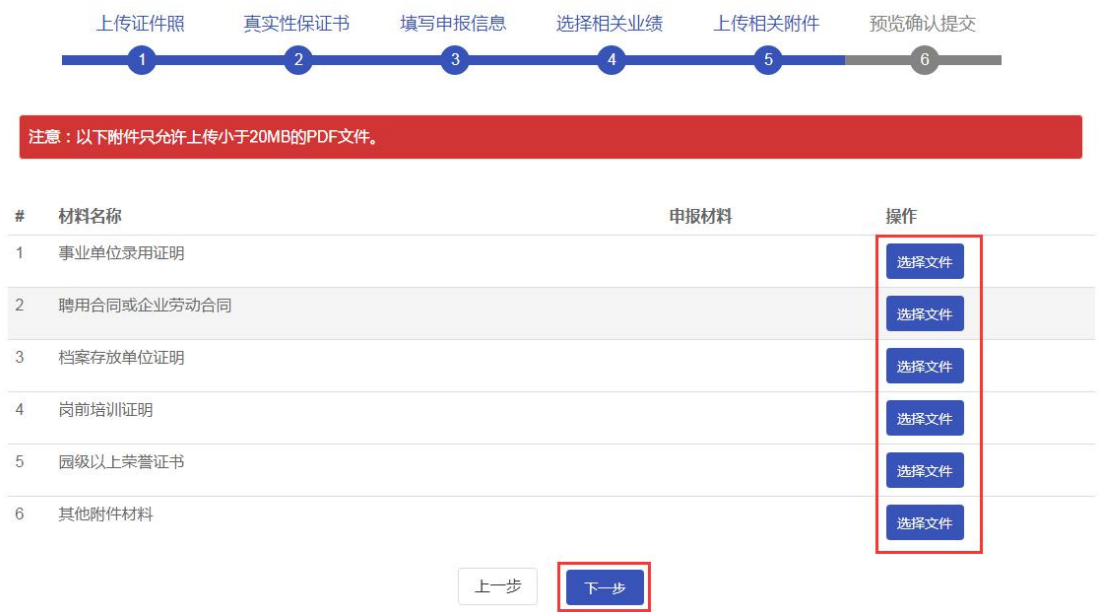

### 检查申报信息是否有误,若无误则点击提交。

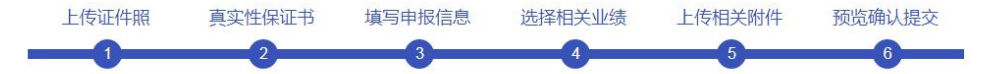

#### 1.基本信息

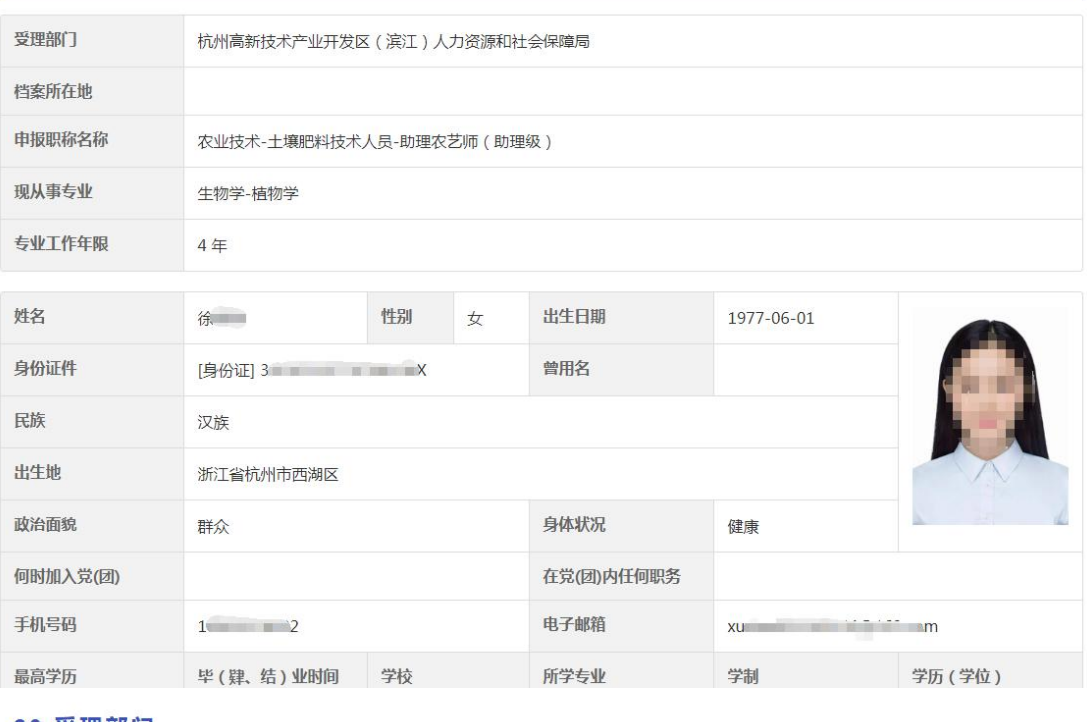

#### 20.受理部门

# 受理部门

联系方式

■ 1 杭州高新技术产业开发区 (滨江) 人力资源和社会保障局

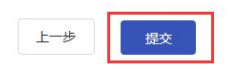

#### **6.** 外省调入等职称认定

选择认定类型、单位隶属关系,选择受理部门。

选择职称认定,选择受理部门,查看职称认定申报须知。

#### 职称认定申报

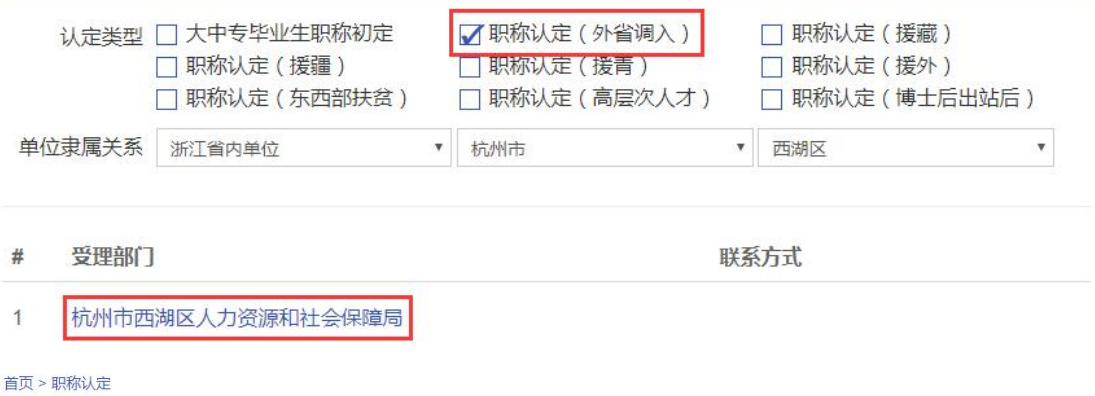

职称认定 (外省调入)

#### 1.受理点信息

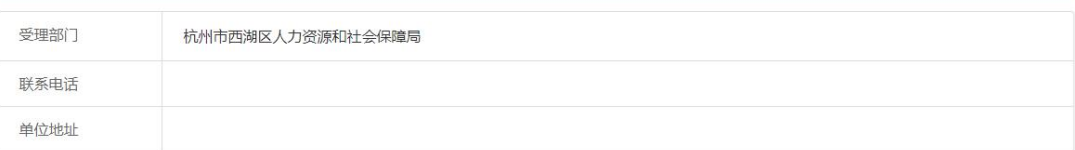

#### 2.申报须知

#### 3.附件要求

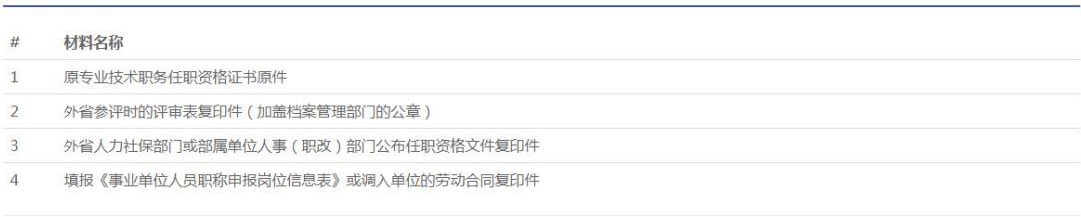

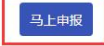

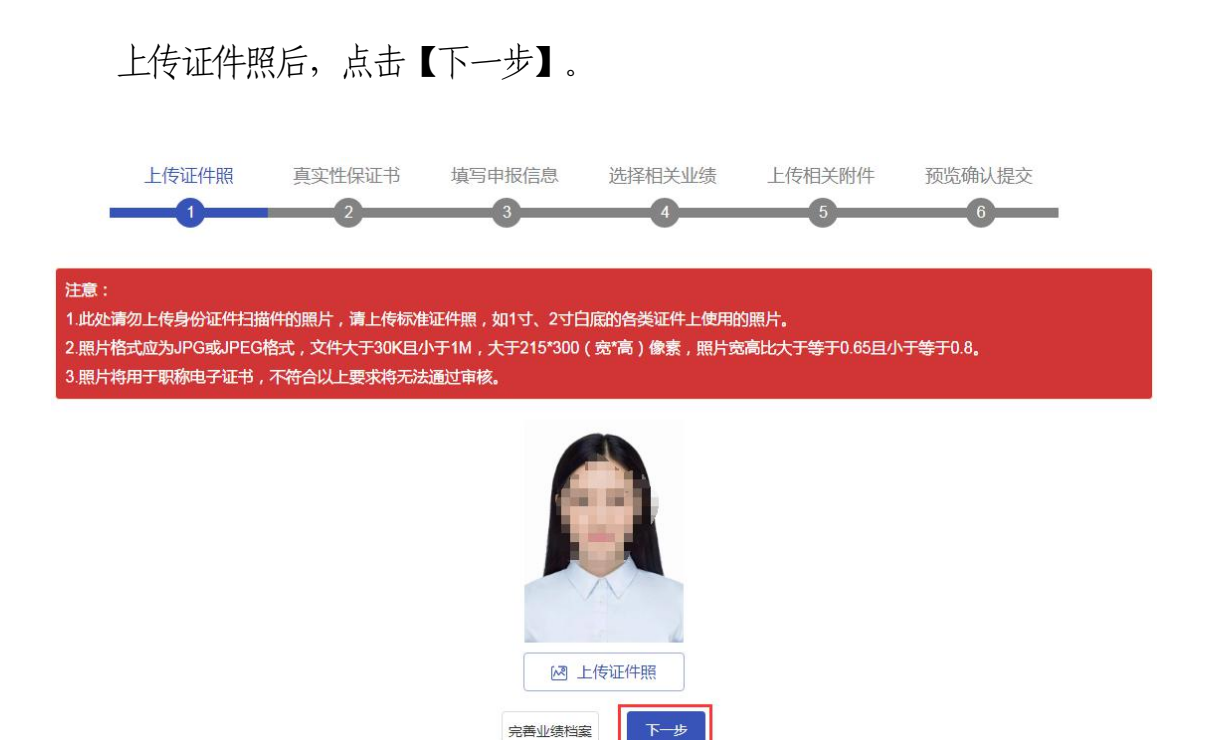

扫描右侧二维码, 在线签署《专业技术资格申报材料真实性保证书》, 然后 点击【下一步】。

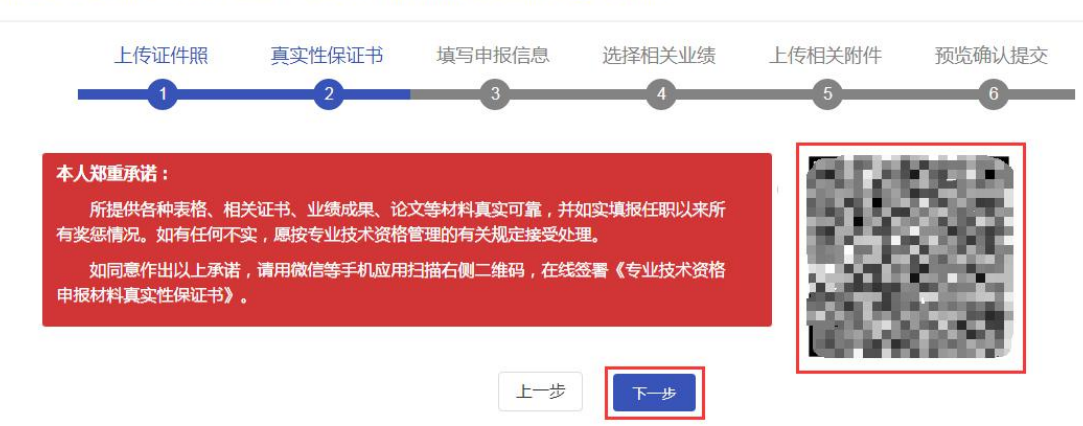

用户中心 > 我的职称申报 > 职称认定 ( 外省调入 ) ( 杭州市西湖区人力资源和社会保障局 )

预览专业技术资格申报材料真实性保证书,签署成功后点击【下一步】。

专业技术资格职称初定材料真实性保证书预览

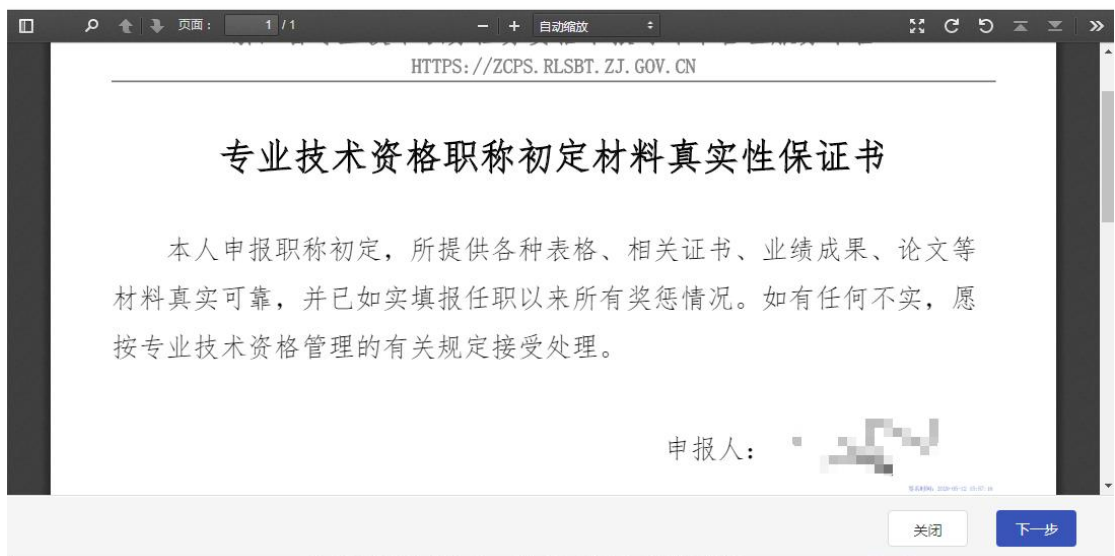

#### 填写个人申报信息。

用户中心 > 我的职称申报 > 职称认定 ( 外省调入 ) ( 杭州市西湖区人力资源和社会保障局 )

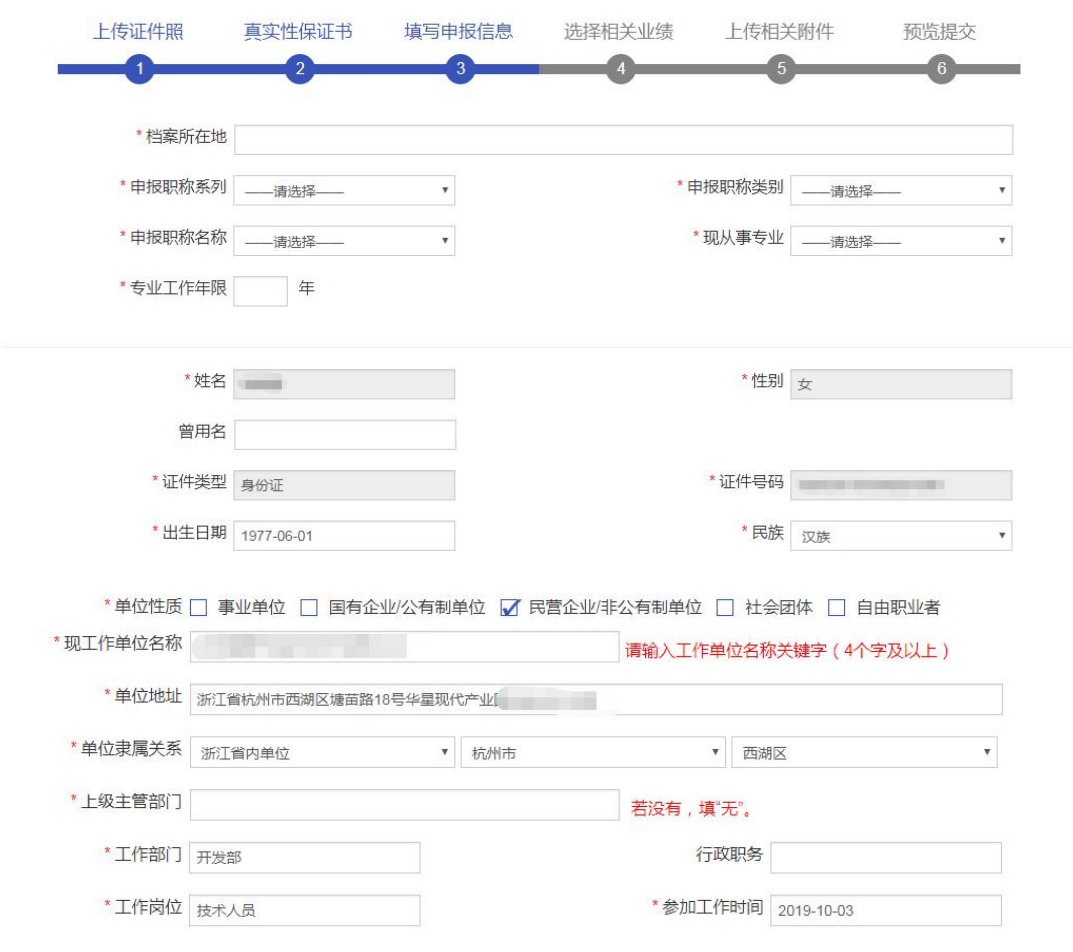

### 点击【变更受理部门】更改受理部门

 $\times$ 

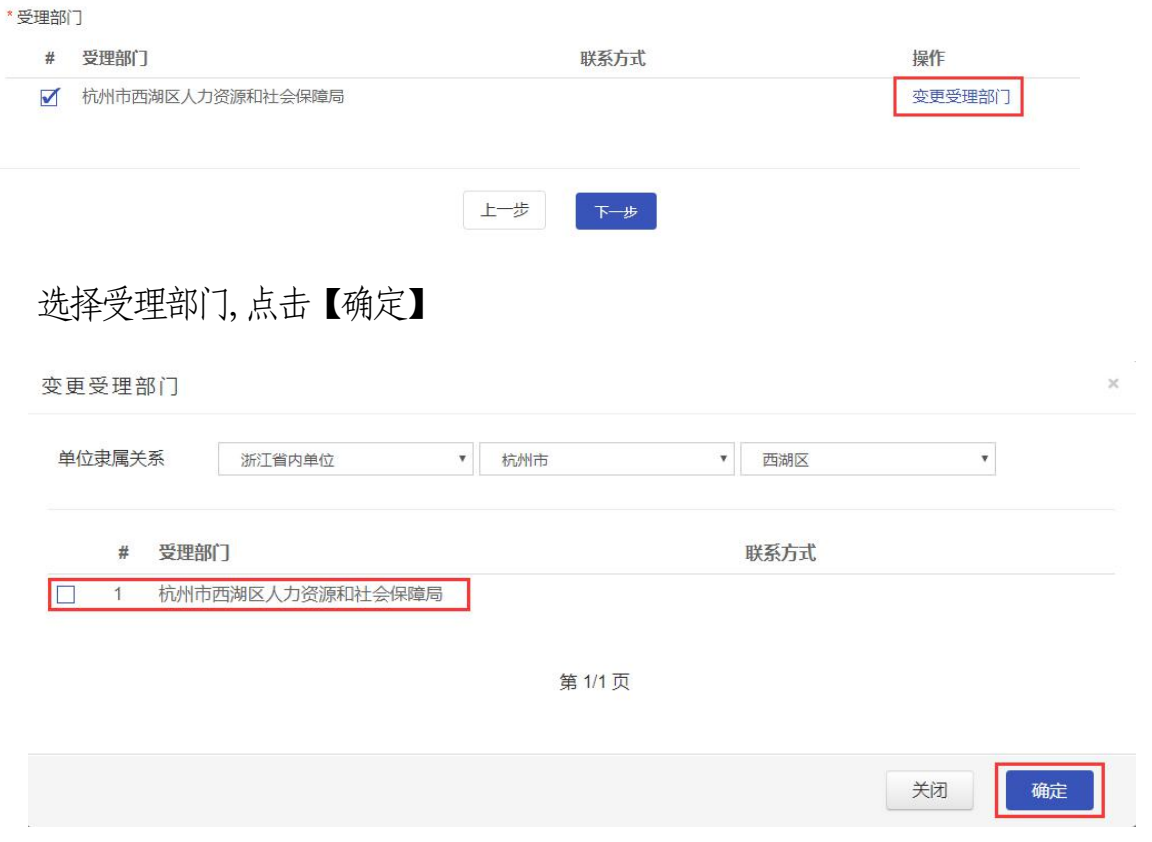

### 此处页面可以选择相关业绩

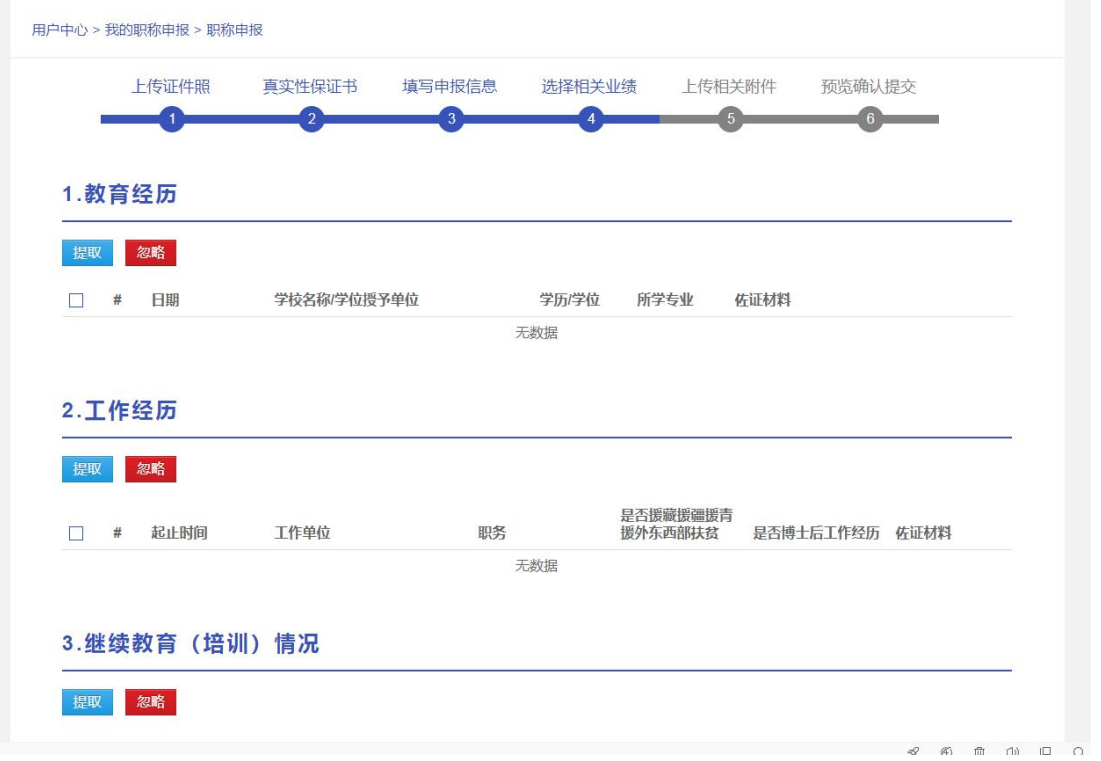

© 浙江省人力资源和社会保障厅 Page 51 of 57 选择相关业绩,点击提取即可将选中业绩加入申报记录中

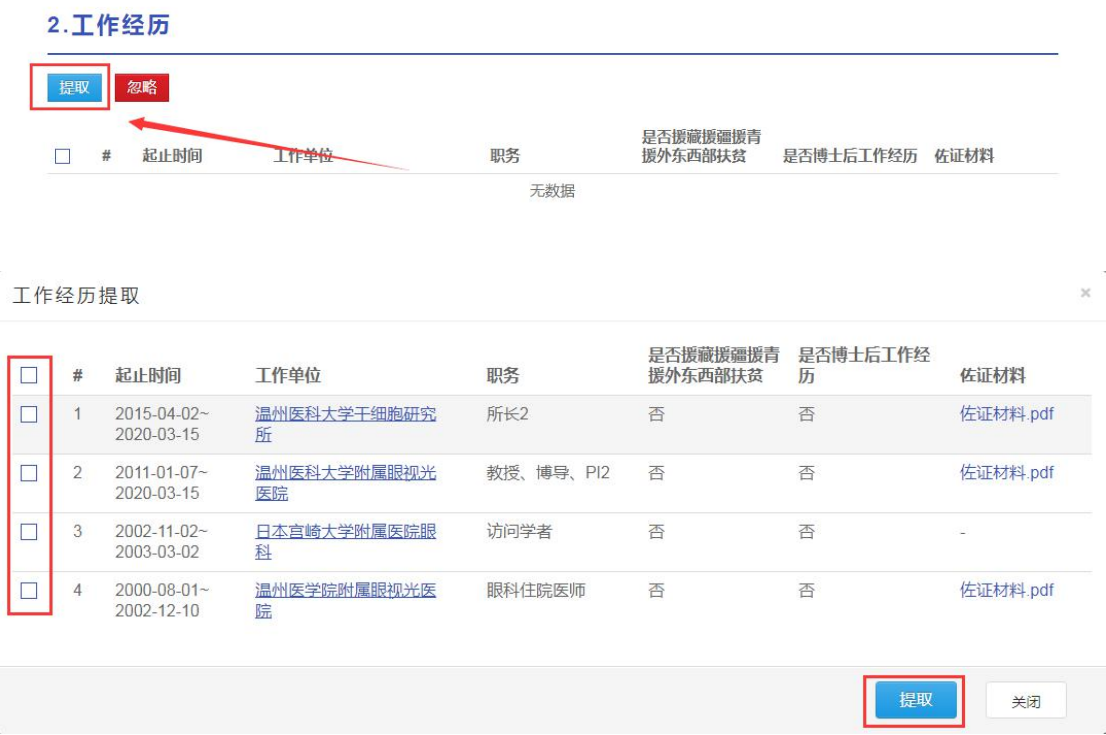

选择相关业绩,点击忽略即可将选中业绩去除

2.工作经历

提取 忽略

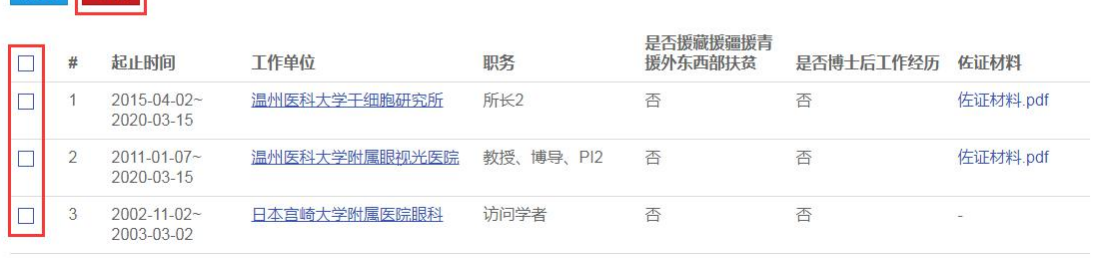

## 选择完毕后点击【下一步】

#### 16.考核情况

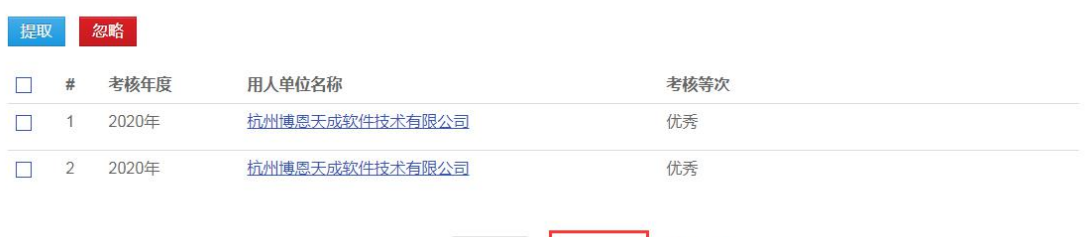

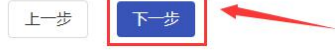

上传相关附件后点击【下一步】

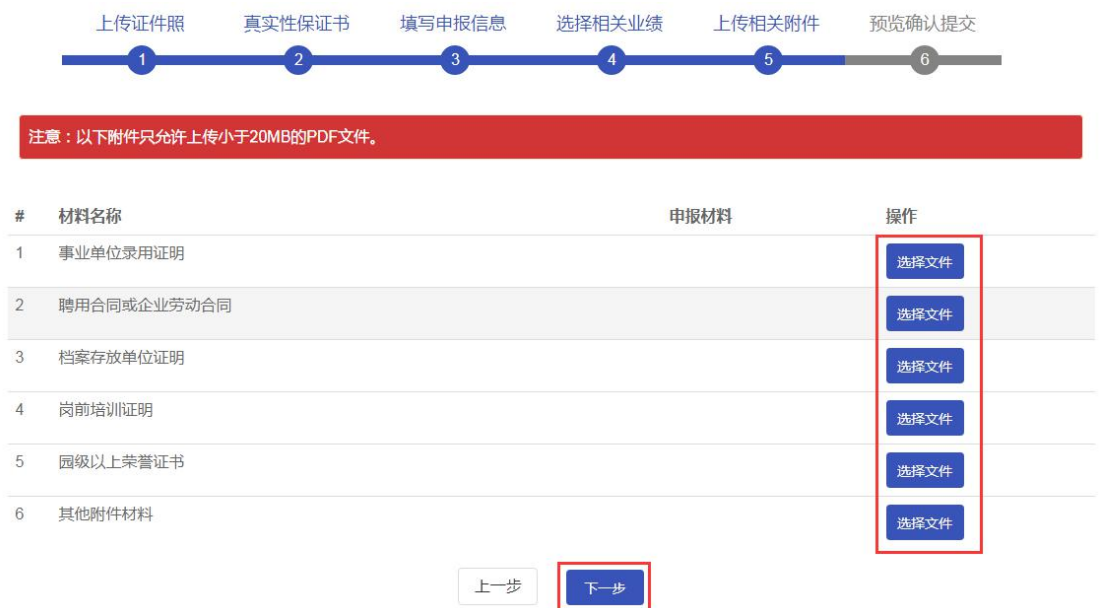

#### 检查申报信息是否有误,若无误则点击提交。

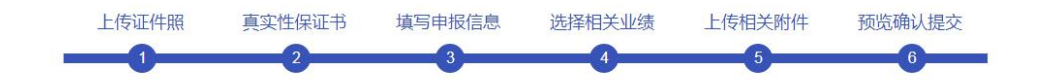

#### 1.基本信息

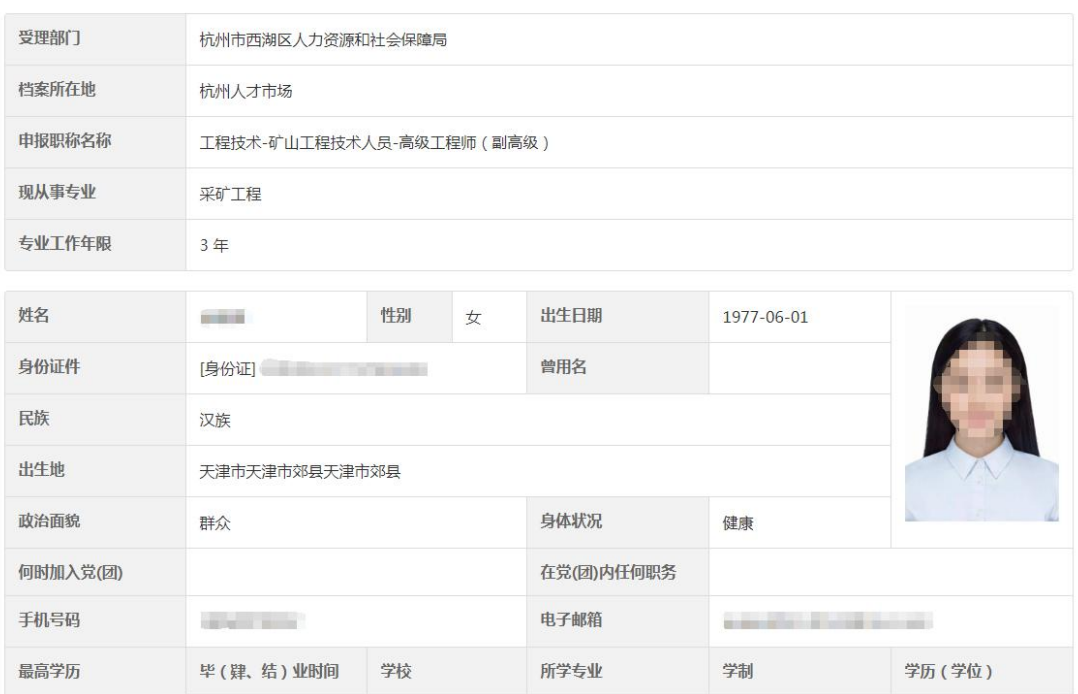

#### 21.受理部门

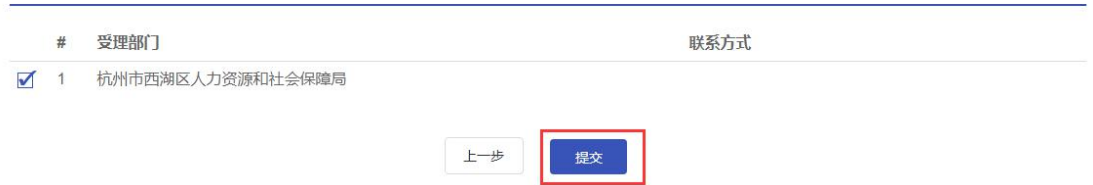

#### 7. 我的申报记录

点击"我的申报记录",用户可查看申报记录。

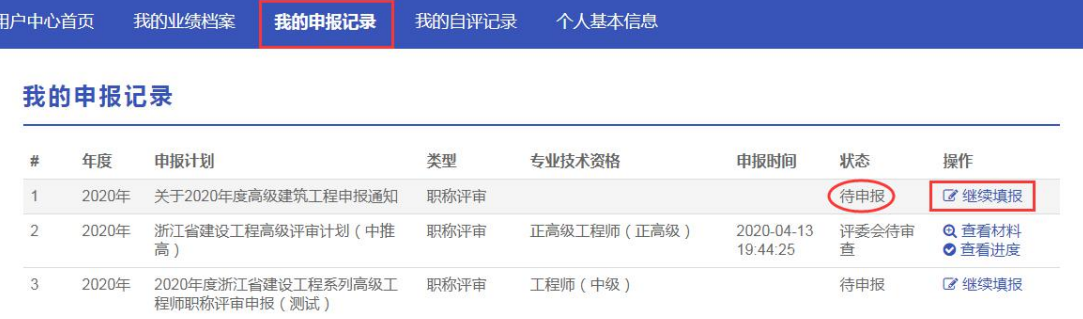

### 点击"马上支付",申报人员可进行网上缴费。

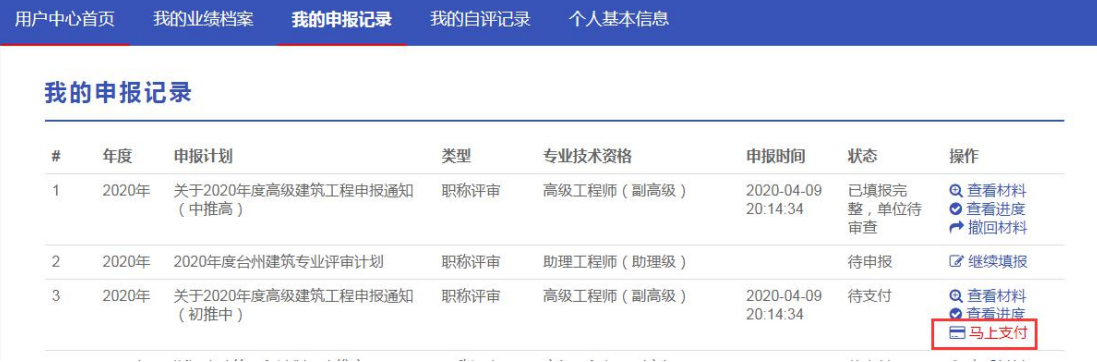

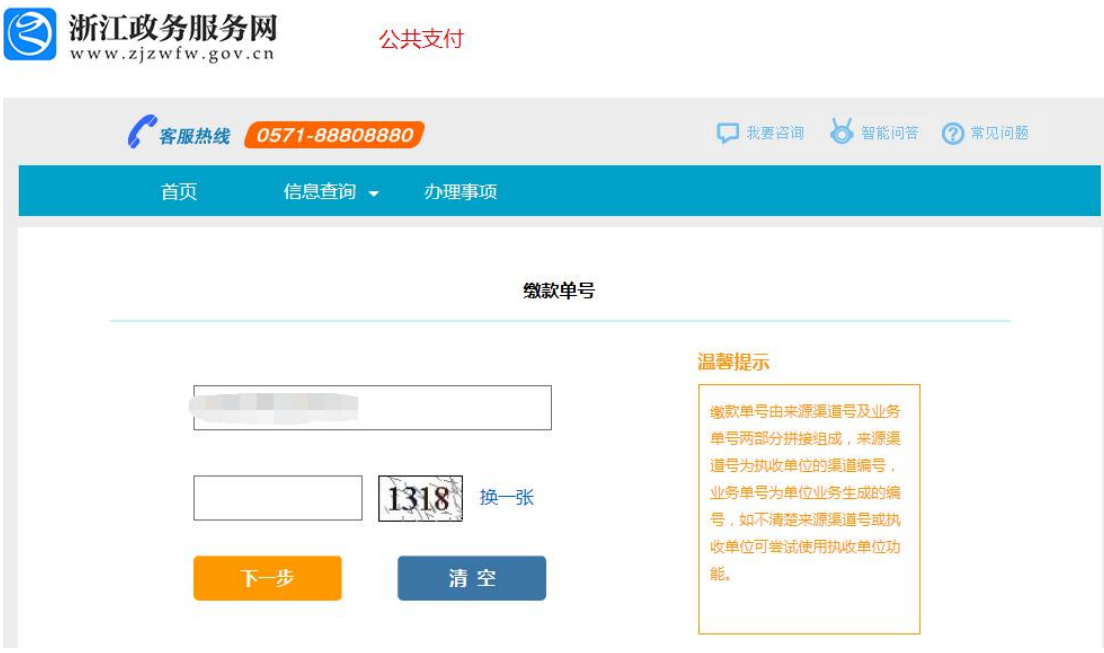

## 点击"导出评审表",申报人员可下载评审表。

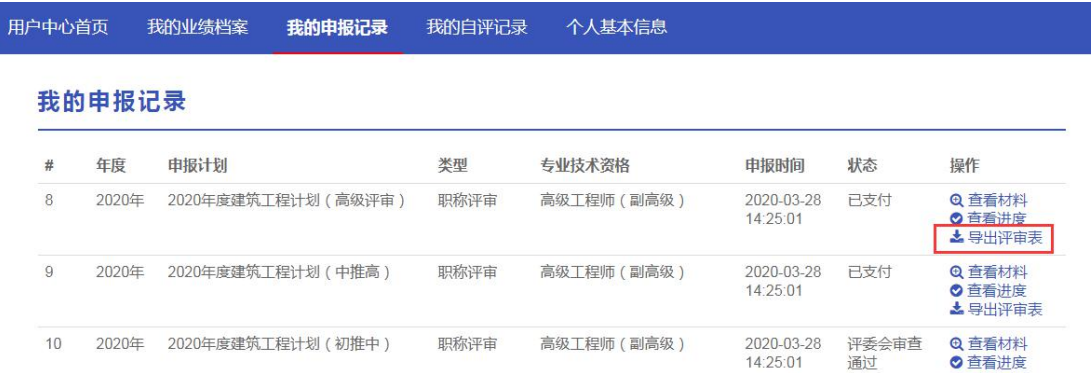

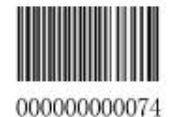

## 专业技术职务任职资格评审表

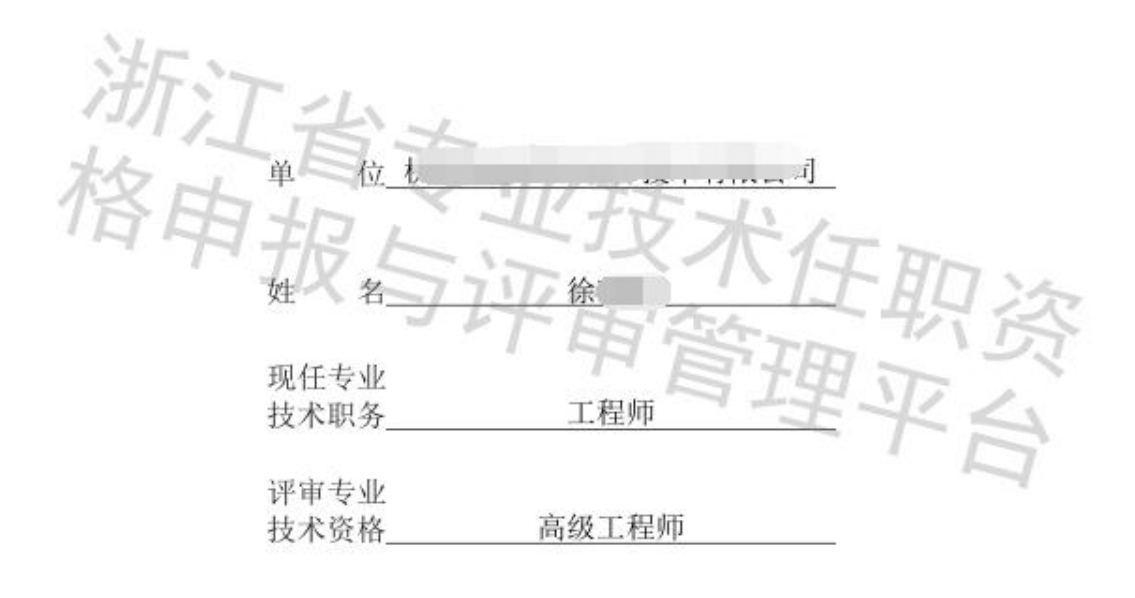

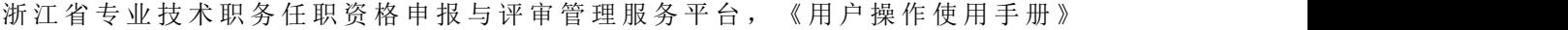

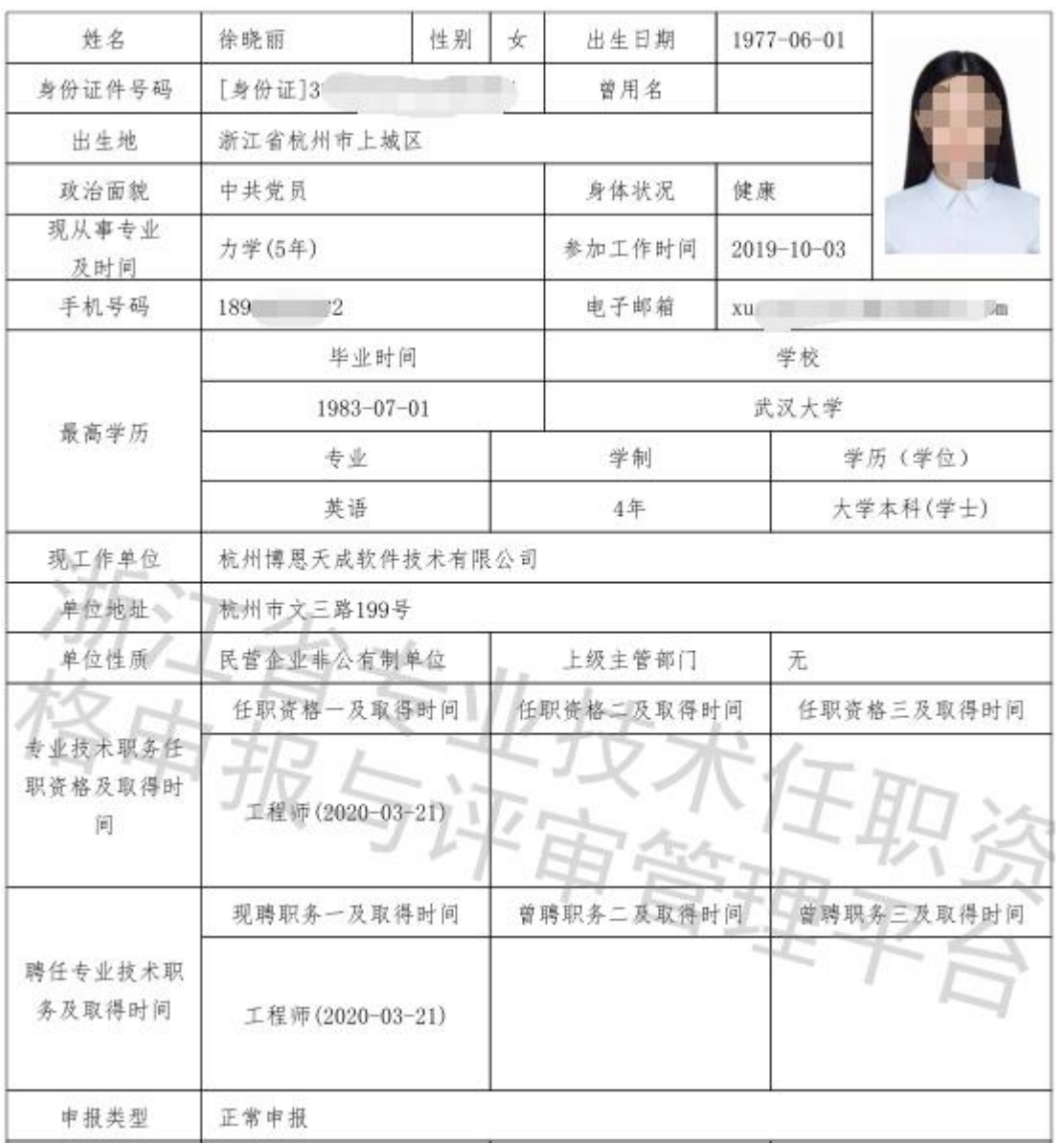